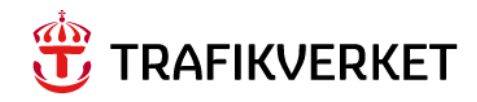

## **RAPPORT EVA – Effektberäkningar vid väganalyser**

Dokumentation del 2 Användarmanual

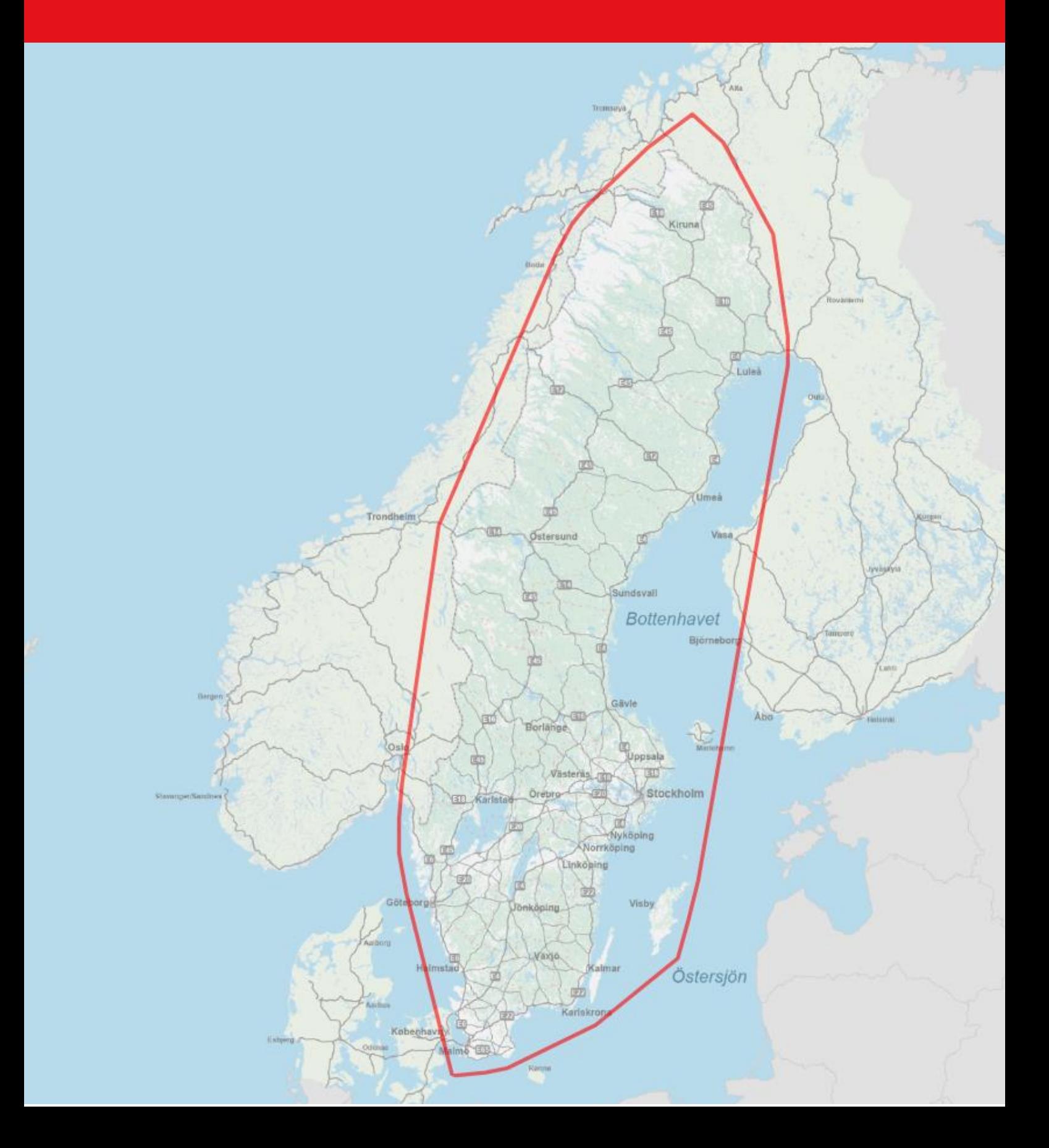

# TMALL 0004 Rapport generell v 2.0 TMALL 0004 Rapport generell v 2.0

#### **Trafikverket**

Postadress: Röda vägen 1, 781 89 Borlänge E-post: trafikverket@trafikverket.se Telefon: 0771-921 921

Dokumenttitel: EVA - Effektberäkningar vid väganalyser Dokumentation del 2 Användarmanual Dokumentdatum: 2024-04-02 Version: 2024.1

## Innehåll

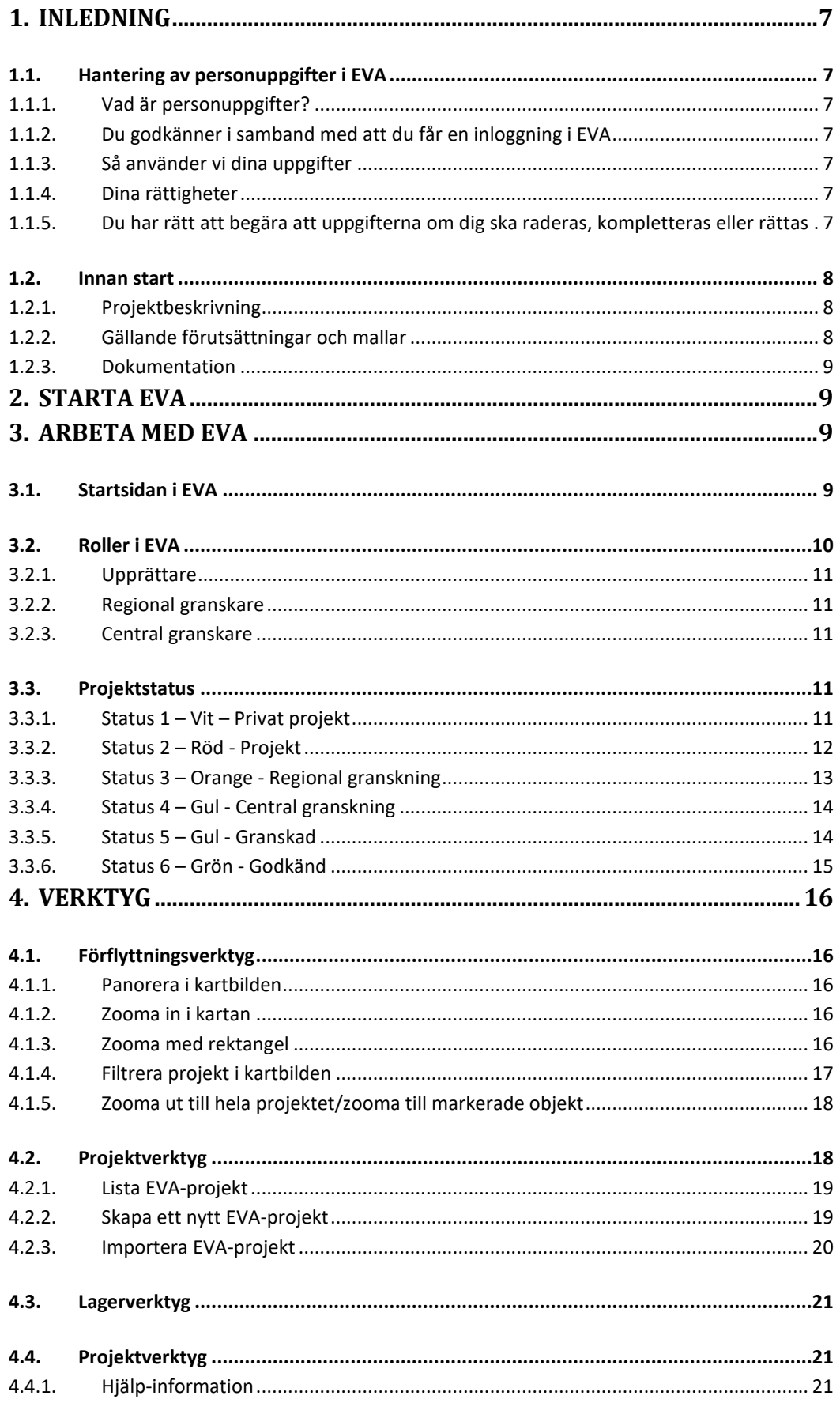

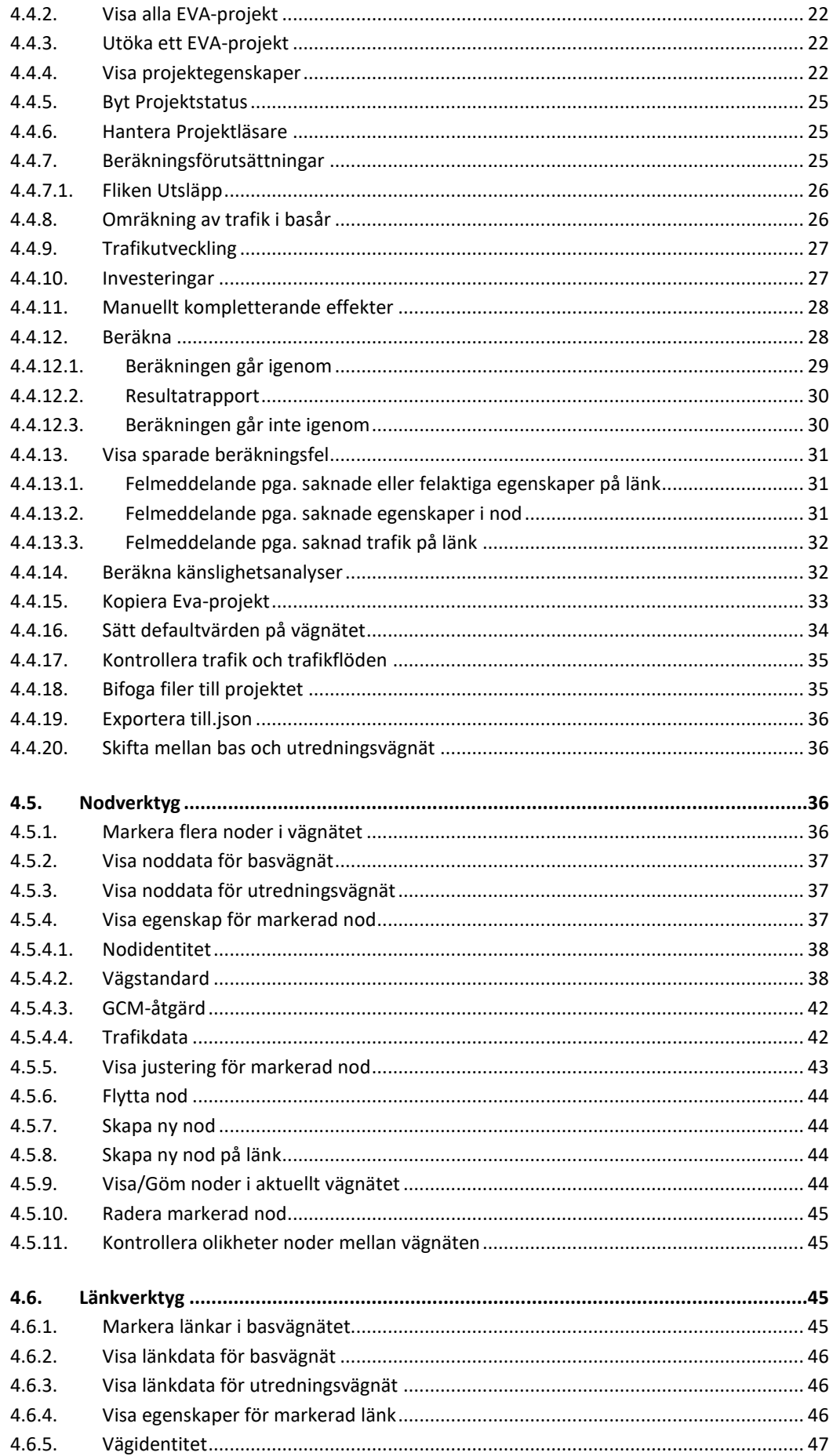

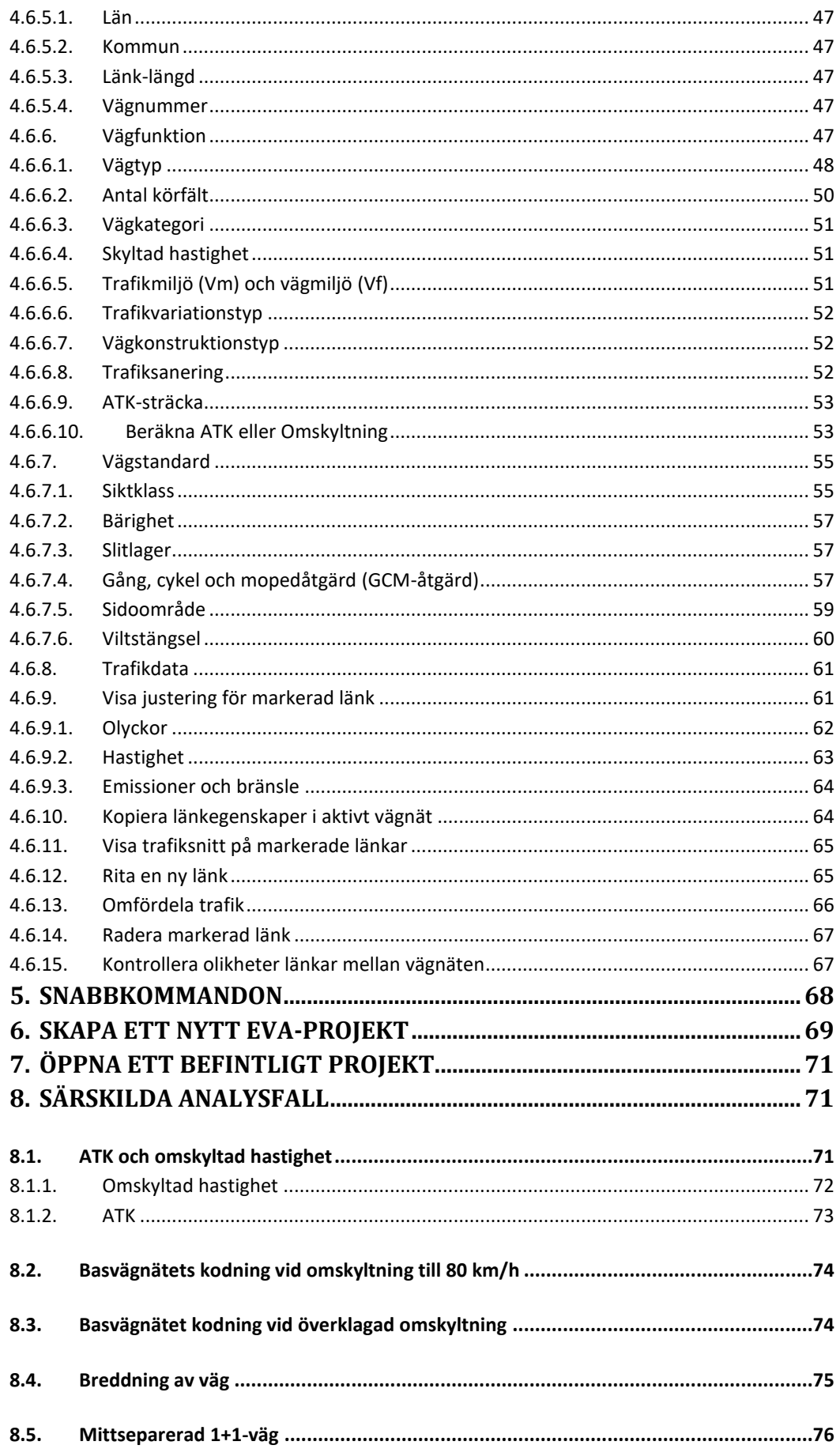

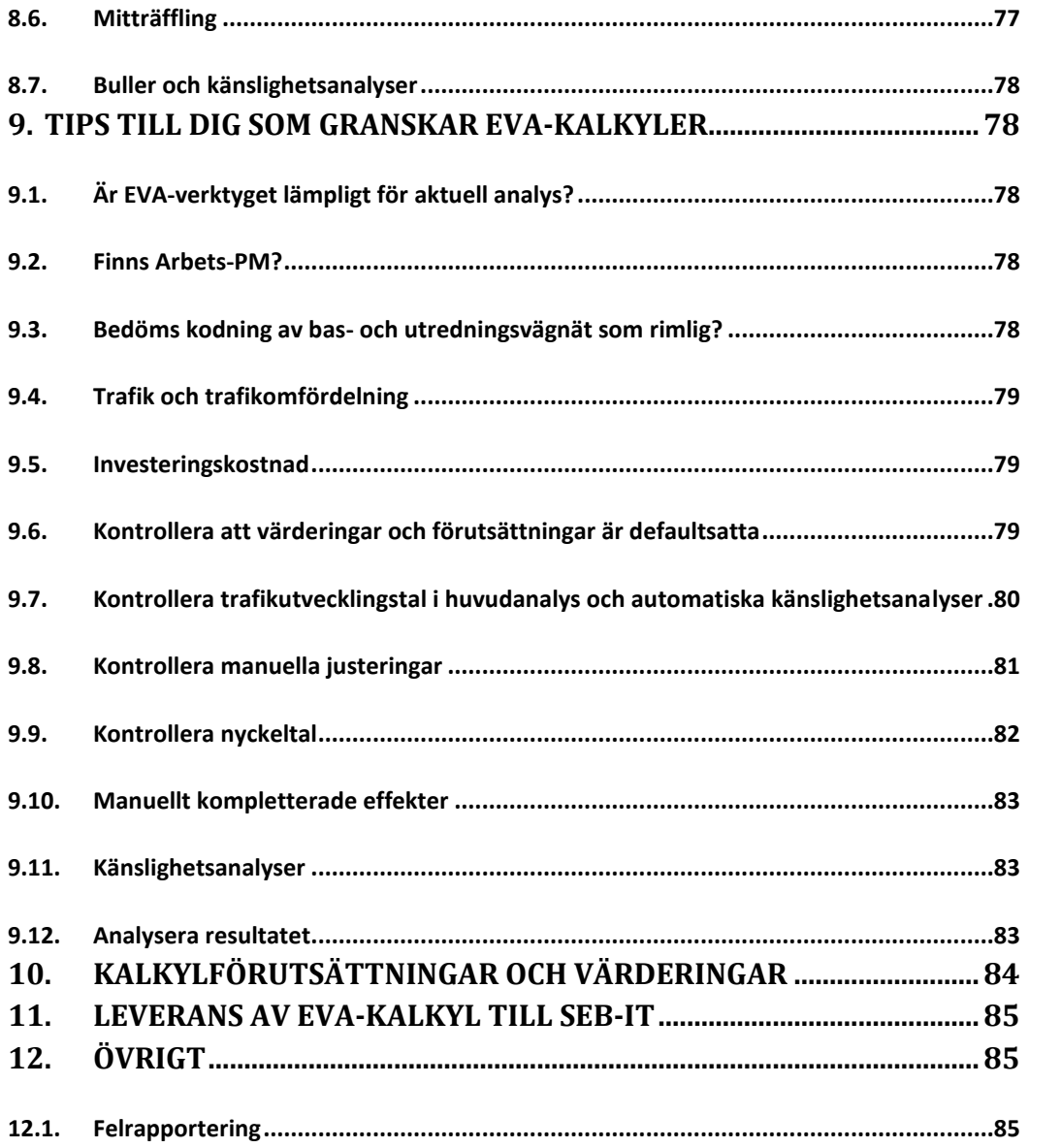

## <span id="page-6-0"></span>1. Inledning

Denna dokumentation är en praktisk användarmanual för hur du använder systemet och de olika funktionerna i EVA. Det ingår även till viss del praktiska tips och stöd för hur kalkylerna bör göras.

#### <span id="page-6-1"></span>1.1. Hantering av personuppgifter i EVA

Dataskyddsförordningen är till för att förhindra att din personliga integritet kränks genom behandling av personuppgifter. Dina personuppgifter får bara behandlas om du har godkänt det eller om det finns stöd i Dataskyddsförordningen eller annan lag.

#### <span id="page-6-2"></span>1.1.1. Vad är personuppgifter?

Personuppgifter är uppgifter som på ett eller annat sätt kan kopplas till din person. Det kan vara uppgifter som ditt namn eller ditt personnummer, men även uppgifter som till exempel telefonnummer. Även bilder är en form av personuppgift, om du tydligt kan urskiljas på bilden.

#### <span id="page-6-3"></span>1.1.2. Du godkänner i samband med att du får en inloggning i EVA

När du ansöker om och får en inloggning till EVA, ger du automatiskt ditt godkännande (samtycke) till att vi lagrar dina uppgifter. Kom ihåg att du har rätt att begära att uppgifterna om dig raderas, kompletteras eller rättas.

#### <span id="page-6-4"></span>1.1.3. Så använder vi dina uppgifter

I EVA finns dina personuppgifter lagrade i ditt användarkonto. Dessutom syns det i systemet vem som gjort vilka beräkningar. Där kommer ditt namn att synas för användare i EVA om det är du som gjort beräkningen.

När en beräkning i EVA har blivit godkänd blir den en del av den samlade effektbedömningen (SEB). SEB publiceras sedan på trafikverket.se där dina personuppgifter finns med om det är din beräkning som ligger till grund för SEB. Det vi publicerar om dig är; ditt namn, ditt företag och i förkommande fall din e-post och ditt telefonnummer.

#### <span id="page-6-5"></span>1.1.4. Dina rättigheter

Du har rätt att kostnadsfritt få information om huruvida dina personuppgifter behandlas av oss, och vilka uppgifter detta i sådana fall är. Du måste själv skriva till oss och be att få den informationen. Du har rätt att få svar inom en månad. Vi behöver även verifiera att du är den du utger dig för att vara.

#### <span id="page-6-6"></span>1.1.5. Du har rätt att begära att uppgifterna om dig ska raderas, kompletteras eller rättas

Det kan vara bra att känna till att även om du återkallar ditt samtycke och den behandling som grundas på samtycket upphör, kan personuppgiften ändå finnas kvar hos oss för andra ändamål, som att uppfylla andra lagar, vilka vi är skyldiga att följa. Den som anser att ett företag bryter mot Dataskyddsförordningen eller annan

integritetslagstiftning kan vända sig till Datainspektionen. Läs mer på Datainspektionens webbplats.

#### <span id="page-7-0"></span>1.2. Innan start

#### <span id="page-7-1"></span>1.2.1. Projektbeskrivning

Innan arbetet med att göra en EVA-kalkyl påbörjas bör en beskrivning projektet som ska analyseras finnas framme. Det bör finnas information om t ex:

- Objektets benämning: Objekt-ID-nummer och Objekt- eller Åtgärdsnamn
- Beskrivning (nuläge och planerad åtgärd)
- Syfte (t.ex. framkomlighet, trafiksäkerhet, miljö o.s.v.)
- Kalkylförutsättningar och kalkylvärden
- Nuvarande trafik (Hur ser dagsläget ut? Har en trafikräkning utförts?)
- Trafikutveckling (Hur utvecklas trafiken över tid?)
- Väglängd, ny väg
- Anläggningskostnad
- Byggtid och öppningsår
- Livslängd/Kalkylperiod
- Manuellt beräknade effekter
- Planeringsläge (Åtgärdsval, Funktionsutredning, Vägplan, Efteranalys, Byggstartsrapportering, Långsiktig plan eller dyl.)

Denna typ av projektbeskrivning är till stor hjälp under analysarbetet i EVA.

#### <span id="page-7-2"></span>1.2.2. Gällande förutsättningar och mallar

Mer information om vilka förutsättningar som gäller för samhällsekonomiska kalkyler och specifika mallar m.m. och stöd för EVA-kalkyler finns samlat på [www.trafikverket.se/eva](http://www.trafikverket.se/eva) under mallar och stöd.

#### <span id="page-8-0"></span>1.2.3. Dokumentation

Dokumentation av antaganden och förutsättningar ska alltid göras i form av ett arbets-PM. Om en SEB tas fram ska arbets-PM bifogas SEB:en som bilaga 4. Mall för Arbets-PM finns på webben enligt ovanstående länk. Vidare ska även underlagsfiler i form av eventuella effekter som beräknats utanför EVA bifogas samt underlag för justeringar m.m.

### <span id="page-8-1"></span>2.Starta EVA

Länk till webbversionen av EVA finns på Trafikverkets webbsida [www.trafikverket.se/eva.](http://www.trafikverket.se/eva) För användare med Trafikverks-datorer ska behörighet sökas via behörighetssystemet Arthur. När behörighetsansökan har godkänts når man den interna versionen av EVA via [http://eva.trafikverket.local/eva/.](http://eva.trafikverket.local/eva/)

Som konsult eller användare utanför Trafikverket krävs ett användarkonto i Trafikverket och behörighet till EVA vilket ordnas via din kontaktperson på Trafikverket alternativt via EVA-förvaltningen. Den externa versionen av EVA når du via [www.trafikverket.se/eva.](http://www.trafikverket.se/eva)

## <span id="page-8-2"></span>3.Arbeta med EVA

#### <span id="page-8-3"></span>3.1. Startsidan i EVA

När EVA öppnas visas en översiktskarta över Nordens vägsystem. I detta läge syns endast större vägsystem och städer, men vid djupare in zoomning kommer även regionala och lokala vägar att visas. **Obs! för att uppdatera script ta för vana att klicka Ctrl+F5 och Ctrl+R innan du går vidare!**

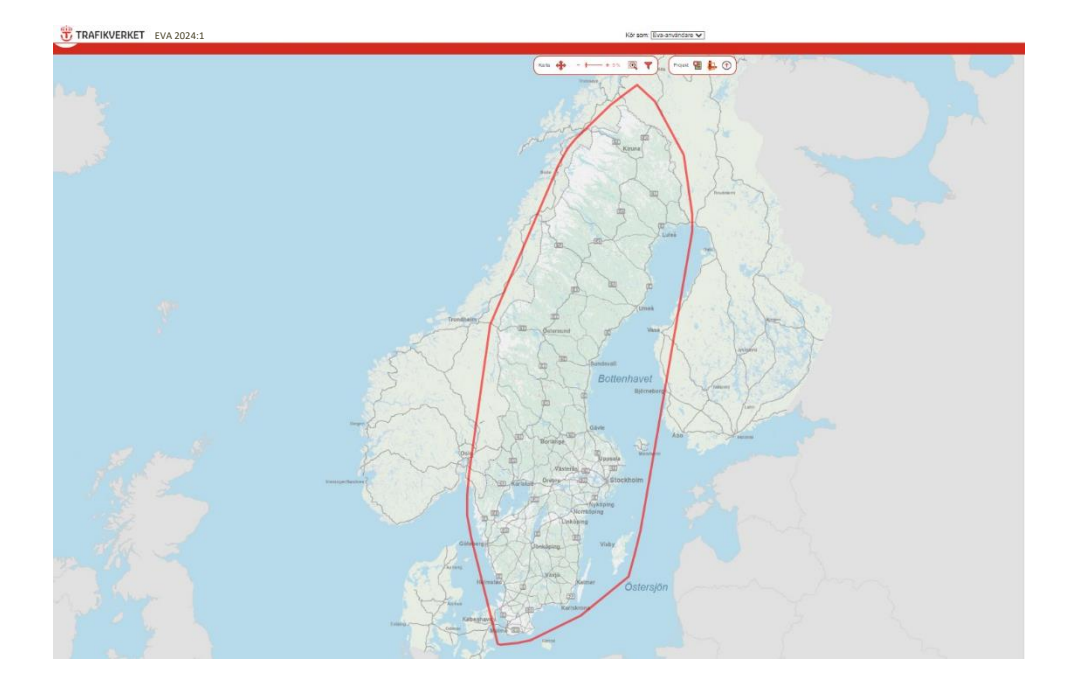

Aktiva projekt kommer på skärmen att visas som flaggor med varierade färger beroende på projektstatus. När du är inne i ett enskilt EVA-projekt kan du använda Ctrl+Q för att återgå till denna startsida.

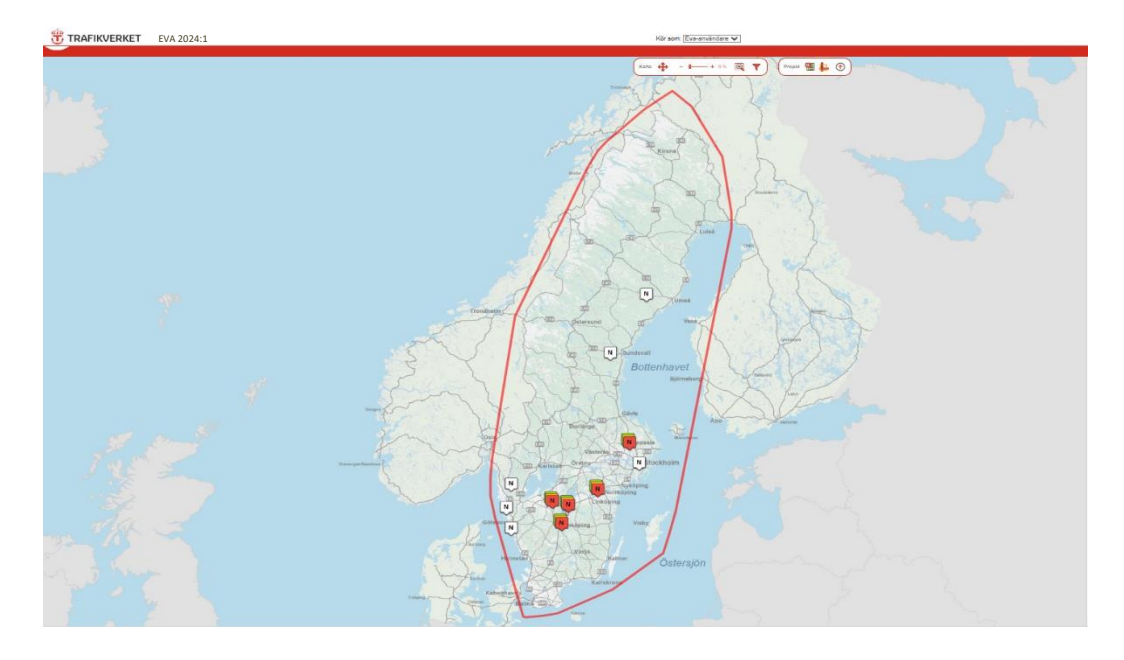

#### <span id="page-9-0"></span>3.2. Roller i EVA

Det finns olika behörighetsgrupper i EVA, som söks via Trafikverkets behörighetssystem Arthur. Behörighetsgrupperna är:

- EVA-Administratör
- EVA-Användare
- EVA-Extern Användare
- EVA-Läsbehörighet

Sedan finns det olika roller i systemet vars behörigheter för att göra olika moment i systemet skiljer sig åt. Rollerna sätts av EVA-förvaltningen och är följande:

- Upprättare
- Regional granskare
- Central granskare
- Administratör

Dessa beskrivs nedan.

#### <span id="page-10-0"></span>3.2.1. Upprättare

Upprättare kan skapa nya, importera och ta bort sina skapade EVA-projekt. Rollen kan sedan skicka vidare sina projekt i processen till Regional granskare.

#### <span id="page-10-1"></span>3.2.2. Regional granskare

Regional granskare får EVA-projekt från Upprättare för regional granskning. Om fel upptäcks under granskningen kan denna återremitteras till upprättaren, men Regional granskare har även fullständiga möjligheter att rätta eller ändra i projektet själv. Rollen kan sedan skicka projektet vidare i granskningsprocessen till den nationella granskningen.

#### <span id="page-10-2"></span>3.2.3. Central granskare

Rollen Central granskare har behörighet att kvalitetsgranska, men kan inte redigera innehållet. Denne kan sedan skicka EVA-projektet framåt eller bakåt i systemet dvs. återremittera eller skicka för godkännande. En central granskare kan även ge en annan EVA-användare läsrättigheter till ett projekt som denne granskar.

#### <span id="page-10-3"></span>3.3. Projektstatus

I EVA ingår kvalitetsgranskningsprocessen som en del i systemet vilket innebär att inga EVA-projekt behöver levereras som projektfiler via ftp-server eller likande. Gransknings-processen hanteras istället genom att ange olika projektstatus och på så sätt arbeta med projektet från upprättande via leveranser till olika skeden i granskningsprocessen för att slutligen synas som ett godkänt projekt. De olika statusnivåer som finns i EVA beskrivs nedan.

#### <span id="page-10-4"></span>3.3.1. Status 1 – Vit – Privat projekt

När en EVA-användare skapar ett nytt, privat, projekt får detta automatiskt status N 1. Endast du som skapat projektet kan se projektet i EVA. För att kunna ändra till status 2 måste alla obligatoriska fält vara ifyllda i EVA-projektegenskaper (se [4.4.4\)](#page-21-2).

I detta verktyg (i menyn "projekt") kan du byta status för EVA-projektet från 詚 status 1 till status 2. Om du ändrar projektstatus till "*2 – Projekt*" kommer ytterligare alternativ att bli tillgängliga för att kunna skicka projektet till regional granskning.

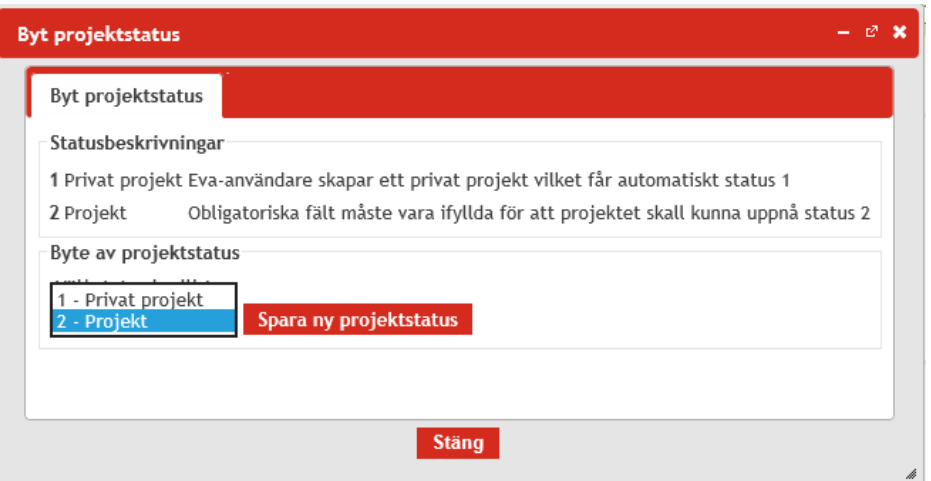

#### <span id="page-11-0"></span>3.3.2. Status 2 – Röd - Projekt

Arbetet fortsätter fortfarande på lokal nivå. När upprättaren av projektet är nöjd N och vill skicka EVA-projektet vidare till regional granskning måste beräkning ha utförts (se [4.4.12\)](#page-27-1) och inga fel i fellista får finns (se [0\)](#page-29-2).

Ett EVA-projekt skickas till regional granskning (status 3) genom att användaren väljer relevant region i vallistan, fyller i en kortfattad granskningskommentar och klickar på *Skicka projekt till regional granskning*.

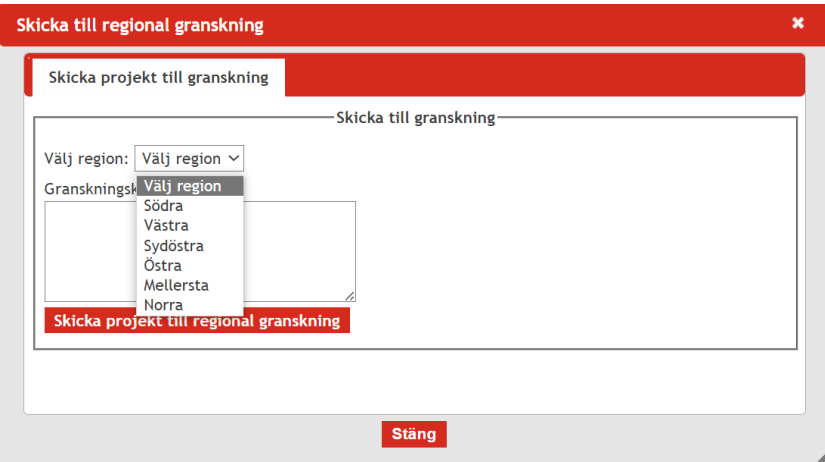

En grön ruta visar sig och meddelar *"Det gick bra att skicka projektet till regional granskning"* och du hamnar på startsidan i EVA. Samtidigt genereras epost automatiskt till berörda. EVA-projektet blir därmed tillgängligt för de användare som ingår i respektive grupp av regionala granskare som finns per Trafikverksregion. Du som upprättat projektet förlorar ägandeskapet om EVA-projektet och kan inte längre redigera.

#### <span id="page-12-0"></span>3.3.3. Status 3 – Orange - Regional granskning

R När ett EVA-projekt fått status 3 och kommit till regional granskning tilldelas projektet till grupp av EVA-användare. I den epost som skickats ut till användarna i regionala granskare för aktuell region finns en länk till projektet och en ruta där man kan välja vilken person som ska göra den regionala granskningen och därmed ta över ägandeskapet av projektet. Om en region valts av misstag går det även att byta region.

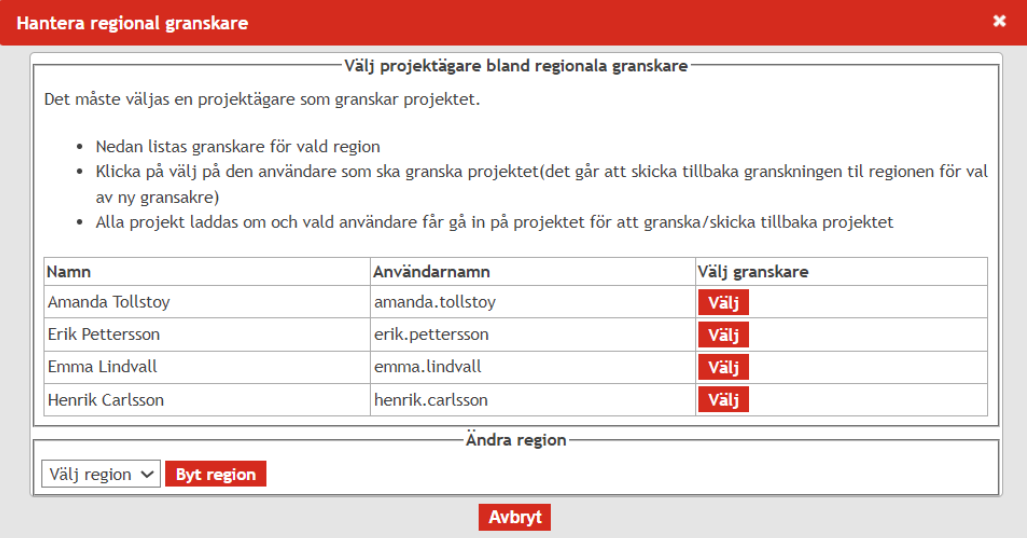

När du väljer en granskare i fönstret genom att klicka på *Välj* kommer en grön meddelanderuta *"Det gick bra att byta ägare av projektet"* att visas. Därefter kan den regionala granskningen genomföras.

Om fel upptäcks under granskningen kan projektet återremitteras till tidigare projektägare, men den regionala granskaren har även möjlighet att rätta felen själv. Efter att tidigare projektägare har rättat felet kan denne åter skicka det till regional granskning.

När den regionala granskningen är klar skickas EVA-projektet vidare i granskningsprocessen till den centrala granskningen (=nationell granskning) status 4 genom att fylla i en kortfattad granskningskommentar och klicka på *Godkänn regional granskning*. Epost genereras automatiskt till berörda.

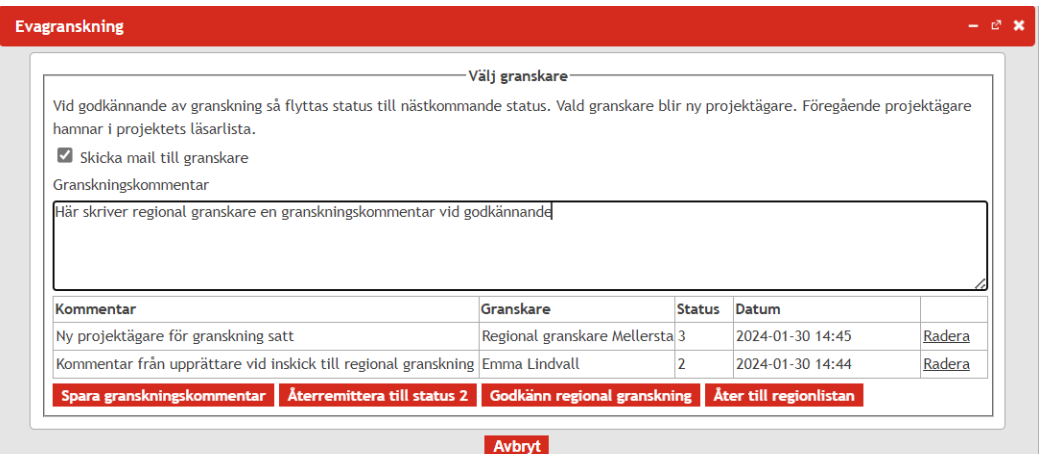

#### <span id="page-13-0"></span>3.3.4. Status 4 – Gul - Central granskning

När ett EVA-projekt fått status 4 och kommit till central granskning tilldelas projektet till grupp av EVA-användare. I den epost som skickats ut till användarna i central granskare finns en länk till projektet och en ruta där man kan välja vilken person som ska göra den centrala granskningen och därmed ta över ägandeskapet av projektet.

Om fel upptäcks under granskningen kan projektet återremitteras till den regionala granskaren, men till skillnad mot den regionala granskaren så har inte den nationella granskaren möjlighet att rätta fel. Om projektet skickas tillbaka till regional granskare kan denne i sin tur skicka tillbaka projektet till den tidigare projektägaren. Efter att tidigare projektägare har rättat felet kan denne skicka det åter till regional granskning. Efter kontroll kan denne sedan vidarebefordra den åter till central granskning.

När den centrala granskaren anser att EVA-projektet kan godkännas skickas EVAprojektet vidare i granskningsprocessen till status 5 genom att ange en granskningskommentar och klicka på "Godkänn central granskning".

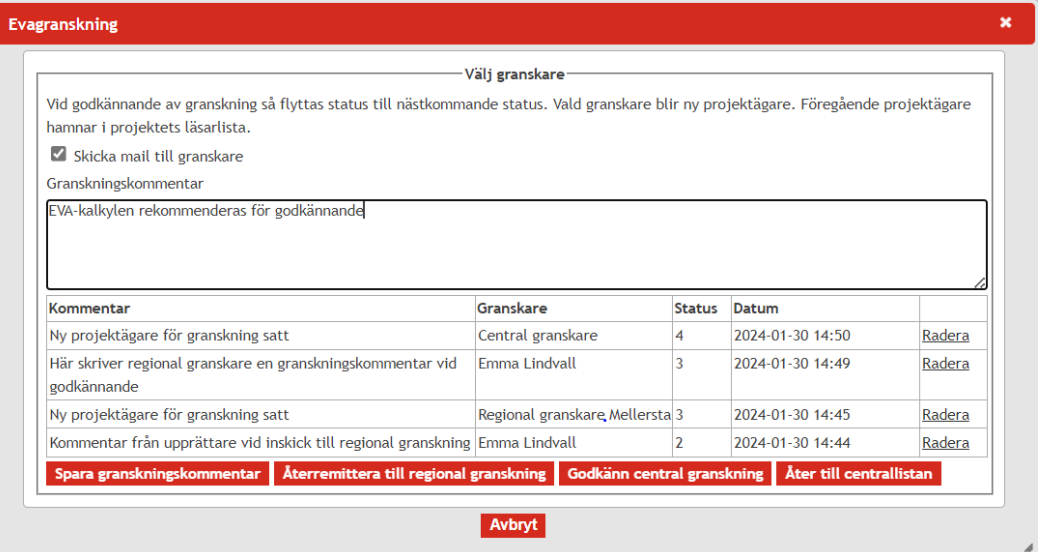

<span id="page-13-1"></span>3.3.5. Status 5 – Gul - Granskad

Ett EVA-projekt får status 5 Granskad genom att den centrala granskaren  $N<sup>2</sup>$ godkänt den centrala granskningen. I och med det är projektet klart för formellt beslut, vilket hanteras utanför EVA. När projektet är godkänt i den formella beslutsprocessen och en granskningskommentar skrivits kan den centrala granskaren ändra statusen till status 6 Trafikverks-godkänd.

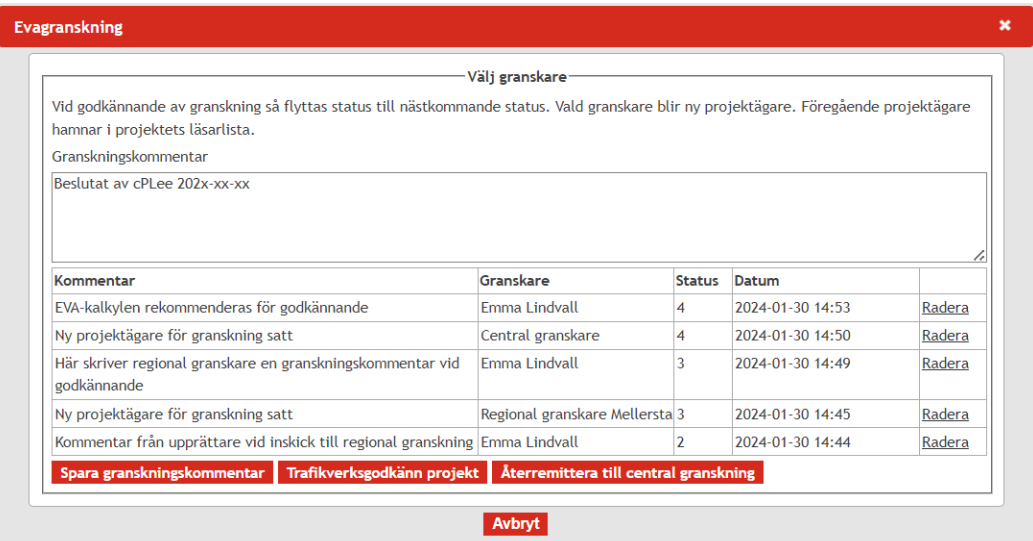

#### <span id="page-14-0"></span>3.3.6. Status 6 – Grön - Godkänd

När en central granskare ändrat projektets status till Trafikverks-godkänd får  $N$ EVA-projektet status 6 Trafikverks-godkänd. Projektet är synligt för andra EVAanvändare.

## <span id="page-15-0"></span>4.Verktyg

I startläget kommer två verktygsfält att vara tillgängliga. Alla verktygsfält kan förflyttas genom att klicka på dem och dra dem till deras önskade platser.

#### <span id="page-15-1"></span>4.1. Förflyttningsverktyg

Kartverktygen används för att förflytta skärmen och för att förstora områden i kartan.

#### <span id="page-15-2"></span>4.1.1. Panorera i kartbilden

⊕ När denna symbol är markerad används musmarkören för att flytta kartan inom nuvarande förstorning. Används genom att hålla in vänster musknapp och röra på musen i önskad riktning. Om andra markerings- eller förflyttningsverktyg, så som *Zooma med rektangel* (se [4.1.3\)](#page-15-4), har använts kommer förflyttningsverktyget att behöva markeras innan musmarkören åter igen kan användas för att förflytta kartan.

#### <span id="page-15-3"></span>4.1.2. Zooma in i kartan

Visar den nuvarande zoomningsgraden mellan 0–100 %, där 0 % visar alla de större vägsystemen i norden medan 100 % visar små lokala vägar inom ett specifikt område. Kartan kan zoomas genom att klicka på pluseller minustecknet, dra i reglaget, mushjulet (framåt för att zooma in och bakåt för att zooma ut), att dubbelklicka i kartan (endast för att zooma in) eller genom att använda nästa verktyg (s[e 4.1.3\)](#page-15-4)

#### <span id="page-15-4"></span>4.1.3. Zooma med rektangel

Detta verktyg kan användas för att zooma in ett önskat område. Genom att hålla  $\overline{\Omega}$ in vänster musknapp skapas en rektangel som kan formas i önskad storlek över önskat område. När knappen släpps zoomas det in på det inramade området. Förstorningsgraden beror på det valda områdets storlek.

#### <span id="page-16-0"></span>4.1.4. Filtrera projekt i kartbilden

Med hjälp av detta verktyg kan du välja vilka objekt som ska visas i kartbilden Y genom att filtrera utifrån olika egenskaper. Du kan till exempel filtrera fram alla projekt som du upprättat och som ligger i en viss region eller liknade.

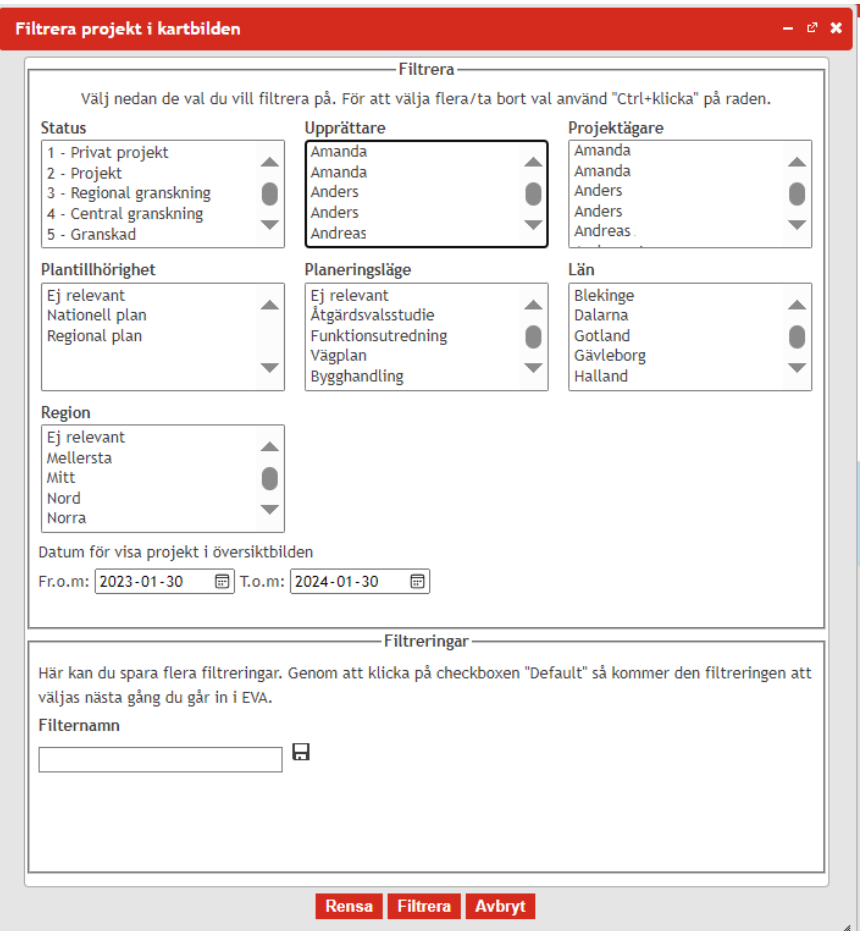

Det går också att spara en, eller flera, sådana filtreringar så att de kan användas nästa gång du går in i EVA. Filter sparas genom att ange de egenskaper som du vill filtrera på samt ett namn i rutan "Filternamn" och därefter klicka på spara-symbolen. Filter kan även default-sättas så att endast dina filtrerade objekt visas nästa gång du går in i EVA. Detta görs genom att klicka i rutan "Default" bredvid ett skapat filter.

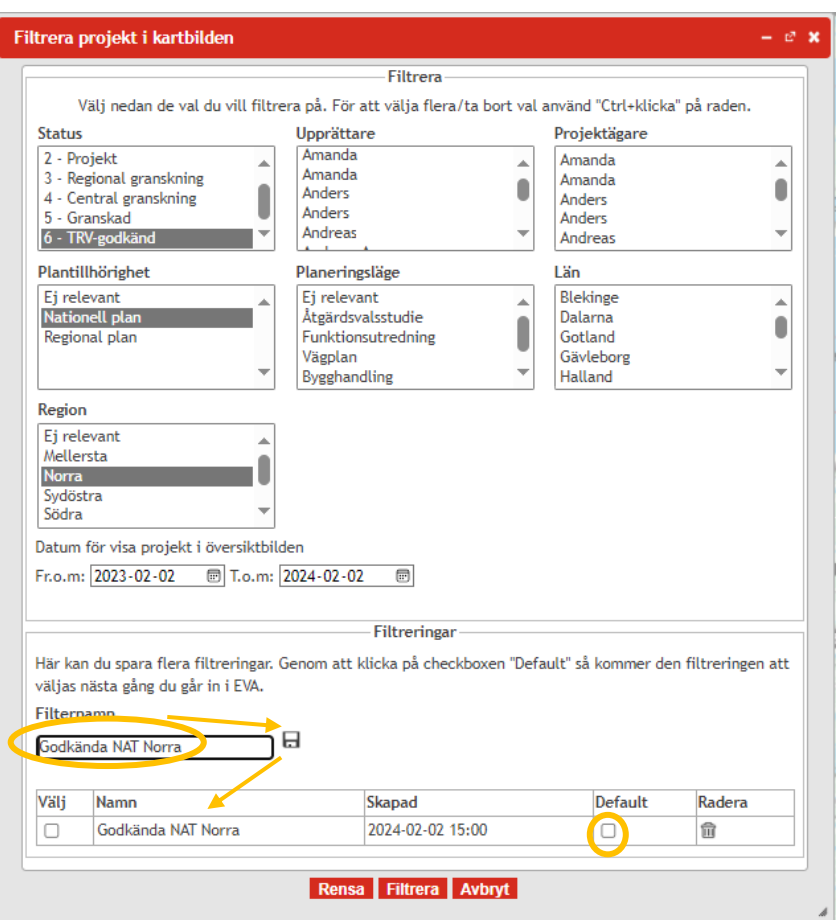

#### <span id="page-17-0"></span>4.1.5. Zooma ut till hela projektet/zooma till markerade objekt

När ett projekt har öppnats i EVA kommer två ytterligare symboler att visa sig bland förflyttningsverktygen.

 $\mathbf{C}$  $^{\copyright}$ Karta  $+ 72%$ 

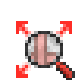

Det ena kallas *"Zooma ut till hela projektet"* och genom att använda denna funktion blir kartan inzoomad maximalt fast hela det aktuella projektet visas.

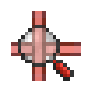

Det andra kallas "Zooma till markerade objekt i kartan" och genom att markera en eller flera länkar eller noder i projektet och klicka på denna symbol zoomas kartan in till de markerade länkar eller noderna.

#### <span id="page-17-1"></span>4.2. Projektverktyg

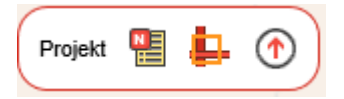

Projektverktygen används för att skapa, hitta eller importera projekt.

#### <span id="page-18-0"></span>4.2.1. Lista EVA-projekt

ᅋ Ett befintligt projekt kan öppnas antingen genom att klicka på det i kartan, klicka på denna symbol eller använd snabbkommando Ctrl+E för att öppna detta verktyg. I verktyget visas en lista på befintliga projekt där projektets objekt-nr, åtgärdsnamn, ägare m.m. visas.

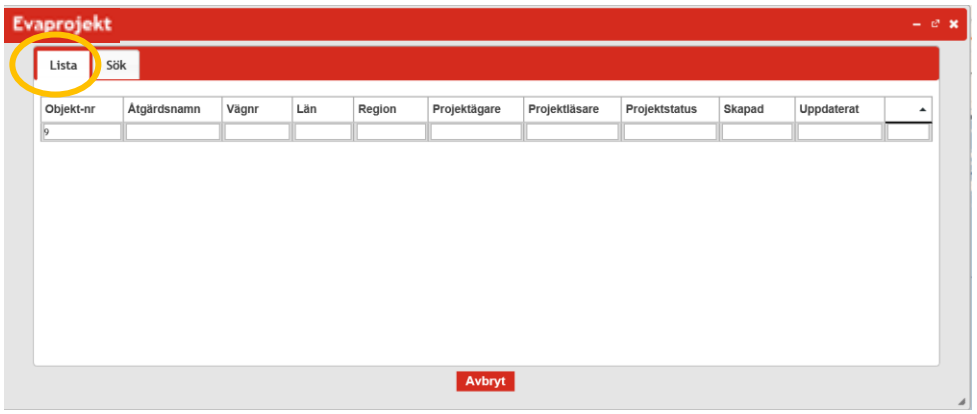

I listan som visas går det att söka direkt genom att skriva i de tomma fälten som visas överst i listan varvid listan filtreras i realtid. Efterfrågas däremot mer utförliga sökvariabler kan verktygets sökfunktion användas vilket ligger under fliken "*Sök*".

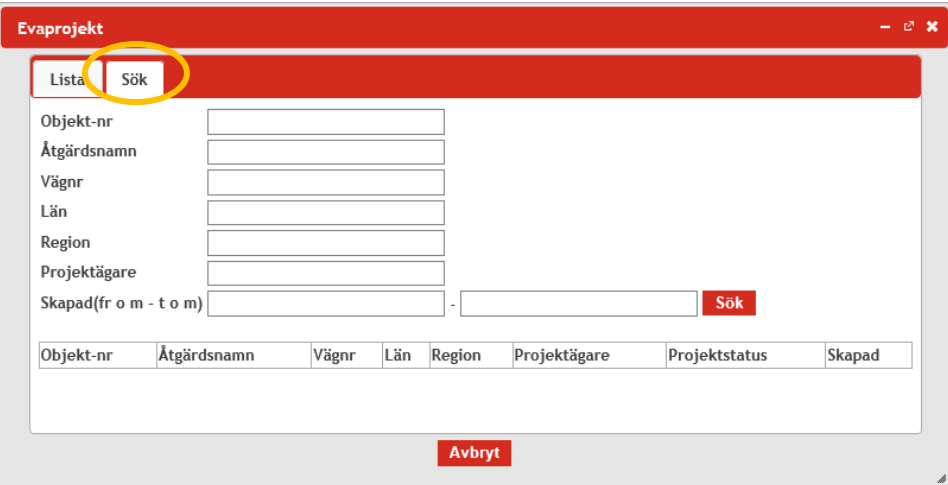

Projekten öppnas sedan genom att klicka på Objekt-nr.

<span id="page-18-1"></span>4.2.2. Skapa ett nytt EVA-projekt

血. När verktyget har markerats placeras en liten orangefärgad markör under spetsen på muspekaren. Verktyget används för att rita en polygon runt det område projektet ska innefatta. Klicka för att rita ut polygonen och avsluta sedan med att dubbelklicka på den sista punkten för att bekräfta valområdet.

När detta har gjorts dyker en ruta upp med redan ifylld information om projektägare samt andra projektuppgifter som ska eller kan fyllas i.

Länkar som börjar inom polygonen kommer ingå i projektet och är möjliga att redigera trots att delar av dem sträcker sig utanför polygonen. Däremot kan man inte t ex skapa ny nod på länk på den del av en länk som ligger utanför polygonen. Då krävs att man utökar projektet.

#### <span id="page-19-0"></span>4.2.3. Importera EVA-projekt

Med detta verktyg kan du ladda in ett EVA-projekt från en så kallad json-fil.  $\circledast$ Detta kan vara projekt som gjorts i tidigare versioner av den hårddiskbaserade EVA eller json-fil som genererats ur EVA 3. För att importera ett EVA-projekt som gjorts i gamla EVA 2.9X behöver du först skapa json-fil i EVA 2.9X. För att importera jsonfilen klickar du på symbolen.

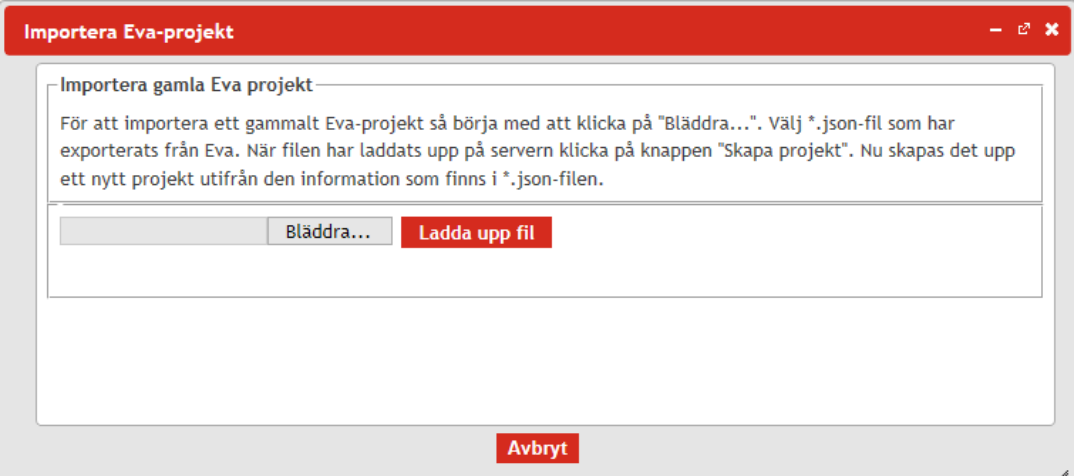

Följ instruktionerna och klicka på *Bläddra…* och bläddra fram till mappen där filen ligger. Välj sedan filen (som ska vara i \*\*Namn\*\*.json format) och klicka på *Öppna* och sedan *Ladda upp fil* (Om du inte ser filen eller om den inte kan öppnas tryck på bannern bredvid filnamn och välj *Alla filer* (scrolla uppåt), högerklicka på filen och tryck på *Egenskaper* för att bekräfta att det står \*\*Namn\*\*.json i fältet Filtyp). Filen kommer nu att laddas upp på servern. När detta är färdigt klicka sedan på *Skapa projekt* varvid ett nytt projekt kommer att skapas baserat på den information som fanns i filen.

#### <span id="page-20-0"></span>4.3. Lagerverktyg

Längst till höger i kartskärmen finns en röd pil som används för att öppna Lagerverktyget. I detta fält finns det göras förändringar i hur kartan visas.

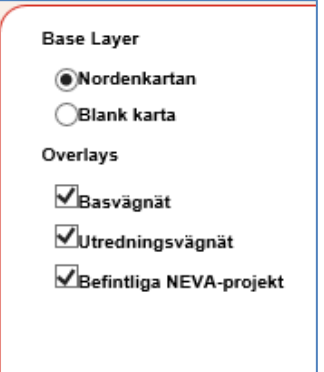

Under rubriken Base Layer finns det alternativ för att välja mellan Norden-kartan och en blank karta, klicka på den runda markören för att växla mellan alternativen. Under rubriken Overlays är det möjligt att välja vilka lager i kartan som ska visas exempelvis om man vill visa Befintliga EVA-projekt eller inte. Dessa förändringar visas direkt när en ruta kryssas i eller ur.

#### <span id="page-20-1"></span>4.4. Projektverktyg

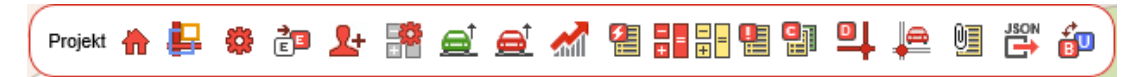

Denna verktygslåda blir endast synlig efter att ett projekt har skapats och används för att undersöka eller förändra EVA-projektet.

#### <span id="page-20-2"></span>4.4.1. Hjälp-information

I vissa verktyg, exempelvis när du öppnar Egenskaper för länk eller nod, finns det möjlighet att få hjälp. Klicka på knappen hjälp för att få hjälp-information angående respektive funktion. Denna funktion är ännu inte heltäckande.

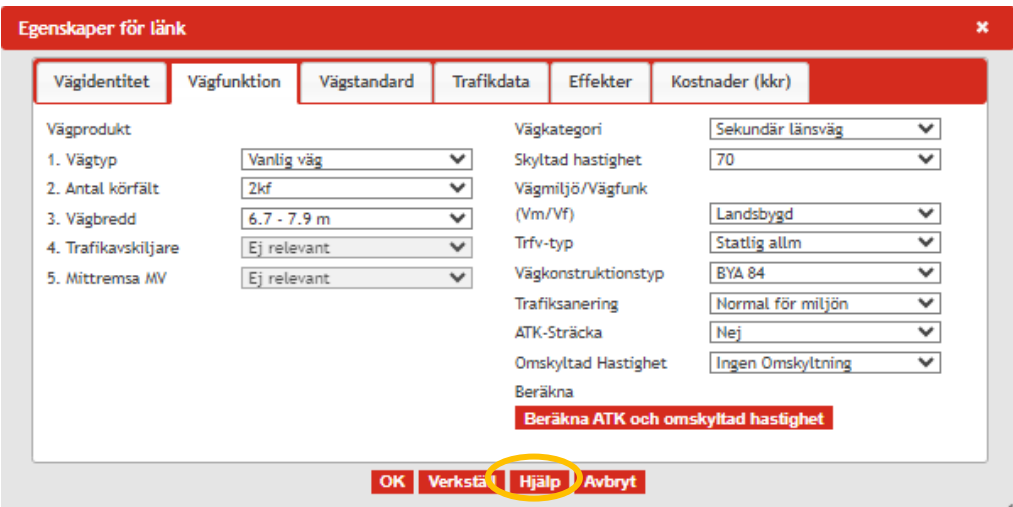

#### <span id="page-21-0"></span>4.4.2. Visa alla EVA-projekt

Genom att klicka på denna symbol eller använda Ctrl+Q när du är inne i ett enskilt EVA-projekt zoomas kartan ut till högsta möjliga skala och visar alla befintliga projekt som flaggor på kartskärmen. Detta tar dig ur ditt nuvarande projekt och låter dig välja ett befintligt projekt eller skapa ett nytt. Håll musen på flaggan för att få upp projektinformationen och dubbelklicka för att öppna projektet.

#### <span id="page-21-1"></span>4.4.3. Utöka ett EVA-projekt

Detta verktyg används för att utöka basvägnätet inom ett befintligt projekt. För att kunna utöka basvägnätet krävs att basvägnätet först låses upp vilket görs genom *Visa Projektegenskaper*-verktyget (se 5.4.3). Gå in på *Hantera vägnät* fliken och tryck på *Lås upp basvägnätet*. Därefter kan projektet utökas genom att klicka på *Utöka ett EVA-projekt*-verktyget och sedan rita in ett utökat projektområde. Observera att för att kunna utöka området måste polygonen starta och sluta inom det befintliga projektområdet.

#### <span id="page-21-2"></span>4.4.4. Visa projektegenskaper

I detta verktyg kan du se och ändra projektinformationen som fylldes i vid 883 skapandet av projektet. Du öppnar verktyget antingen genom att klicka på denna symbol eller använd snabbkommando Ctrl+E

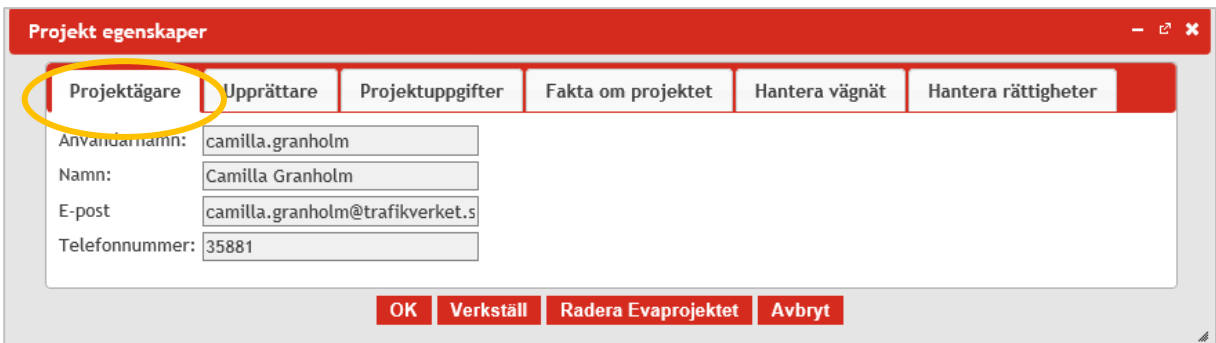

Du kan även Radera det aktuella EVA-projektet genom att klicka på knappen *Radera Evaprojektet*:

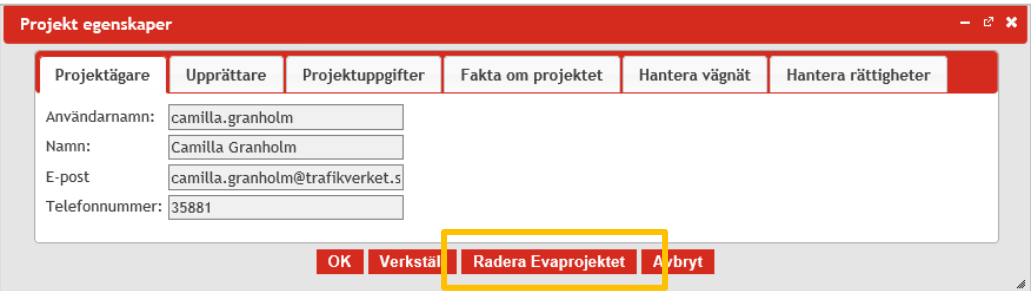

Under flikarna *Upprättare*, *Projektuppgifter* och *Fakta om projektet* kan du fylla i eller ändra uppgifter om upprättare av projektet samt uppgifter om själva projektet som t ex projektnamn, objektID-nummer, län, planeringsläge, syfte m.m. Vissa av uppgifterna är tvingande för att kunna spara projektet, de markeras med en asterix (\*) samt röda ramar.

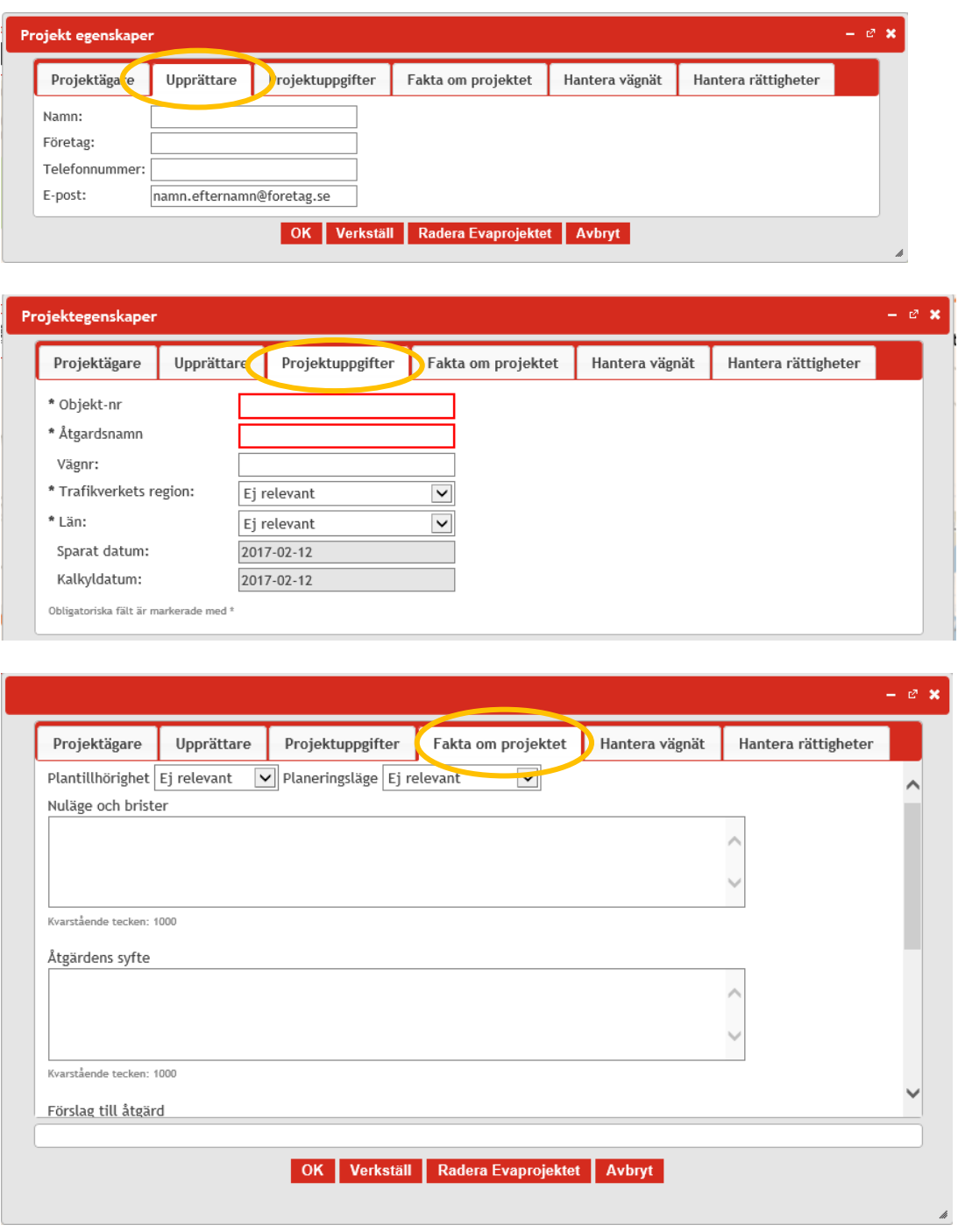

Under fliken *Hantera vägnät* kan du skapa och radera utredningsvägnät. Skapa utredningsvägnät:

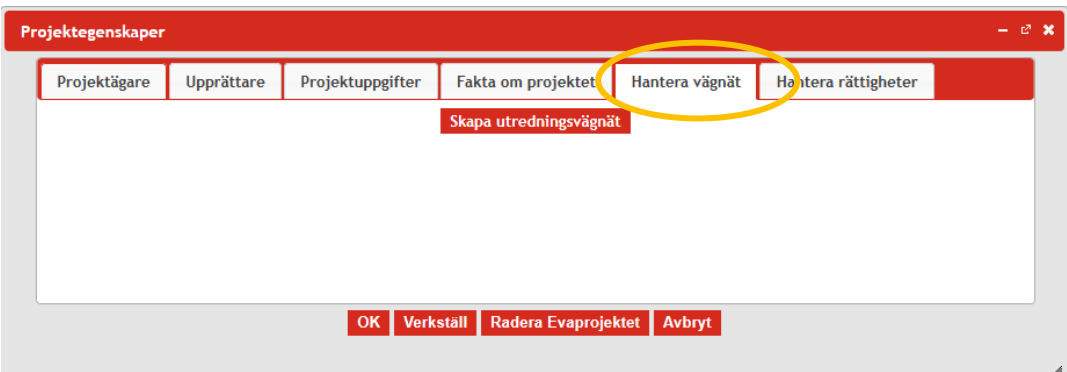

Samt radera utredningsvägnätet eller låsa upp basvägnätet:

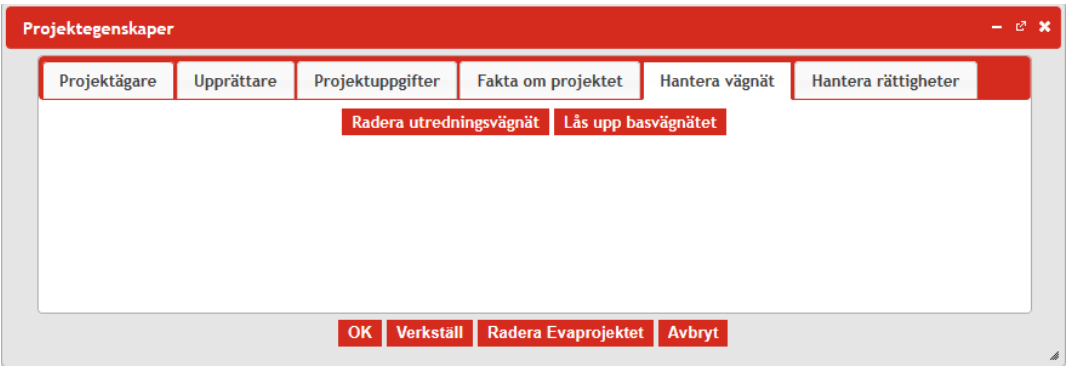

Under fliken *Hantera rättigheter* kan du ändra projektägare genom att välja en person i rullisten och trycka *Spara byte av projektägare*.

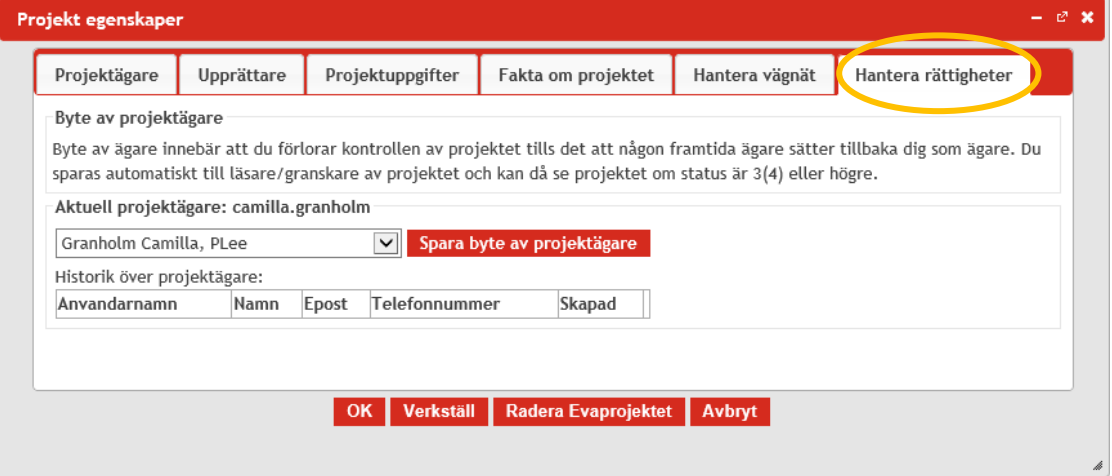

Att byta projektägare innebär att du kan överlåta projekträttigheterna till en annan EVA-användare, så att en annan användare kan arbeta vidare med projektet. När projektet överlåts till en annan handläggare skickas epost till både den nuvarande och den nya ägaren. Den nuvarande ägaren blir därefter automatiskt läsare av projektet.

#### <span id="page-24-0"></span>4.4.5. Byt Projektstatus

卽 I detta verktyg kan du byta status för EVA-projektet och på så sätt arbeta med projektet från upprättande via leveranser till olika skeden i granskningsprocessen för att slutligen synas som ett godkänt projekt. Se avsnitt [3.3.1.](#page-10-4)

#### <span id="page-24-1"></span>4.4.6. Hantera Projektläsare

Här kan du som ägare av ett EVA-projekt ge andra användare läsrättigheter i ditt projekt. Tryck på *Välj Projektläsare* och välj önskad användare i listan. I listan finns endast andra EVA-användare. Du kan även se eventuella befintliga projektläsare i listan nedanför. Epost skickas automatiskt till den valda projektläsaren.

#### <span id="page-24-2"></span>4.4.7. Beräkningsförutsättningar

ᅞ I detta verktyg kan du se, och i vissa fall ändra, de beräkningsförutsättningar och värderingar som ligger som default enligt gällande ASEK. I verktyget finns det fem flikar i vilka olika grundvärden kan ändras. De värden som är gråmarkerade är låsta och kan inte ändras.

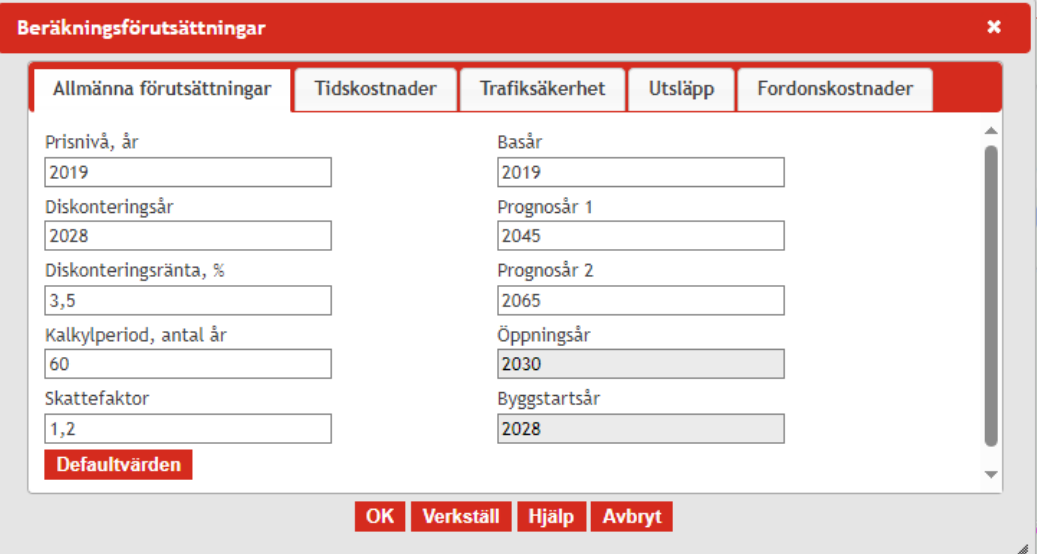

Använd i första hand grundvärdena. Om du förändrar dessa måste de noga dokumentera hur och varför du har använt andra värden. För aktuella värden se gällande ASEK.

Under fliken *Allmänna förutsättningar* finns det möjlighet att ändra bl.a. kalkylperiod för projektet. Under samtliga flikar finns en röd knapp *Defaultvärden* som används för att återställa alla uppgifter i aktuell flik till de gällande förutsättningar och värderingar som är inlagda i EVA. **Obs att vid importerade projekt så rekommenderas att klicka på** *Defaultvärden* **i samtliga flikar.**

#### <span id="page-25-0"></span>*4.4.7.1. Fliken Utsläpp*

Under fliken *Utsläpp* finns värderingar som används för att beräkna utsläpp för landsbygd respektive tätort. Den detaljerade beräkningen för tätort är från och med EVA-version maj 2019 borttagen. Observera att värden för CO2 endast används vid beräkning av känslighetsanalys (i huvudanalysen fångas CO2 i körkostnaden genom att skatter och avgifter inkluderats).

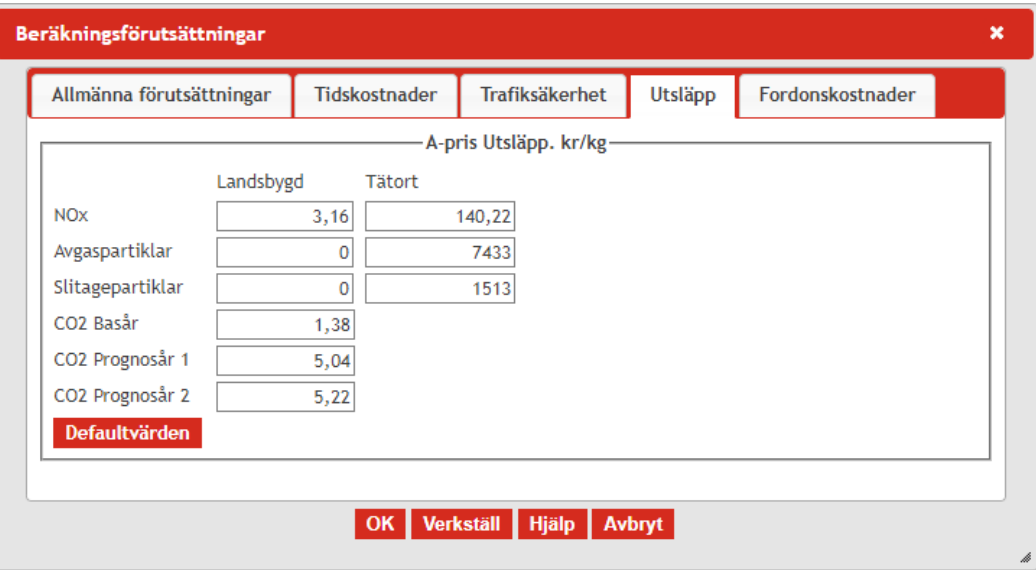

<span id="page-25-1"></span>4.4.8. Omräkning av trafik i basår

e Om ett äldre EVA-projekt importeras, där trafikbasåret är ett annat än i nu gällande EVA-version, kan man med hjälp av detta verktyg räkna om trafiken till rätt basår. Antingen görs omräkningen med en gemensam faktor för alla vägtyper eller med specifika omräkningsfaktorer för olika vägtyper.

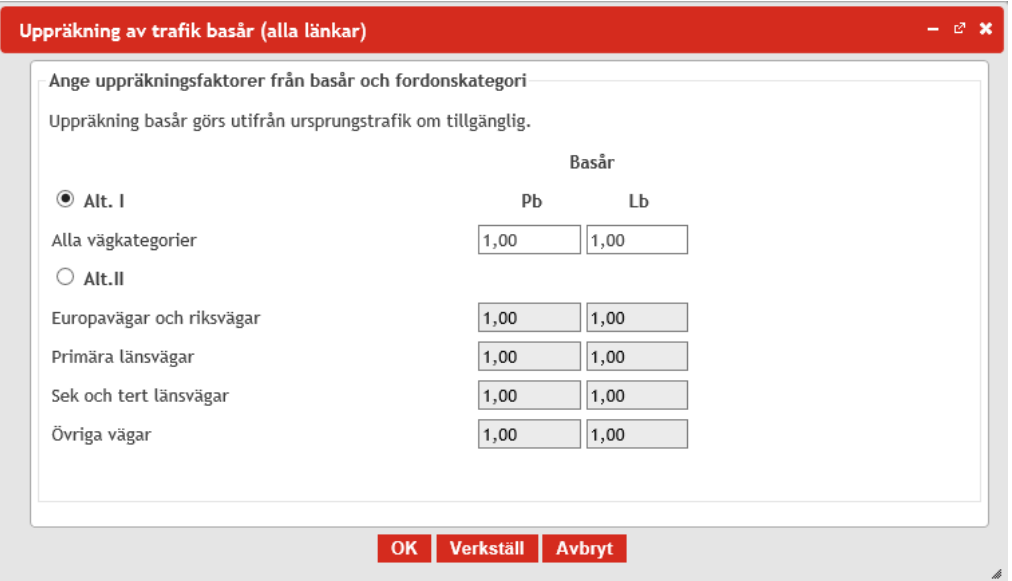

#### <span id="page-26-0"></span>4.4.9. Trafikutveckling

I detta verktyg anges trafikutvecklingen från basåret till prognosår 1 och prognosår 2 för person- och lastbilar.

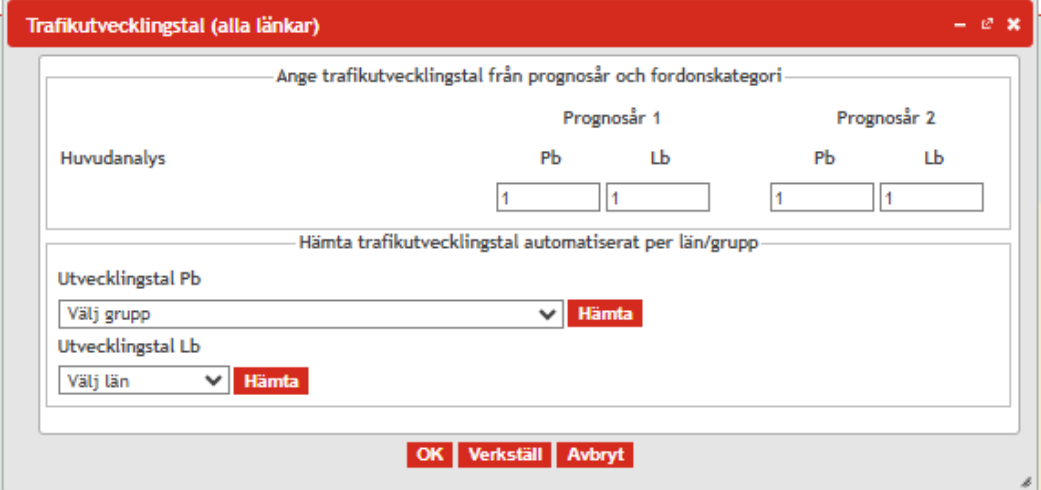

Genomsnittliga trafikutvecklingstal på länsnivå från gällande basprognoser finns inlagda i EVA och kan väljas genom att ange aktuellt län/grupp i alternativen för Pb (=personbil) respektive Lb (=lastbil) och sedan klicka på *Hämta*. Det går även att ange andra trafikutvecklingstal genom att direkt skriva in dem i fälten. Klicka sedan på *Verkställ* alternativt *OK* för att spara ändringarna.

Vilka trafikutvecklingstal som används i analysen ska alltid motiveras i Arbets-PM, oavsett om man använder basprognosens eller projektspecifika trafikutvecklingstal. Se PM *Vägledning - Trafikutvecklingstal Väg* (hittas under mallar och stöd på EVAs hemsida) för utgångspunkter vid val av trafikutvecklingstal.

#### <span id="page-26-1"></span>4.4.10. Investeringar

**And** 

I detta verktyg anges projektets investeringskostnader. Klicka på denna symbol eller använd snabbkommando Ctrl+I för att öppna denna funktion.

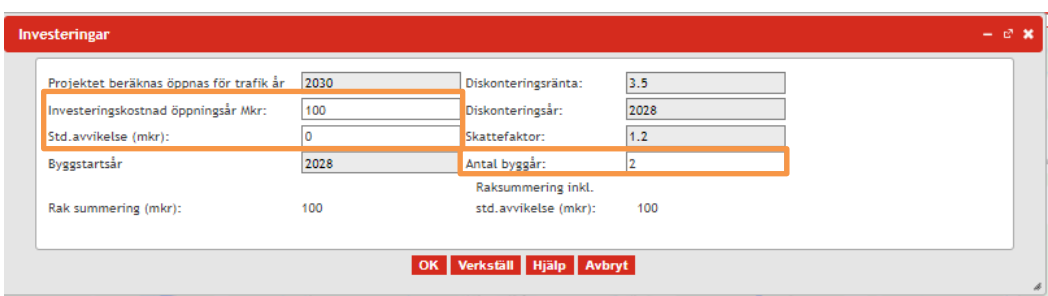

Investeringskostnaden anges som diskonterat nuvärde, i den prisnivå som föreskrivs enligt gällande ASEK, på raden "*Investeringskostnad öppningsår Mkr*". För att kunna beräkna känslighetsanalys med högre investeringskostnad behöver också investeringens standardavvikelse anges på raden "*Std. Avvikelse (mkr)".* För att projektets öppningsår ska kunna beräknas behöver även antal byggår anges på raden "*Antal byggår*".

Till skillnad från tidigare EVA-versioner så ska investeringskostnaden (fr.o.m. EVA 2024.1) anges "färdigräknad", dvs ingen beräkning av nuvärde sker i verktyget. Istället hänvisas till att göra investeringskostnadsberäkningen i SEB-IT eller med hjälp av lathunden för beräkning av investeringskostnad som ligger på EVA-hemsidan under mallar och stöd.

Övriga parametrar (gråmarkerade) hämtas från fliken "beräkningsförutsättningar" och är per default de som gäller enligt nuvarande ASEK-version (se [4.4.7\)](#page-24-2).

Tryck på *Verkställ* alternativt *OK* för att spara ändringarna.

<span id="page-27-0"></span>4.4.11. Manuellt kompletterande effekter

Du kan komplettera kalkylen med manuellt beräknade effekter i detta verktyg. Dessa effekter kan vara beräknade i annat verktyg eller handräknade.

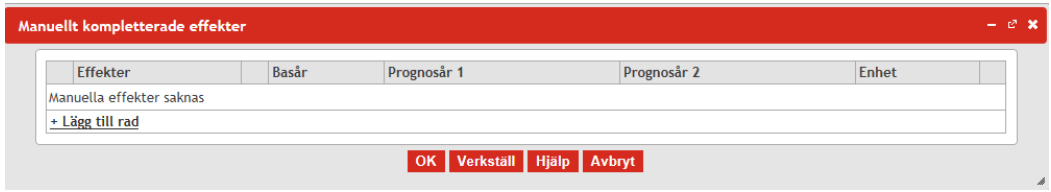

Tryck på *Lägg till rad* för att få utrymme att fylla i en manuellt beräknad effekt.

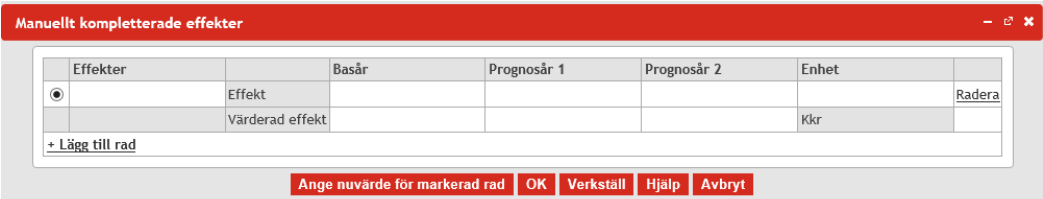

Du kan mata in uppgifter i de vitmarkerade fälten. Fyll i vilken effekt som avses. Ange siffror för basår, prognosår 1 och prognosår 2. Fyll i enhet – med enhet avses t.ex. personer, kg eller dylikt. Sedan kan du fylla i den värderade effekten på två sätt:

- 1. Fylla i en värderad effekt för Basår, Prognosår 1 och Prognosår 2 i enheten kkr.
- 2. Använda knappen *Ange nuvärde för markerad rad* då effektens nuvärde är känt. EVA räknar då ut värdet för den markerade raden för respektive prognosår utifrån nuvärdet.

OBS! Du måste ange antal byggår i investeringskostnadsfliken (s[e 4.4.10\)](#page-26-1). innan manuella effekter läggs in, annars blir omräkningen till prognosåren felaktig.

#### <span id="page-27-1"></span>4.4.12. Beräkna

Klicka på denna symbol för att starta beräkningen av EVA-kalkylen eller använd Hsnabbkommando Ctrl+B. Under tiden beräkningen pågår visas beräkningsstatusen i nedanstående fönster:

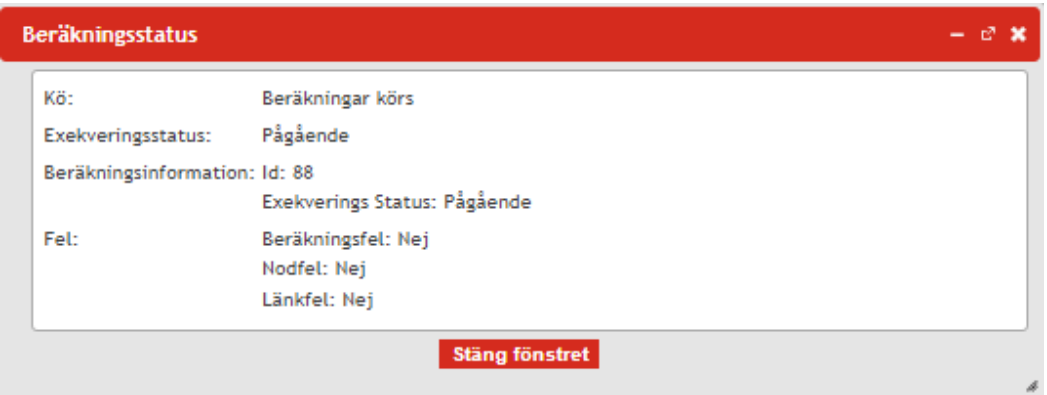

Obs! Om du startar en beräkning och stänger webbläsaren kommer beräkningen fortsätta ändå och du kan vid ett senare tillfälle öppna upp projektet med en färdig beräkning.

#### <span id="page-28-0"></span>*4.4.12.1. Beräkningen går igenom*

När beräkningen är slutförd visas detta genom att "Exekveringsstatus" i fönstret för beräkningsstatus ändras till "Slutförd".

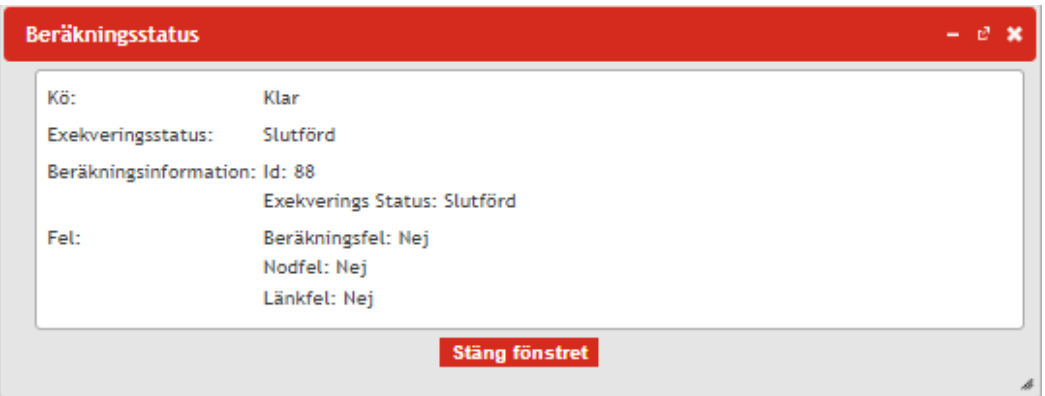

När beräkningen gått igenom utökas även projektverktyget med några symboler:

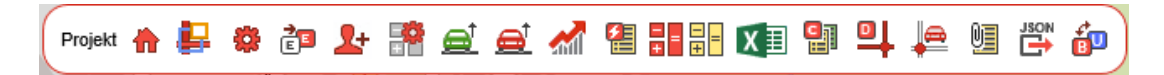

#### <span id="page-29-0"></span>*4.4.12.2. Resultatrapport*

Om EVA-beräkningen går igenom utan fel dyker denna symbol upp i  $x \equiv$ verktygsfältet. Klicka på symbolen eller använd snabbkommando Ctrl+X för att öppna Excelfilen som innehåller beräkningsresultaten. I resultatrapporten finns följande flikar;

- **Resultatsammanställning** innehåller EVA-kalkylens resultat i form av nyttor, kostnader, nettonuvärde (NNV), nettonuvärdeskvot (NNK) samt ett urval av effekter och andra nyckeltal.
- **Kalkylförutsättningar**  här redovisas de kalkylförutsättningar som använts i EVA-kalkylen. Även nyckeltal i form av kostnader per fkm redovisas i denna flik.
- **Effekter**  här redovisas åtgärdens effekter uppdelat på basår, prognosår 1 samt prognosår 2.
- **Ekonomi** här redovisas åtgärdens effekter värderade i kronor uppdelat på basår, prognosår 1 samt prognosår 2.
- **Summering nyttor** här redovisas en mer detaljerad sammanställning av nyttor och kostnader uppdelat på bas- och utredningsvägnät.

Det finns även en särskild flik som heter "2.Samhällsekonomisk analys" som används vid import av resultat till SEB-IT.

Resultaten från beräkningen kommer alltid att finnas sparade i EVA-projektet. Det innebär att även om du stänger EVA för att sedan öppna upp projektet igenom så kommer rapporten att finnas sparad.

#### <span id="page-29-1"></span>*4.4.12.3. Beräkningen går inte igenom*

Om beräkningen inte går igenom beror det på att det finns felaktigheter i analysen. En fellista visas med felmeddelanden från beräkningen uppdelat på länk och nod. Denna kommer sedan att finnas tillgänglig för läsning i verktygsknappen bredvid beräkningssymbolen.

<span id="page-29-2"></span>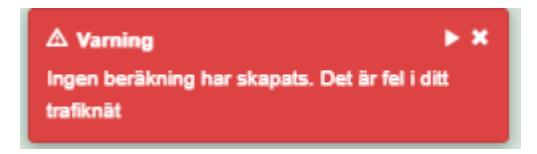

#### <span id="page-30-0"></span>4.4.13. Visa sparade beräkningsfel

Œ Öppnar upp lista över beräkningsfel efter en beräkning. Finns endast tillgänglig efter att beräkning körts och innehållit felaktigheter. Denna kan även exporteras till ett Worddokument. Felmeddelandet kommer att sparas i projektet. Ofta ger en felaktig kodning upphov till flera fel i en nod eller på en länk vilket kan generera en lång fellista men där ett och samma fel kan vara orsaken, ofta saknas någon egenskap.

#### <span id="page-30-1"></span>*4.4.13.1. Felmeddelande pga. saknade eller felaktiga egenskaper på länk*

Exempel på felmeddelande pga. saknade egenskaper:

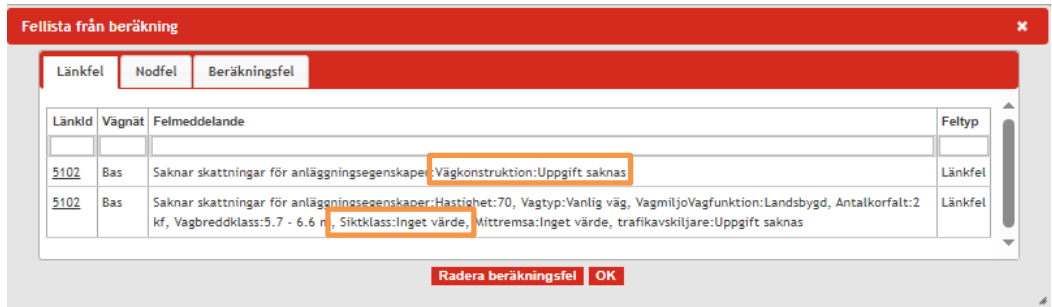

I ovanstående fall saknas uppgifter för egenskaperna vägkonstruktionstyp och siktklass.

#### <span id="page-30-2"></span>*4.4.13.2. Felmeddelande pga. saknade egenskaper i nod*

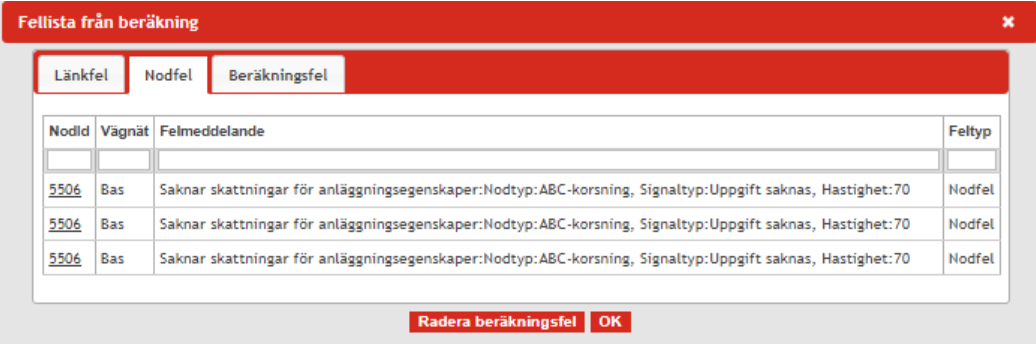

I ovanstående beror nodfelet på att det saknas uppgifter om refugtyp, regleringsform och belysning.

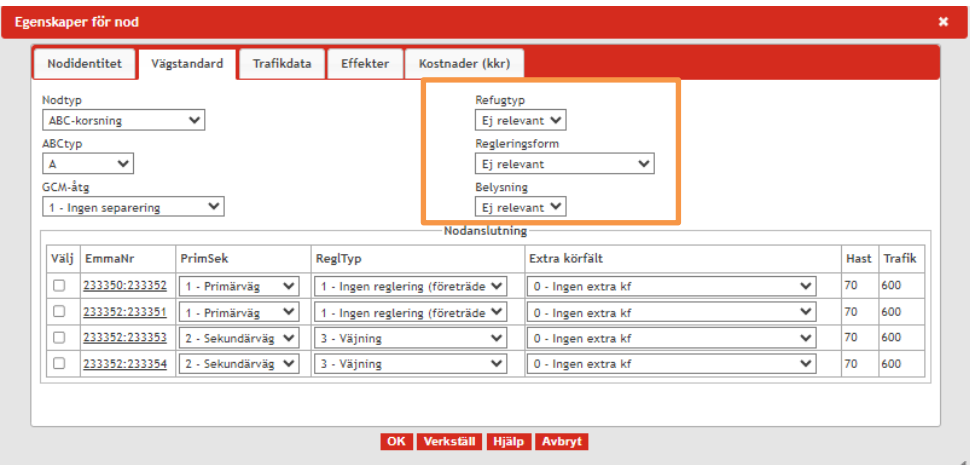

#### <span id="page-31-0"></span>*4.4.13.3. Felmeddelande pga. saknad trafik på länk*

Felmeddelande om en länk saknar trafik:

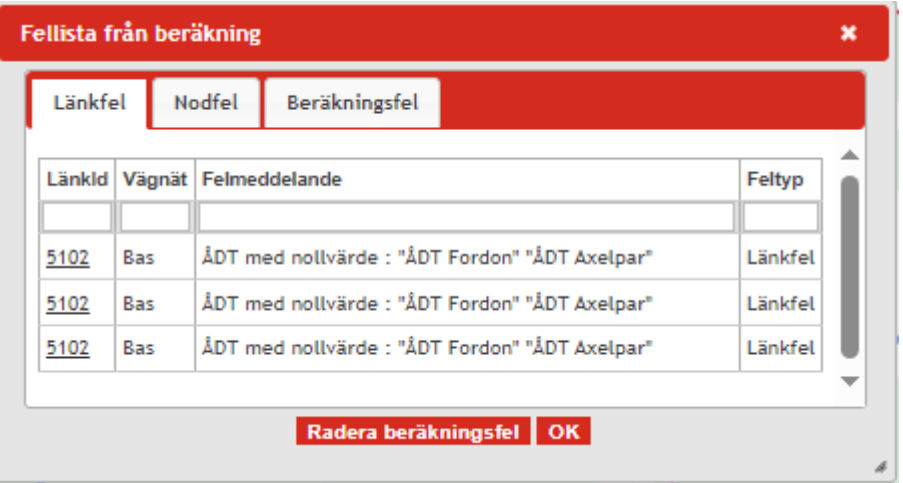

Detta beror på att länken inte har någon trafik i basår, prognosår 1 samt prognosår 2. För att ordna detta behöver du ange ÅDT.

Om du angett trafik endast för basåret på en ny länk och får felmeddelande om att ÅDT saknas så åtgärdas det genom att öppna funktionen *Trafikutveckling* (se avsnitt [4.4.9\)](#page-26-0) och klicka OK.

#### <span id="page-31-1"></span>4.4.14. Beräkna känslighetsanalyser

틞 Beräkna känslighetsanalys är ett verktyg för att automatiskt beräkna de standardiserade känslighetsanalyser som rekommenderas i ASEK. Klicka på denna symbol eller använd snabbkommando Ctrl+Alt+K för att öppna denna funktion.

Klicka i boxarna för att välja en eller flera känslighetsanalyser och klicka sedan på *Beräkna*. Resultatet visas sedan i flik *Känslighetsanalys resultat* enligt nedan.

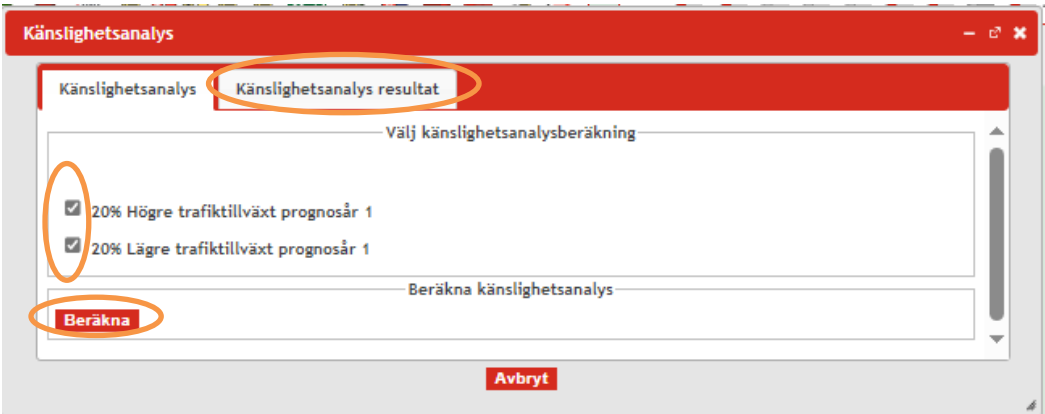

Resultatet av känslighetsanalyserna skrivs även ut i EVA-resultatrapport i form av nettonuvärde, NNKidu samt drift- och underhållskostnad. Uppgifter om vilka trafikutvecklingstal som använts i dessa analyser presenteras också. Känslighetsanalys med högre investeringskostnad behöver inte bockas i, utan den beräknas automatiskt givet att du angett en standardavvikelse (se [4.4.10\)](#page-26-1). Om man vill göra andra

objektspecifika känslighetsanalyser görs detta i en separat analys genom att ta en kopia på objektet och ändra aktuella förutsättningar och sen göra en separat beräkning.

#### <span id="page-32-0"></span>4.4.15. Kopiera Eva-projekt

Med denna funktion kan det aktiva EVA-projektet kopieras för att skapa 의 alternativa kalkyler för samma objekt t ex vid olika sträckningar eller utformningar eller för att på ett enkelt sätt göra känslighetsanalyser för EVA-projektet. Klicka på denna symbol eller använd snabbkommando Ctrl+Alt+C för att öppna denna funktion.

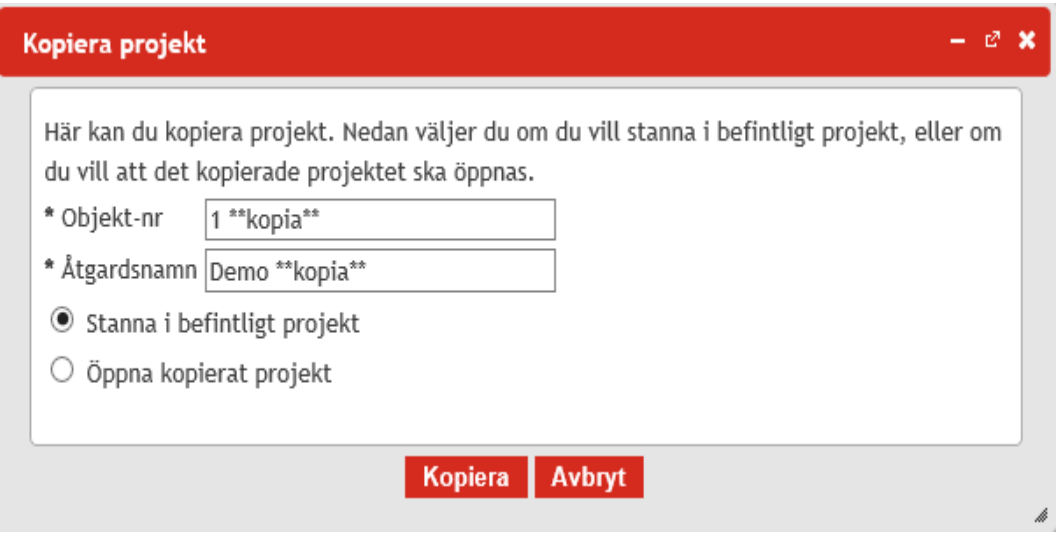

När du kopierar EVA-projektet kan du välja mellan att stanna i befintligt projekt eller öppna kopierat projekt. Om du väljer att stanna i befintligt projekt och senare vill gå till kopian, hittar du enklast ditt kopierade projekt genom att gå till startsida, öppna Projektlistan och sortera på t ex Objekt-nr, Åtgärdsnamn eller Skapad. Det kopierade projektet får ändelsen \*\*kopia\*\* efter såväl Objekt-nr som Åtgärdsnamn. Om du bifogat filer i det ursprungliga projektet kommer även dessa kopieras.

#### <span id="page-33-0"></span>4.4.16. Sätt defaultvärden på vägnätet

Funktionen används för att defaultsätta saknade egenskaper på länkar och noder, οı då det ibland saknas egenskaper från IPA-vägnätet. Vid användande av denna funktion defaultsätts saknade egenskaper för länkar och noder i både basvägnätet och utredningsvägnätet. Följande egenskaper sätts vid defaultsättning:

För länk:

- **Vägtyp**: Vanlig väg
- **Antal körfält:** 2kf
- **Vägbredd**: 5.7-6.6 m
- **Vägkategori**: Sekundär länsväg
- **Vägmiljö/Vägfunktion (VmVf)**: Landsbygd om ingen uppgift om hastighet. Annars olika beroende på tillåten kombination av hastighet och VmVf.
- **Trafikvariationstyp**: Statlig allmän
- **Skyltad hastighet**: 70 km/h
- **Vägkonstruktionstyp**: BYA84
- **Trafiksanering**: Normal för miljön
- **Siktklass:** 3
- **Bärighet**: 12/18/64 ton
- **Slitlager**: Belagd
- **GCM-åtgärd:** 1 Ingen separering
- **Sidoområde**: 1 Normalt för vägtypen

För nod:

- **Nodtyp:** Om noden har två länkanslutningar sätts Delnod (i splittrad länk). Annars ABC-A
- **GCM-åtgärd:** 1-Ingen separering
- **Sekundär-/primärväg:** om fler än tre anslutningar anges sekundär- /primärväg utifrån trafik på ingående länkar

<span id="page-34-0"></span>4.4.17. Kontrollera trafik och trafikflöden

Denna funktion används för att kontrollera två olika saker: Į≘

- Kontroll att trafiken på länkar är större än 0.
- Kontroll att trafiken i noder "går ihop", dvs. A+B>=C

Om någon av dessa inte uppfylls kommer en lista genereras med uppgifter om eventuella länkar och noder som det gäller samt aktuellt fel. På så sätt kan man enkelt upptäcka och åtgärda aktuella länkar och noder. Själva beräkningen av kalkylen (enlig[t 4.4.12\)](#page-27-1) kommer gå igenom trots att det finns sådana fel.

Från EVA 2024:1 och framåt görs trafikkontrollen per trafikslag, dvs uppdelat på pb, lbu och lbs. Detta kan resultera i att projekt som i tidigare EVA-versioner inte genererat några trafikfel i nod nu kommer att göra det.

#### <span id="page-34-1"></span>4.4.18. Bifoga filer till projektet

Men denna funktion kan du bifoga filer i EVA-projektet. Det gäller filer som är 啯 relevanta för en EVA-kalkyl som till exempel Arbets-PM och underlag för ATKjusteringar. Du laddar upp en fil genom att klicka på fliken *Ladda upp bilagor* sedan *Bläddra…* för att välja fil. Klicka på sedan på *Spara filen* för att ladda upp. De bifogade filerna visas sedan i denna symbol under fliken *Bilagor*.

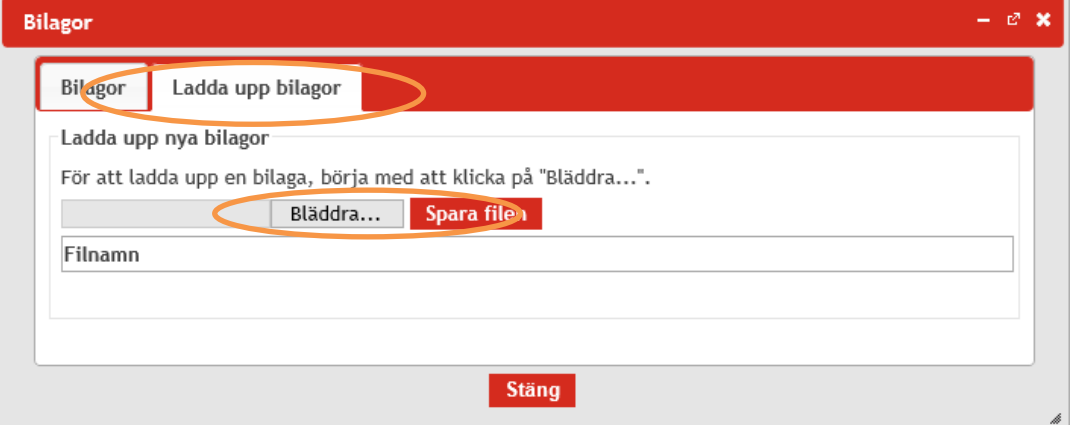

I EVA skapas och sparas automatiskt Excelfiler över det ursprungliga BAS och UTRnätet i samband med att EVA-projektet skapas. Tanken med detta är att användaren ska kunna gå tillbaka och se de egenskaper som fanns från IPA/NVDB-nätet för alla ursprungliga länkar och noder i projektet.

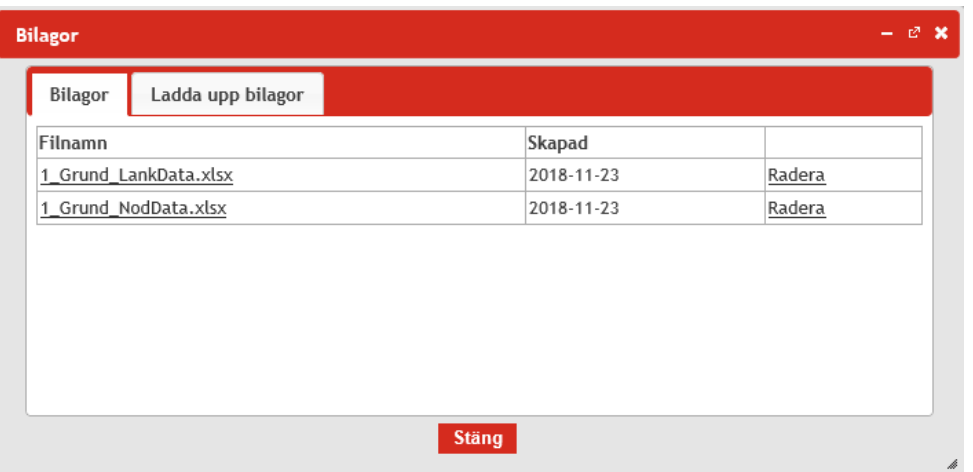

#### <span id="page-35-0"></span>4.4.19. Exportera till.json

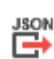

Funktionen används för att generera en exportfil i json-format som t ex kan lagras utanför EVA. Klicka på denna symbol eller använd snabbkommando Ctrl+Alt+J för att öppna denna funktion. Klicka på *Ladda ner* och sedan *Spara* 

*som* för att spara json-filen.

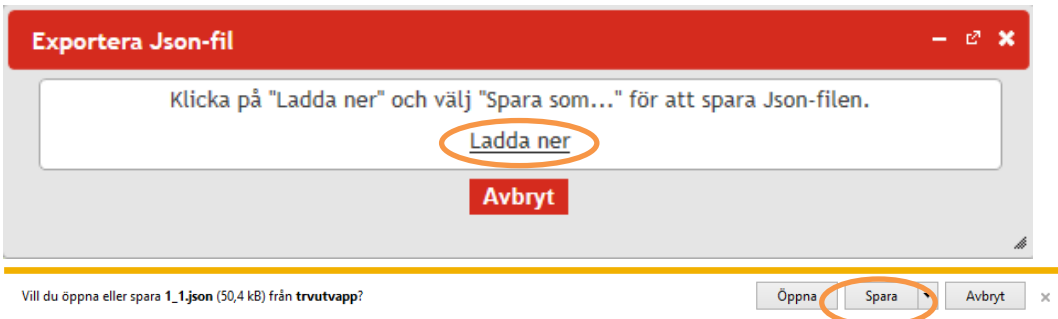

#### <span id="page-35-1"></span>4.4.20. Skifta mellan bas och utredningsvägnät

I EVA finns en funktion som möjliggör att skifta vad som är BAS och UTR-vägnät. Detta för att få korrekta tecken på resultatet, då man räknar UTR minus BAS-nät. Det kan t ex vara aktuellt i samband med efterkalkyler, om åtgärden som ska analyseras redan finns med i vägnätet från IPA och man istället behöver skapa ett fiktivt före-läge.

#### <span id="page-35-2"></span>4.5. Nodverktyg

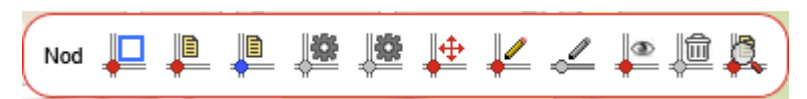

#### <span id="page-35-3"></span>4.5.1. Markera flera noder i vägnätet

Med detta verktyg kan en eller flera noder markeras i kartan. Klicka på denna In symbol eller använd snabbkommando Ctrl+Alt+N för att öppna denna funktion. För att markera noderna håll in vänster musknapp och dra den blå rektangeln som skapas över de önskade noderna och släpp. En informationsruta kommer då att visas på
vänster sida med information om vilket vägnät som avses (BAS- eller UTR-nät), Nod-IDnr och nodtyp.

För att se ytterligare information om noderna ska *Visa egenskap för markerad nod* och *Visa justeringar för markerad nod* verktygen användas (se nedan).

För att markera flera saker i en följd håll då in *Shift-tangenten* nere när nästkommande markeringar görs. Avmarkering görs genom att dra en ruta i ett tomt område eller genom att göra en ny markering utan att hålla inne *Shift*.

4.5.2. Visa noddata för basvägnät

IE Visar information om alla noder inom basvägnätet för projektområdet som Nodidentitet, Vägstandard och Trafikdata. Notera däremot att alla fält inte innehåller information och att laddningstiden kan variera väldigt beroende på antalet aktuella noder.

4.5.3. Visa noddata för utredningsvägnät

**UB** Visar information om alla noder inom utredningsvägnätet för projektområdet som

Nodidentitet, Vägstandard och Trafikdata. Notera däremot att alla fält inte innehåller information och att laddningstiden kan variera väldigt beroende på antalet aktuella noder.

4.5.4. Visa egenskap för markerad nod

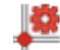

Om ingen nod är markerad eller om den saknar information är detta verktyg gråmarkerat:

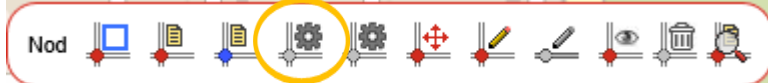

men när en nod innehåller information markeras verktyget rött:

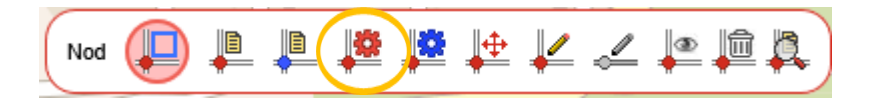

När verktyget har startats visar den informationen om en eller flera markerade noder inom utrednings- eller basvägnätet. Information omfattar Nodidentitet, Vägstandard och Trafikdata. Informationen kan fyllas i eller uppdateras vid behov genom att göra förändringar i de tillgängliga fälten, grå fält är låsta och kan inte ändras.

#### *4.5.4.1. Nodidentitet*

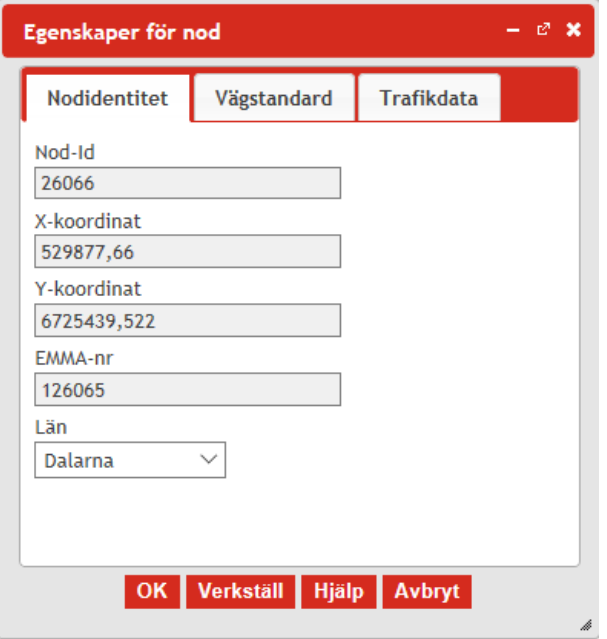

Under nodidentitet finns uppgifter om nodens geografiska lokalisering och id-nummer. Vissa fält är gråmarkerade och informationen i dessa genereras i samband med att projektet skapas eller att en nod skapas i ett befintligt projekt. Även information om Län genereras automatiskt när ett projekt skapas.

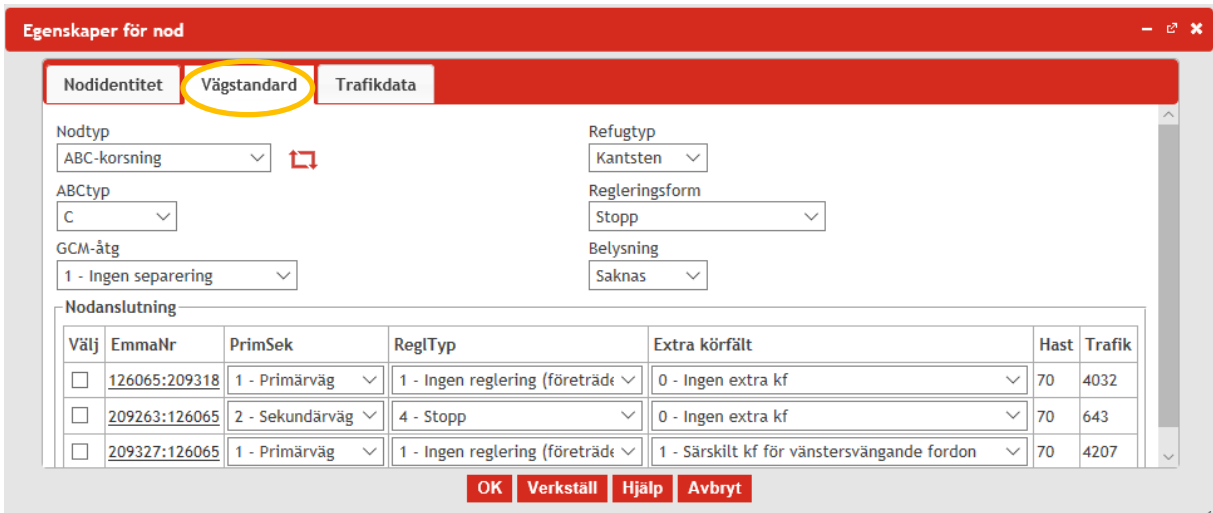

*4.5.4.2. Vägstandard*

I EVA kan ett antal olika nodtyper anges där vissa har underindelningar. En sammanfattning av vilka korsningstyper och vilka andra egenskaper som är möjliga att använda finns i tabellen nedan. Klicka på *i* för att få information angående respektive korsningstyp direkt i EVA.

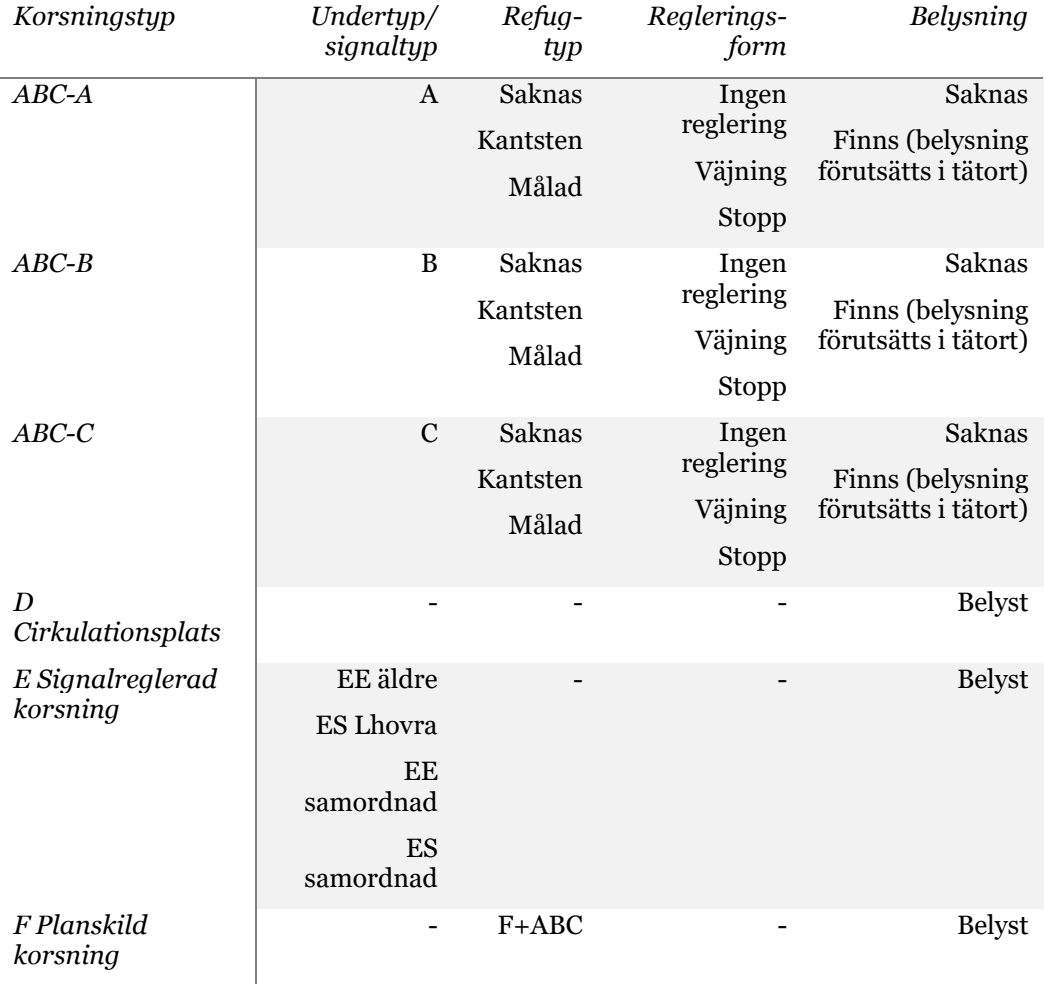

*Tabell 1. Sammanfattning av egenskaper för korsningstyper*

*Korsningstyp ABC-A: inga trafiköar (nodtyp 1.1)*

Saknar trafiköar och har normalt ett körfält i varje tillfart. I tätort kan fyrfältig primärgata förekomma. ABC-korsning kan vara stopp- eller väjningsreglerad. I landsbygdsmiljö antas denna korsningstyp inte vara belyst, men det går att koda belysning om det är aktuellt. I tätortsmiljö förutsätts däremot belysning.

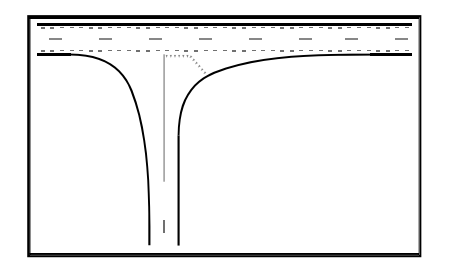

*Korsningstyp ABC-B: standardrefuger (nodtyp 1.2)*

Är kanaliserad med trafikö, normalt med refug. På landsbygd används refugen för att öka synbarheten och styra trafikströmmarna, och i tätort även för att underlätta för gående att korsa gatan. Normalt är det ett körfält per tillfart, men i tätort kan fyrfältig primärgata förekomma. ABC-korsning kan vara stopp- eller väjningsreglerad. I

landsbygdsmiljö antas denna korsningstyp inte vara belyst, men det går att koda belysning om det är aktuellt. I tätortsmiljö förutsätts däremot belysning.

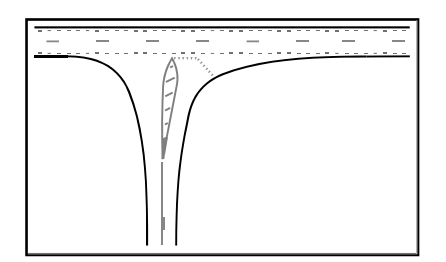

*Korsningstyp ABC-C: vänstersvängkörfält (nodtyp 1.3)*

Har vänstersvängskörfält i primärvägen kanaliserat med trafikö för att minska riskerna för påkörning bakifrån och för att öka framkomligheten på primärvägen. Refug kan förekomma för att skydda och underlätta för gående att korsa körbanan i form av vänstersvängsficka med kantsten eller målad. Korsningstyp C har i övrigt normalt inga extra körfält. ABC-korsning kan vara stopp- eller väjningsreglerad. I landsbygdsmiljö antas denna korsningstyp inte vara belyst, men det går att koda belysning om det är aktuellt. I tätortsmiljö förutsätts däremot belysning.

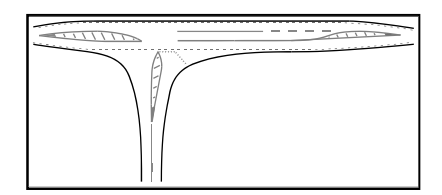

*Korsningstyp D: Cirkulationsplats (nodtyp 2)*

Cirkulationsplats har normalt ett eller två körfält i tillfarterna. Cirkulationsplatsers utformning karaktäriseras av rondellens radie, antalet körfält och tillfarternas linjeföring. Belysning antas alltid finnas för denna korsningstyp.

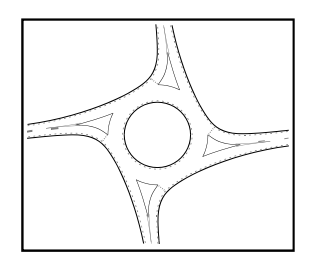

#### *Korsningstyp E: Signalreglering (nodtyp 3)*

Signalreglerad korsning. Vid Vr7010 krävs att vänstersvängande trafik är separat reglerad, dvs. utan konflikt med andra trafikriktningar. I övrigt bestäms antal körfält, körfältstyper och magasinslängder genom trafik- och körfältsanalys. Korsningstyp E brukar delas upp i typ EE och ES. Belysning antas alltid finnas för denna korsningstyp.

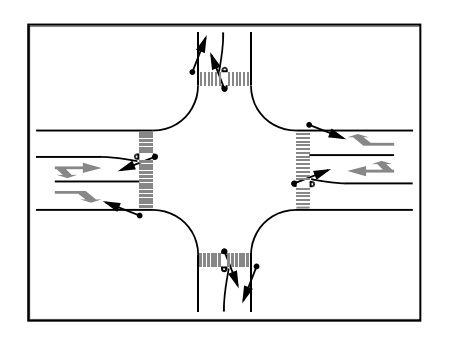

Det finns i EVA 4 undergrupper till signalreglerad korsning:

- EE är signal av äldre typ
- ES modern signal (LHOVRA1)
- EE samordnad signal
- ES samordnad signal

### *Korsningstyp F: helt eller delvis planskilt (nodtyp 5)*

Delvis till helt planskild korsning med 1-4 ramper. Rampernas typ och lokalisering, korsnings- och körfältstyper bestäms genom trafik- och körfältsanalys. Belysning antas alltid finnas för denna korsningstyp.

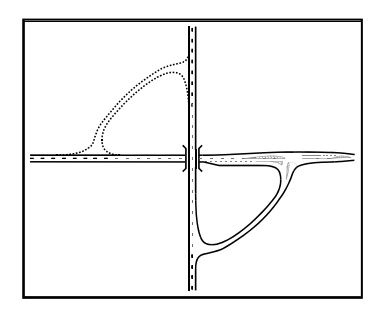

<sup>1</sup> Namnet LHOVRA är en akronym för trafiksignalfunktioner:

- O = Olycksreduktion
- V = Variabelt gult
- R = Rödkörningskontroll
- A = Allrödvändning

L = Lastbilsprioritering. (Funktionen kan ersättas med B=Buss-, K =Kolonn-, Kö=Köprioritering).

H = Huvudledsprioritering

## *Delnod i splittrad länk (nodtyp 6)*

En delnod avser en punkt där någon egenskap hos vägen ändras, t ex ändrad hastighet eller vägbredd. Obs att inga egenskaper ska kodas på delnoder i form av GCMseparering eller liknande.

# *Förskjutna fyrvägskorsningar*

Det går även att utföra fyrbenta A-, B- och C-korsningar som två förskjutna trebenta korsningar.

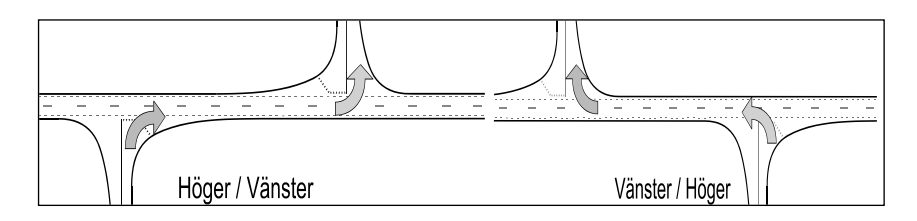

Korsningstyp D, E och F i landsbygdsmiljö och samtliga i tätortsmiljö antas vara belysta. ABC-korsningarna på landsbygd saknar i normalfallet belysning, men kan egenskapen kan anges. För korsningstyp D och F finns endast en uppsättning grundvärden. För typ E kan justering ske för samordning och styrteknik. För 4-vägskorsningar skiljs mellan lika- och snedfördelade. De senare har inkommande ÅDT lägre än 100 f/d på minst belastade sekundärvägsben och över 100 f/d på det andra. Högerregel, hastighetsdämpande korsningar och mer än 4 vägben behandlas inte i EVA:s normalvärdesmodeller.

# *4.5.4.3. GCM-åtgärd*

Risken för GC-olyckor minskar till i princip noll om GC-trafiken kan korsa vägen planskilt. Effekten av planskildhet är därför helt beroende på nyttjandegraden. I tätort finns det ofta fler olika målpunkter runt en korsning och det är därför svårare att få en hög nyttjandegrad. En utgångspunkt kan vara att sätta GCM-åtg till 0,6 i tätort och 0,2 på landsbygd men en bedömning bör göras i varje enskilt fall.

### *4.5.4.4. Trafikdata*

I fliken trafikdata anges andel genomgående trafik (liten, mellan. stor). Denna uppgift är endast relevant att ange för fyrvägskorsningar.

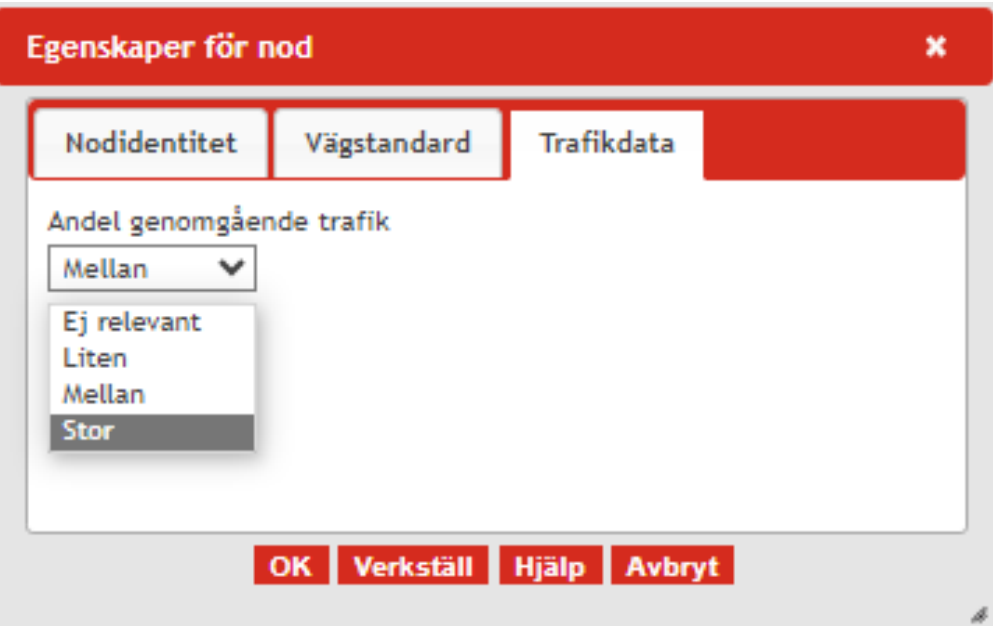

#### 4.5.5. Visa justering för markerad nod

Iŵ Om ingen nod är markerad eller om inga justeringar har gjorts på den aktuella noden är symbolen gråmarkerad:

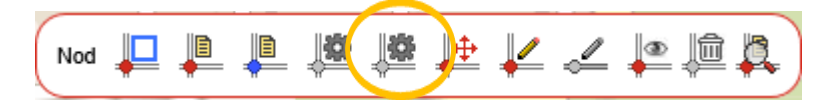

När en justerad nod har markerats visas verktyget istället blåmarkerat:

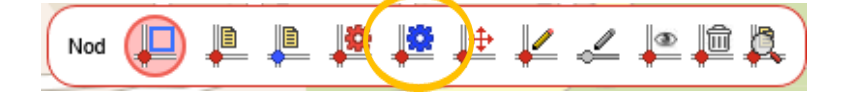

Funktionen hittas även genom att markera nod och högerklicka med musen och välja justering för vald nod i listan. I justeringsfönstret för nod kan man göra justeringar av vissa av grundvärdena som i EVA ligger som default enligt gällande effektsamband. Justeringar i nod kan endast göras för olyckor:

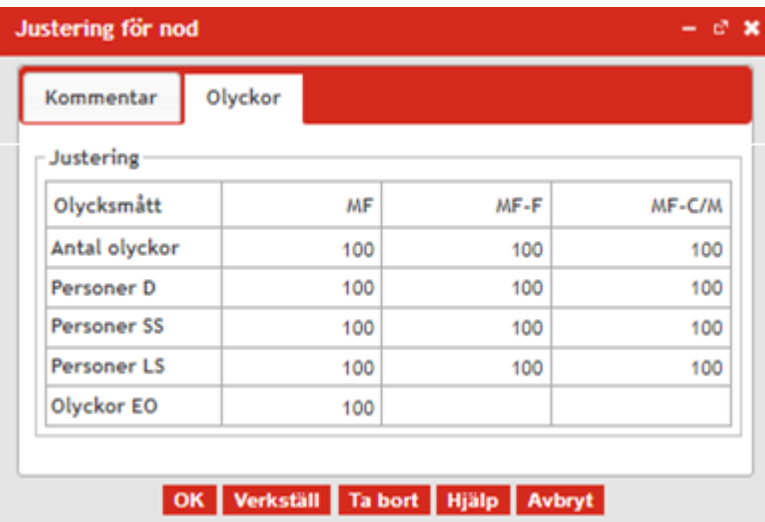

# 4.5.6. Flytta nod

Noder inom en karta kan förflyttas från en plats till en annan inom projektet. För ⊪⊕ att flytta noder liggandes inom baskartan krävs det att basvägnätet först låses upp som noterat i *Lås upp basvägnätet* (5.2.1). Noden kan därefter förflyttas genom att ta tag i dem med vänster musknapp och sedan dra dem till önskad plats. Eventuella länkar som leder till noden kommer fortfarande att vara kopplade till noden. Länkarnas längd påverkas inte och kan behöva justeras manuellt.

### 4.5.7. Skapa ny nod

 $\sqrt{ }$ Skapar en ny nod inom kartan. För att skapa noder inom baskartan krävs det att basvägnätet först låses upp som noterat i *Lås upp basvägnätet* (5.2.1). Noden eller noderna kan sedan placeras på önskad plats genom att trycka på vänster musknapp.

#### 4.5.8. Skapa ny nod på länk

Används för att placera en ny nod på en länk inom projektområdet. Verktyget ے kan inte användas förens en länk är har markerats vilket kan göras med *Markera flera länkar i basvägnätet* verktyget. Efter att noden har placerats ska du specificera hur många meter från respektive ände på länken som noden ska placeras. Tryck på *OK* för att bekräfta.

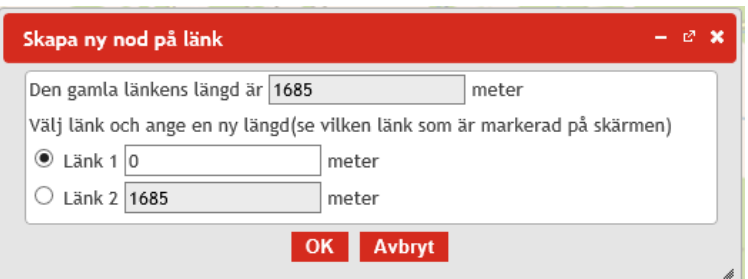

4.5.9. Visa/Göm noder i aktuellt vägnätet

Visar alternativt gömmer noder i det aktiva vägnätet.  $\circledast$ 

# 4.5.10. Radera markerad nod

恤 Raderar de för tillfället markerade noderna. Var försiktig så inte viktiga noder är markerade och raderas. Förutom detta verktyg kan du även markera en nod, högerklicka på den och välja *Radera vald nod* eller markera nod och använda deleteknappen på tangentbordet.

## 4.5.11. Kontrollera olikheter noder mellan vägnäten

Funktionen används för att visa vilka egenskaper som skiljer sig åt mellan BASoch UTR-nätet. I EVA-version 3.5 är det även möjligt att markera en eller flera noder i detta fönster för att markera dem visuellt i kartan.

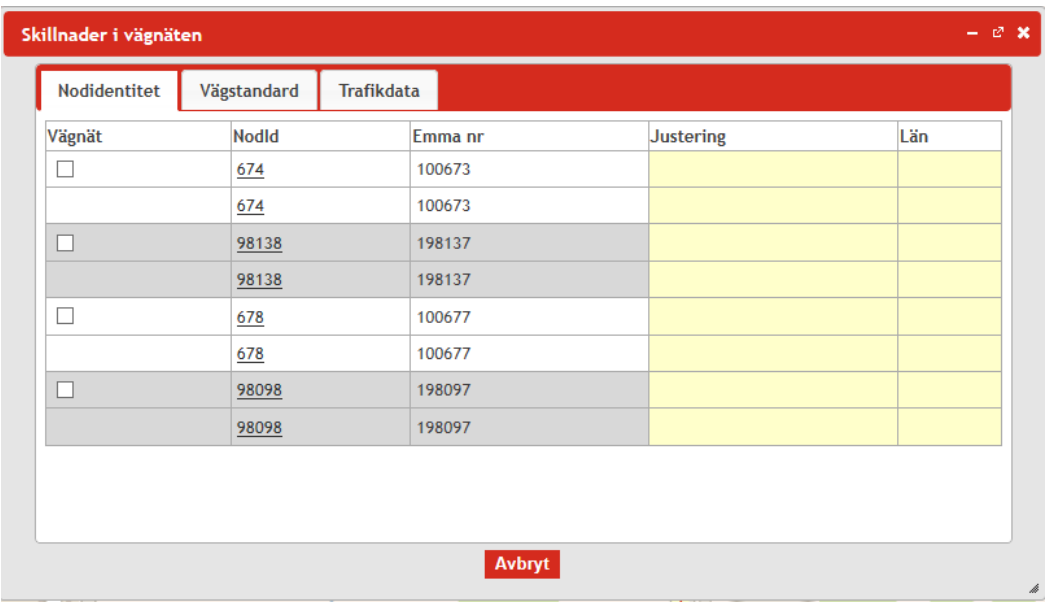

# 4.6. Länkverktyg

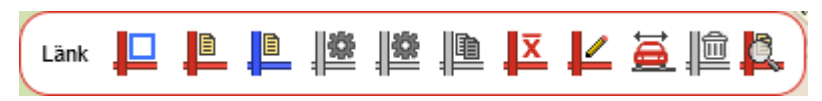

### 4.6.1. Markera länkar i basvägnätet

Med detta verktyg kan en eller flera länkar markeras för att titta på vilken information de innehåller och för att ändra uppgifter. Klicka på denna symbol eller använd snabbkommando Ctrl+Alt+L för att öppna denna funktion. För att markera noderna håll in vänster musknapp och dra den blå rektangeln som skapas över de önskade länkarna och släpp. En informationsruta kommer då att visas på vänster sida med information om vilket vägnät som avses (BAS eller UTR-nät), Länk-ID-nr, länklängd, vägbredd, skyltad hastighet, vägtyp och total ÅDT samt lastbilsandel.

För att markera flera noder använd *Shift-tangenten* för att markera flera noder. Avmarkering görs genom att dra en ruta i ett tomt område eller genom att göra en ny markering utan att hålla inne *Shift*.

#### 4.6.2. Visa länkdata för basvägnät

 $\Box$ Med denna symbol öppnas ett fönster med information om samtliga väglänkarna inom projektområdet för basvägnätet. Visar vägidentitet, Vägfunktioner, Vägstandard och Trafikdata.

### 4.6.3. Visa länkdata för utredningsvägnät

Med denna symbol öppnas ett fönster med information om samtliga väglänkarna inom projektområdet för utredningsvägnätet. Visar vägidentitet, Vägfunktion, Vägstandard och Trafikdata.

#### 4.6.4. Visa egenskaper för markerad länk

Om ingen länk är markerad eller om den saknar information är detta verktyg IØ. gråmarkerat:

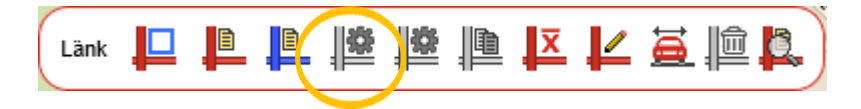

Medan när en länk innehåller information är verktygssymbolen röd:

$$
\left(\begin{array}{c|c|c|c|c} \textbf{L}_{\text{ank}} & \textbf{L}_{\text{ank}} & \textbf{L}_{\text{ank}} & \textbf{L}_{\text{ank}} \\ \textbf{L}_{\text{ank}} & \textbf{L}_{\text{ank}} & \textbf{L}_{\text{ank}} & \textbf{L}_{\text{ank}} & \textbf{L}_{\text{ank}} \end{array}\right)
$$

När verktyget har startats visas information om en eller flera markerade noder inom utrednings- eller basvägnätet så som Vägidentitet, Vägstandard och Trafikdata. Informationen kan fyllas i eller uppdateras genom att göra förändringar i de tillgängliga fälten, grå fält är låsta och kan inte ändras.

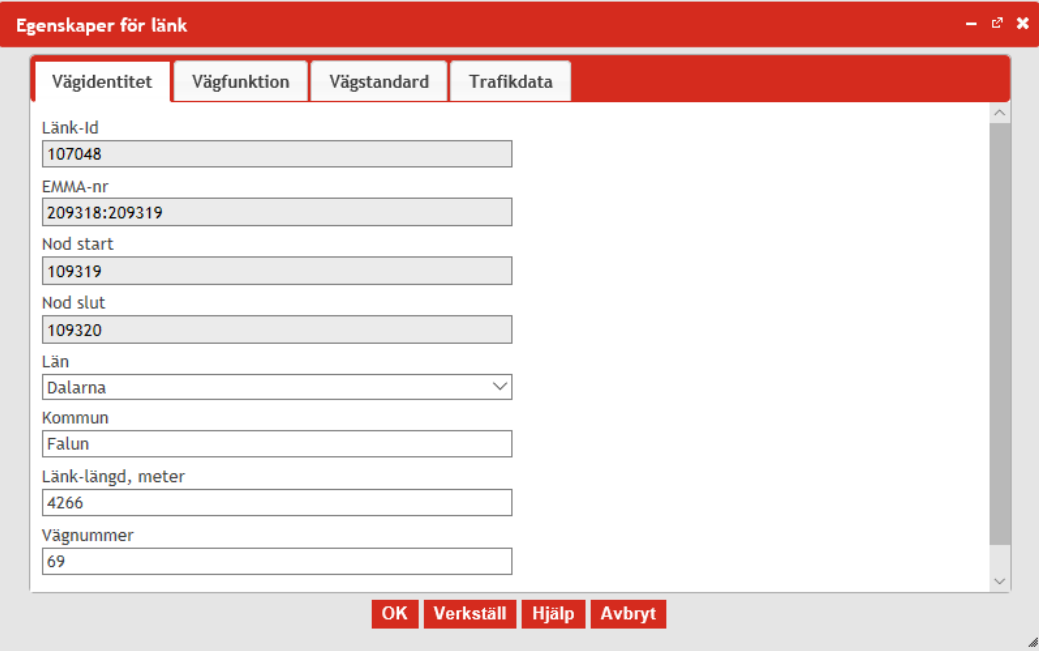

#### 4.6.5. Vägidentitet

De gråmarkerade fälten får automatiskt information när länken skapas i EVA. Denna information kan inte ändras.

#### *4.6.5.1. Län*

Information om län hämtas automatiskt i samband med att projektet skapas, men kan även väljs ur en rullist som innehåller Sveriges alla län.

#### *4.6.5.2. Kommun*

Information om kommun hämtas automatiskt i samband med att projektet skapas, men kan även anges manuellt.

#### *4.6.5.3. Länk-längd*

Längd avser länkens längd uttryckt i meter och genereras automatiskt i samband med att projektet skapas eller i samband med att ny länk skapas manuellt.

#### *4.6.5.4. Vägnummer*

Vägnummer genereras automatiskt i samband med att projektet skapas eller i samband med att ny länk skapas manuellt.

#### 4.6.6. Vägfunktion

I fliken Vägfunktion anges information om väglänken:

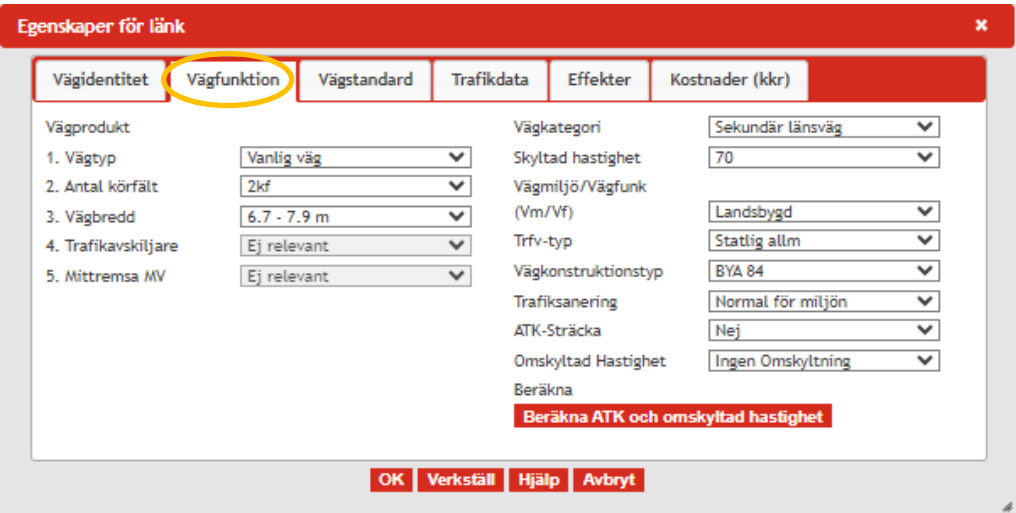

I EVA definieras väglänkar utifrån olika egenskaper. Egenskaperna skiljer sig åt mellan landsbygds- och tätortsmiljö. Gemensamt för dem är vägtyp, antal körfält och hastighetsgräns. I landsbygdsmiljö ingår utöver det även vägbredd. I tätortsmiljö är det istället trafikfunktion (genomfart/infart, tangent och city) och omgivningsmiljö (centrum, mellan och ytter). Anges en kombination EVA inte tillåter kommer ett felmeddelande vid beräkningen (*Beräkningen misslyckades*). I följande avsnitt beskrivs kombinationer som är möjliga att ange i fliken vägfunktion i EVA. Klicka på *i* för att få information angående respektive kategori.

# *4.6.6.1. Vägtyp*

Följande vägtyper finns i EVA:

• **Motorväg (MV) på landsbygd och i tätort** - Väg eller vägsträcka som enligt lokal trafikföreskrift ska vara motorväg och som är utmärkt med vägmärke för motorväg. Trafik med olika körriktning skiljs åt. Vägen har planskilda korsningar och är inte upplåten för gång- och cykeltrafik samt långsamtgående fordon.

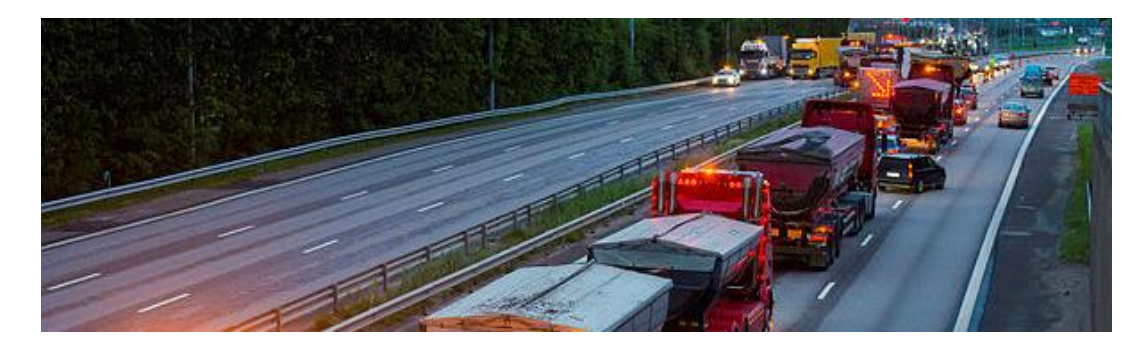

• **Mötesfri motortrafikled (MML) på landsbygd** - Motortrafikled där trafik med olika körriktning skiljs åt med ett mitträcke. Vägen har planskilda korsningar och är inte upplåten för gång- och cykeltrafik samt långsamtgående fordon. Vägen är mötesfri med mitträcke och normalt 2+1 körfält, delsträckor med 1+1 och 2+2 körfält kan också förekomma.

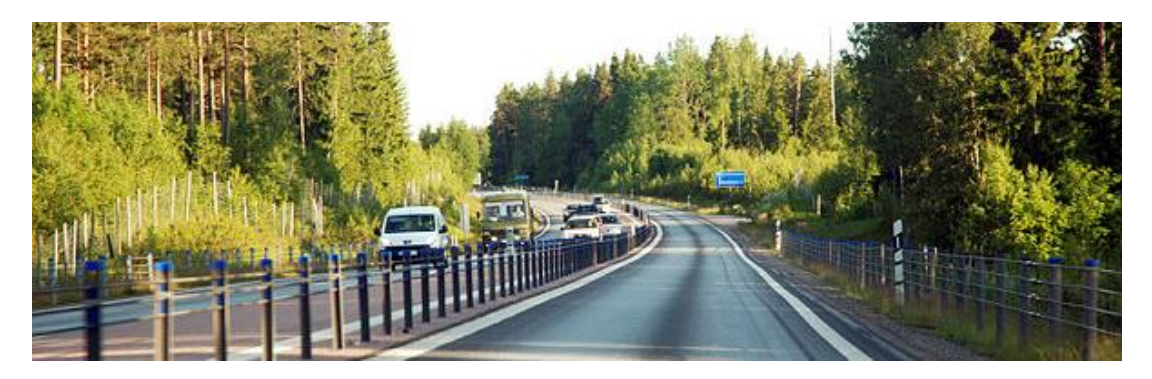

• **Mötesfri landsväg (MLV) på landsbygd** - En väg där trafik med olika körriktning skiljs åt med ett mitträcke. Vägen har normalt korsningar i samma plan och är upplåten för gång- och cykeltrafik samt långsamtgående fordon.

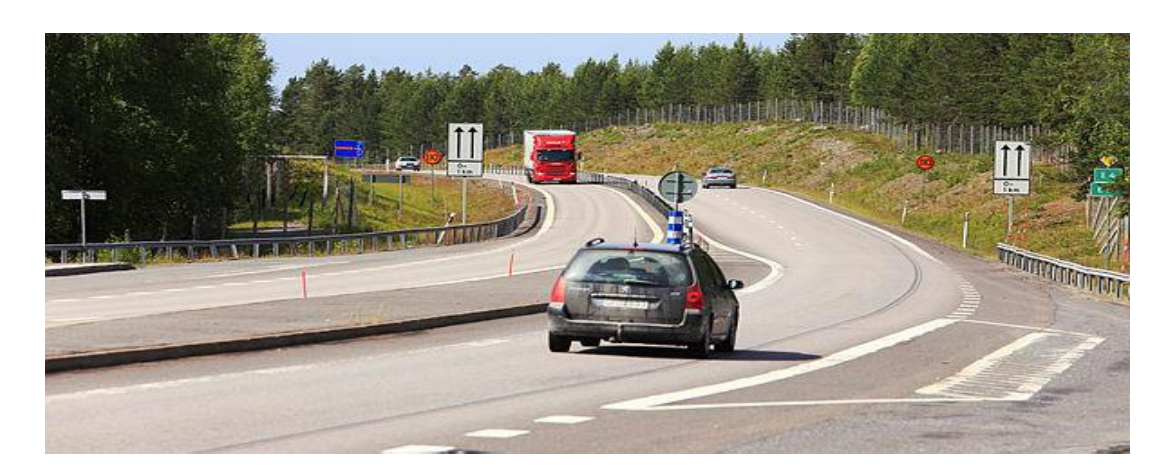

• **Motortrafikled (ML) på landsbygd** – har utgått på grund av få km av denna vägtyp.

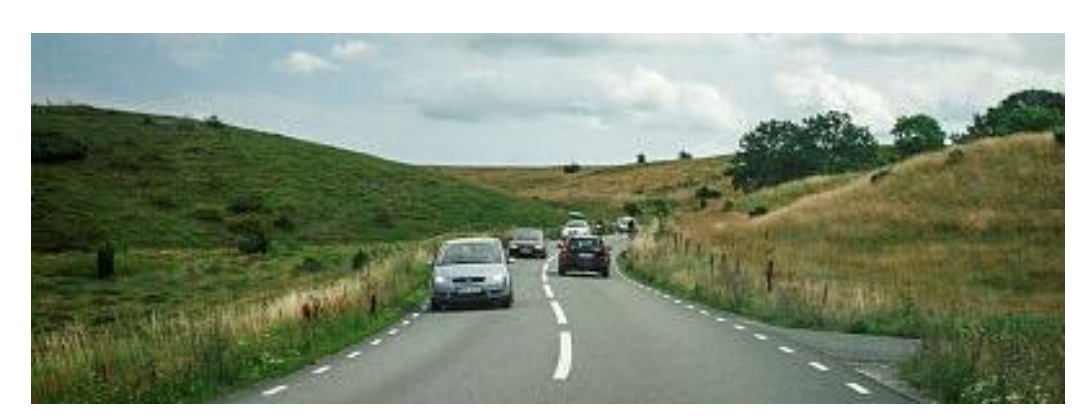

• **Vanlig väg/Tvåfältsväg (tätort och landsbygd)**

- **Flerfältsväg**, därefter anges antal körfält:
	- o 2+2: En fyrfältsväg är en väg med fyra körfält, två i varje riktning, som inte är motorväg (tätort och landsbygd). Mittseparering och planskilda korsningar men som saknar accelerations- och retardationssträckor i samband med på- och avfartsramper.
	- o 3+3: En väg med sex körfält, tre i varje riktning, som inte är motorväg (tätort och landsbygd).

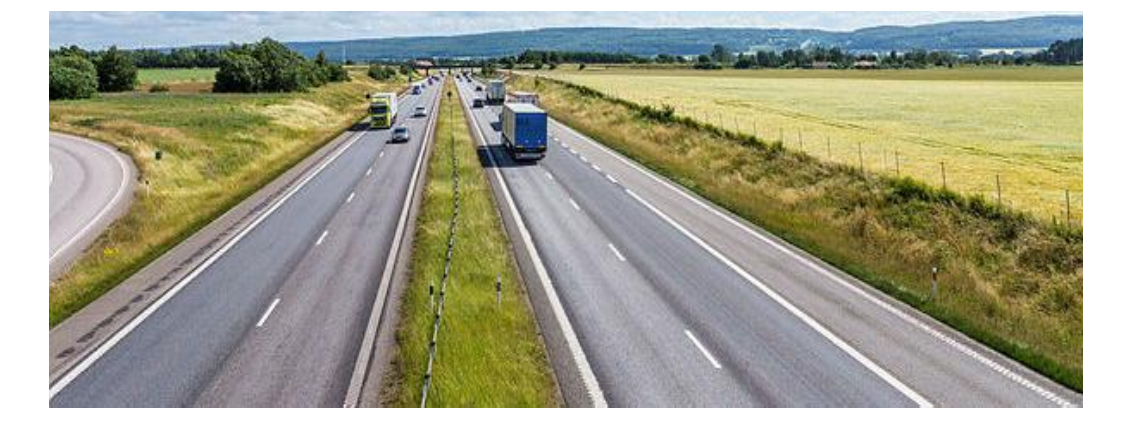

#### *4.6.6.2. Antal körfält*

Det finns följande antal körfält i EVA: 2 körfält, 2+1 körfält, gles 2+1, 2+2 körfält, 4 körfält och 6 körfält.

I EVA finns inte effektsamband för alla kombinationer av egenskaper. Anges en kombination som inte EVA tillåter kommer ett felmeddelande vid beräkningen ("Beräkningen misslyckades"). Tillåtna kombinationer återfinns i Tabell 2 [Tillåtna](#page-49-0)  [kombinationer i landsbygdsmiljö](#page-49-0) och Tabell 3 [Tillåtna kombinationer i tätortsmiljö.](#page-50-0)

| Vägtyp                             | Antal<br>körfält     | Vägbredd                                                                         | Trafik-<br>avskiljare | Mittremsa                          |
|------------------------------------|----------------------|----------------------------------------------------------------------------------|-----------------------|------------------------------------|
| Motortrafikled (ML)                |                      |                                                                                  |                       |                                    |
|                                    | $\overline{2}$       |                                                                                  |                       |                                    |
| Flerfältsväg                       |                      |                                                                                  |                       |                                    |
|                                    | $2 + 2$              | $15,75 \text{ m}$                                                                | -                     | $1,5$ m                            |
|                                    | $2 + 2$              | 16 <sub>m</sub>                                                                  |                       | $1,5 \text{ m}$                    |
|                                    | $2 + 2$              | 18,5 m                                                                           |                       | $1,5 \text{ m}$<br>$2,5 \text{ m}$ |
| Motorväg (MV)                      | $3 + 3$              |                                                                                  |                       |                                    |
|                                    | $2 + 2$              | 18,5 m<br>21,5 m<br>26 <sub>m</sub>                                              |                       | $0-12$ m<br>>12 m eller räcke      |
|                                    | $3 + 3$              | $31 m$<br>$>31 \text{ m}$                                                        |                       | $0-12$ m<br>>12 m eller räcke      |
| 2-fältsväg (i eva<br>"Vanlig väg") |                      |                                                                                  |                       |                                    |
|                                    | $\overline{2}$       | 5,7 m<br>$5,7-6,6$ m<br>$6,7-7,9$ m<br>$8-10$ m<br>$10,1-11,5$ m<br>$>11,5 \; m$ |                       |                                    |
| Mötesfri landsväg<br>(MLV)         |                      |                                                                                  |                       |                                    |
|                                    | 2+1 20 %<br>2+1 30 % | $6,7-7,9$ m                                                                      | Målning               |                                    |
|                                    | 2+1 20 %<br>2+1 30 % | $8 - 12 m$                                                                       | Målning/<br>Räcke     |                                    |
|                                    | 2+1 40 %             | 13 m                                                                             | Målning/<br>Räcke     |                                    |
| Mötesfri motortrafikled<br>(MML)   | $2 + 1$              |                                                                                  | Räcke                 |                                    |

<span id="page-49-0"></span>*Tabell 2 Tillåtna kombinationer i landsbygdsmiljö*

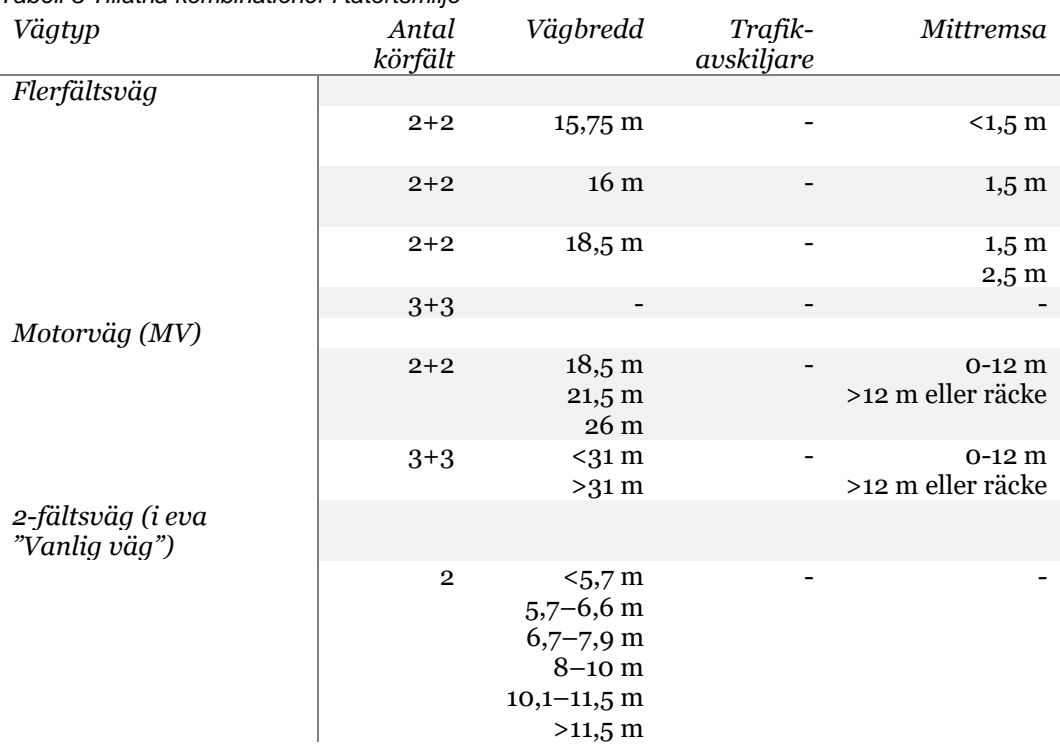

<span id="page-50-0"></span>*Tabell 3 Tillåtna kombinationer i tätortsmiljö*

#### *4.6.6.3. Vägkategori*

Vägkategorierna kan anges till europaväg, riksväg, primär riksväg, sekundär riksväg, tertiär riksväg, ospecificerat och kommunal väg.

#### *4.6.6.4. Skyltad hastighet*

Referenshastigheterna i EVA är 40, 50, 60, 70, 80, 90, 100, 110 och 120 km/h.

#### *4.6.6.5. Trafikmiljö (Vm) och vägmiljö (Vf)*

Vm/Vf står för *trafikmiljö* (Vm) och *vägmiljö* (Vf). Trafikmiljön beskriver omgivningens karaktär längs vägen/gatan, primärt landsbygd och tätort. För tätort görs en vidare indelning i ytterområde, mellanområde och centrumområde. Dessa begrepp beskriver översiktligt väg- och gaturummets utformning och hur tätt mindre korsningar, anslutningar, busshållplatser o.d. ligger längs vägen eller gatan.

- *Ytterområde (Y)* Skyddszon mellan gata och bebyggelse eller obebyggd omgivning. Inga tomtutsläpp eller lokala gatuanslutningar finns och ingen parkering före-kommer på vägbanan. GC-trafik förekommer inte eller är separerad till friliggande GC-väg.
- *Mellanområde (M)* Brett gaturum, bebyggelse > 2meterfrån körbana, enstaka lokala gatuanslutningar, GC-bana skild från körbana med kantstöd alternativt gångbanor och cyklister på körbanan, korsande GC-trafik i korsningar, inte parkering.
- *Centrumområde (C)* Trångt gaturum, bebyggelse på ömse sidor, tomtutsläpp, lokala gatuanslutningar, gångbanor och cyklister i körbanan, frekvent korsande GC-trafik, parkering.

Vägmiljöerna definieras av hastighetsgräns, vägtyp och antal körfält. För kommunal väg och gata skiljs dessutom på funktion (genomfart/infart, tangent och city) och omgivningsmiljö (centrum, mellan och ytter). För statlig väg skiljs även på vägbredd.

Nedanstående kombinationer av trafikmiljöer och hastighetsbegränsningar kan väljas i EVA. Observera att väglänkar med hastighetsbegränsning under 70 km/h inte kan vara kodade som landsbygd, utan i så fall måste någon lämplig tätortsmiljö anges. I EVA version 2019-05-07 är möjliga val av Vm/Vf styrt av vilken skyltad hastighet som angetts, det går därmed inte längre att välja ogiltiga kombinationer av dessa egenskaper.

| Vm/Vf                  | Hastighetsbegränsning |
|------------------------|-----------------------|
| Landsbygd              | $>$ 70 $km/h$         |
| Tätort Ytter+GIF       | 70, 60, 50 km/h       |
| Tätort Mellan+GIF      | 70, 60, 50, 40 km/h   |
| Tätort Centrum+GIF     | 50, 40 km/h           |
| Tätort tangent ytter   | 70, 60, 50 km/h       |
| Tätort tangent mellan  | 70, 60, 50, 40 km/h   |
| Tätort tangent centrum | 50, 40 km/h           |
| Tätort city mellan     | 50, 40 km/h           |
| Tätort city centrum    | 50, 40 km/h           |

*Tabell 4 Tillåtna kombinationer av hastighetsbegränsning och Vm/Vf*

# *4.6.6.6. Trafikvariationstyp*

Trfv står för trafikvariationstyp och speglar exempelvis säsongsmässiga variationer. Trafikvariationen påverkar beräkningar som är beroende av rangkurvor, som restider och emissioner. I EVA kan följande trafikvariationstyper anges: turist, närtrafik, statlig allmän, genomfart och citygata.

### *4.6.6.7. Vägkonstruktionstyp*

Kodningen av vägkonstruktionstyp påverkar endast drift- och underhållseffekterna, som blir lägre med en modernare vägkonstruktionstyp, dvs. VÄG94 ger lägre drift- och underhålls-kostnader än BYA84. Vägar som är byggda enligt äldre regelverk är ofta inte dimensionerade för de trafiklaster som förekommer idag och ger därför högre DoUkostnader.

Förändring av vägkonstruktionstyp mellan BAS och UTR-nät kodas huvudsakligen vid nysträckning eller ombyggnad motsvarande nysträckning. Exempelvis om en åtgärd i BAS-nätet kodats med BYA84 kan en kodning av VÄG94 i UTR-nätet vara rimlig för länkar i ny sträckning, men inte vid t ex mittsepareringsåtgärder som huvudsakligen görs på befintlig vägkonstruktion. Antaganden ska motiveras i Arbets-PM.

### *4.6.6.8. Trafiksanering*

Trafiksanering speglar mängden anslutningsvägar kopplat till olika vägtyper. I EVA kan detta anges som *Normal för miljön* eller *Åtgärder utförda*. Effektsambanden för olika vägtyper är genomsnittliga och schabloniserade. Det gör att det inte är helt självklart hur mycket anslutningsvägar som är normalt för en viss vägtyp och därmed redan fångas i

effektsambanden. I huvudfallet bör därför denna egenskap sättas som *Normalt för miljön*. Om skäl finns att ange denna egenskap som *Åtgärder utförda* ska detta motiveras i Arbets-PM.

#### *4.6.6.9. ATK-sträcka*

ATK-sträcka är en information till dig som användare om länken är en ATK-sträcka eller inte enligt uppgifter i NVDB .

#### <span id="page-52-0"></span>*4.6.6.10. Beräkna ATK eller Omskyltning*

I EVA har den så kallade Potensmodellen implementerats för ATK (automatisk hastighetsövervakning) och omskyltningsåtgärder enligt de samband som finns i Effektkatalogen. Detta innebär att det är möjligt att koda i gränssnittet vilken typ av åtgärd som gäller och att hastighetssamband och trafiksäkerhet automatiskt justeras utifrån det och länkens övriga egenskaper.

Till skillnad mot tidigare EVA-version har vi från EVA 2024.1 även med automatisk justering av koldioxid och övriga luftemissioner (avgaspartiklar, slitagepartiklar, kväveoxider).

För att koda en länk med ATK så väljer du *Ja* i vallistan på egenskapen *ATK-sträcka* (om den inte redan är förvald från informationen i IPA-nätet) och klickar på *Beräkna ATK och omskyltad hastighet*.

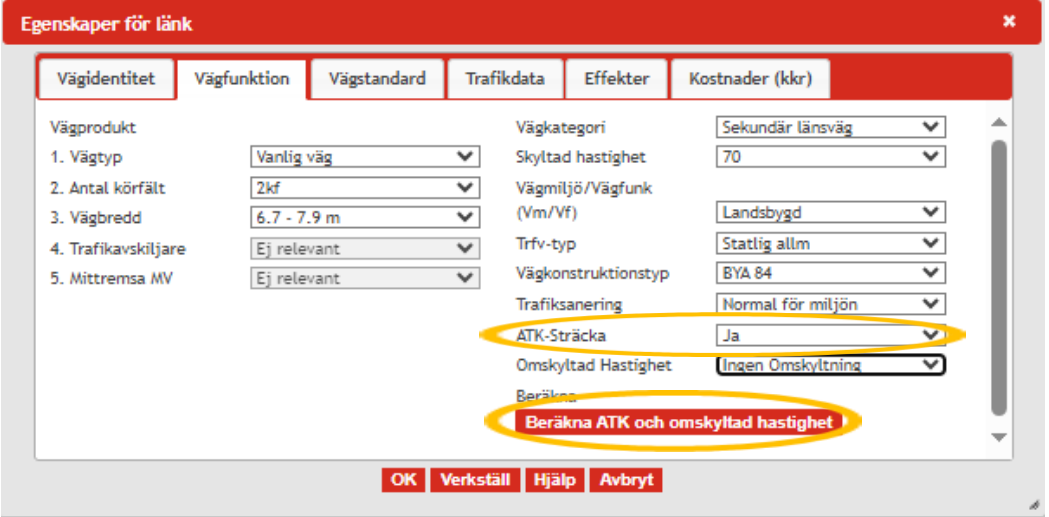

Därefter kan du se justeringen av sambandet för hastighet och trafiksäkerhet i fönstret *Justering för länk*:

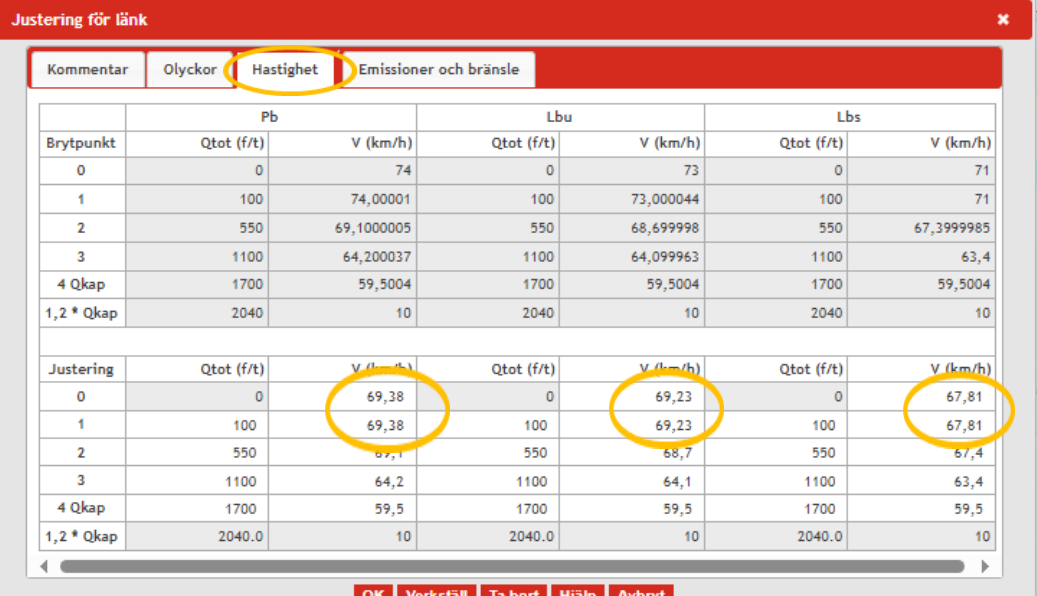

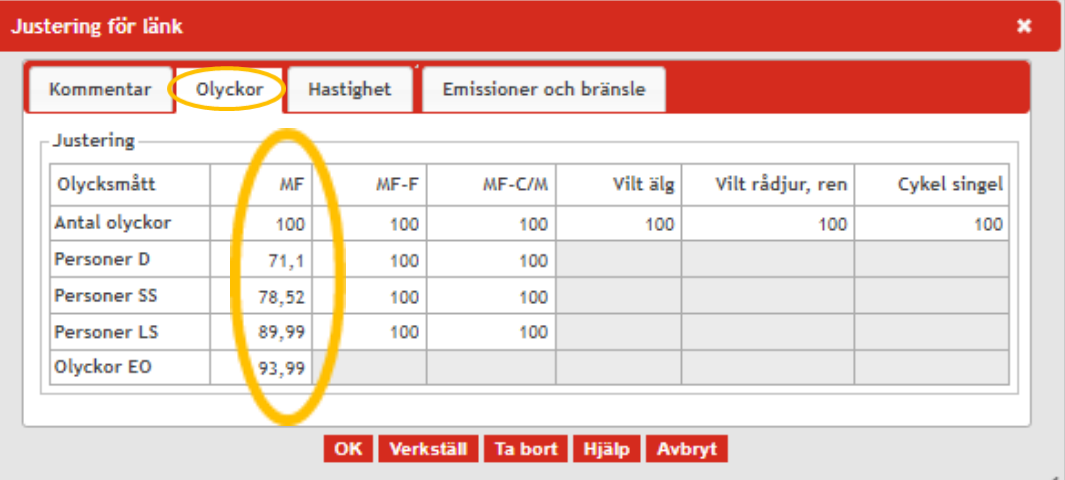

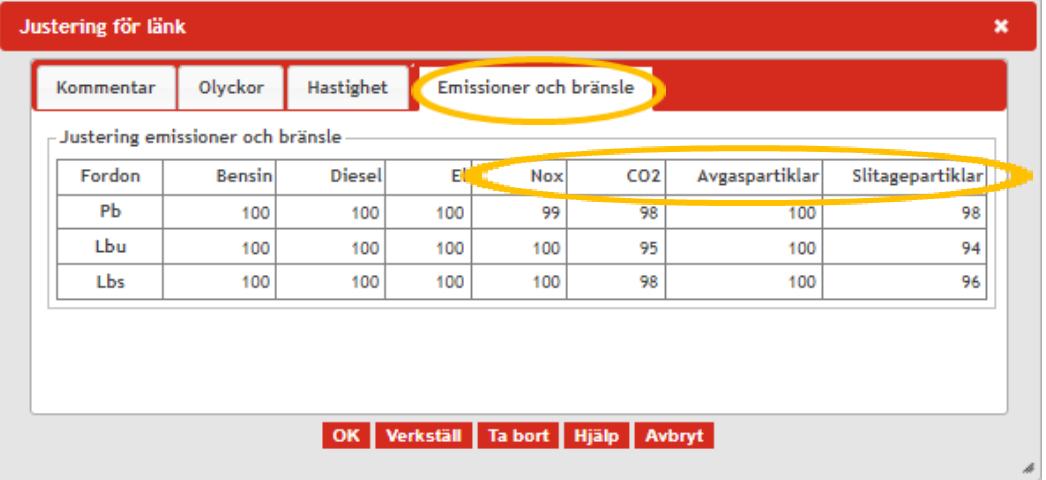

Vill du istället analysera en omskyltning av hastighet, så väljer du vilken hastighet du vill skylta om till i vallistan på egenskapen *Omskyltad Hastighet* och klickar på *Beräkna ATK och omskyltad hastighet.*

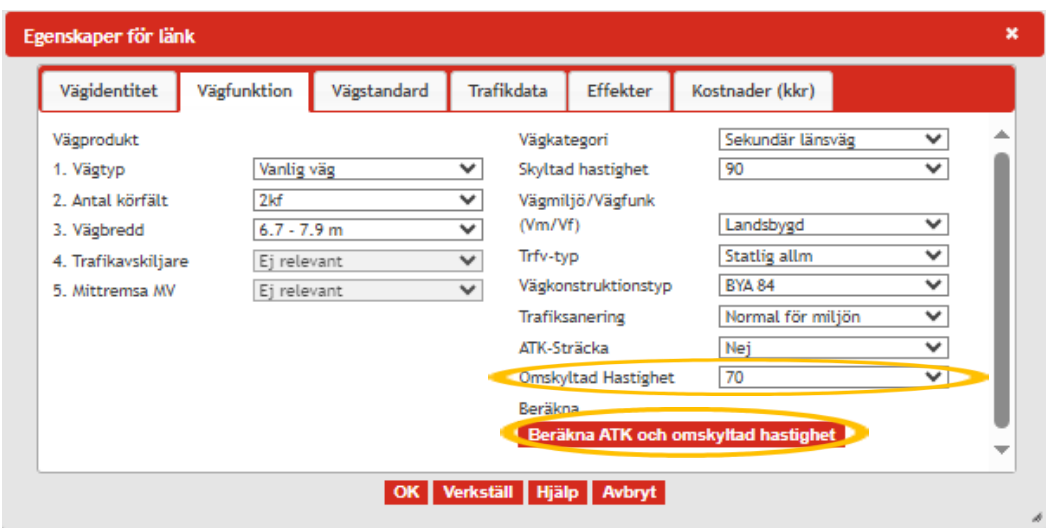

Därefter kan du se justeringen av sambandet för Hastighet och Trafiksäkerhet i fönstret *Justering för länk* på samma sätt som för ATK.

### 4.6.7. Vägstandard

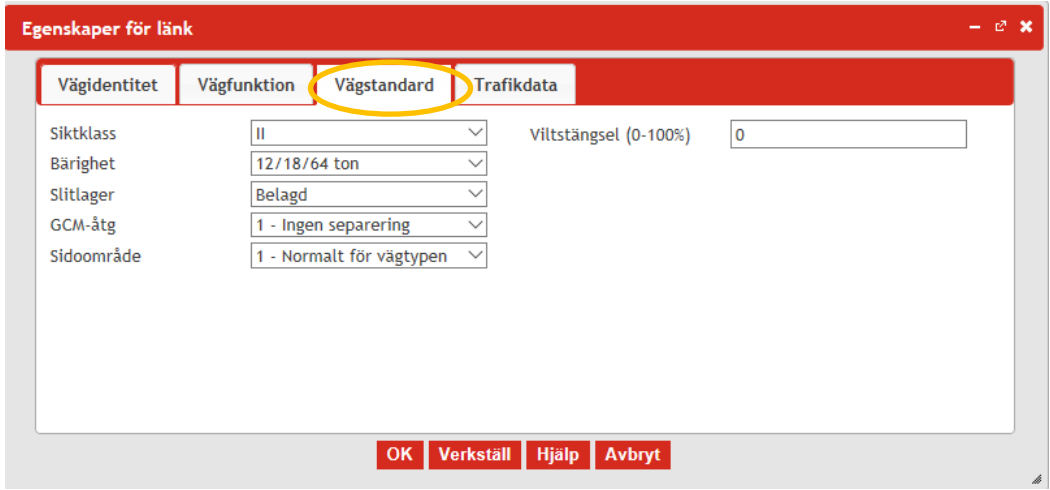

#### *4.6.7.1. Siktklass*

Siktklass beskriver översiktligt vägens linjeförings- och siktstandard. Siktklass påverkar restidseffekter, fordonskostnader, godstidskostnader och emissioner. Siktklasserna påverkar däremot inte trafiksäkerhetseffekter eller drift och underhåll. Det finns schabloner med fyra siktklasser:

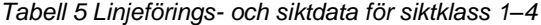

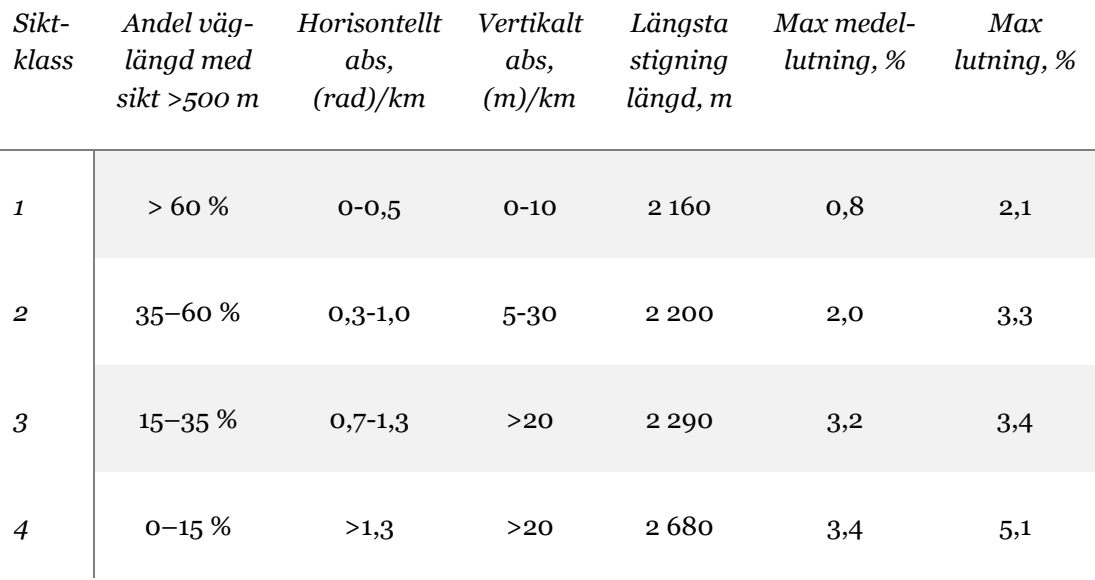

Det horisontella och vertikala linjeföringsmåttet är den totala förändringen över en vägsträcka. Om exempelvis en väg börjar vid "noll", stiger 8 meter, därefter går ner 3 meter och sedan återigen stiger 3 meter innebär det att den totala vertikala stigningen är  $8 + 3 + 3 = 14$  meter.

Det ska noteras att för siktklass 2 kan inte båda kriterierna ligga i intervallets överkant. Om horisontalstandarden är upp mot 1 rad/km bör vertikal-standarden vara under 10 m/km. Omvänt om vertikalmåttet ligger upp mot 30 m/km måste horisontalt vara under 0,5 rad/km.

Uppgifter om siktklass för länkar i nätet från IPA är defaultsatt utifrån vägbredd och hastighet enligt:

| Vägbreddsklass | 50 | 70 | 90 | 110 |
|----------------|----|----|----|-----|
| 5,7            | IV | IV | Ш  | H   |
| $5,7-6,6$      | IV | ш  | Ш  | Н   |
| $6,7 - 7,9$    | Ш  | Ш  | H  | Н   |
| $8,0 - 10,0$   | Н  | H  | Н  |     |
| $10,1 - 11,5$  | T  | I  | T  | T   |
| >11,5          | T  | I  |    |     |

*Tabell 6 Siktklass defaultsatt utifrån vägbredd och hastighet*

Om det saknas uppgift om vägbredd (=0) antas siktklass III. Nyare hastighetsgränser (60, 80, 100, 120) antas siktklass enligt närmast lägre hastighetsgräns. Länkar med hastighet 0-40 km/h antas ha siktklass III.

På länkar som berörs av en åtgärd måste den defaultsatta siktklassen ses över. Vid ombyggnad av befintlig väg bör man vara återhållsam med att ändra siktklass. Om åtgärden bara innebär breddning bör siktklassen inte ändras. Om man även rätar kurvor och justerar profilen kan siktklassen sänkas ett steg. För att kunna sänka siktklassen mer krävs att befintlig väg har mycket dålig linjeföring och att man i princip bygger en ny väg i befintlig korridor.

# *4.6.7.2. Bärighet*

Det finns tre bärighetsklasser i EVA: 12/18/60, 10/16/51,4 och 8/12 (axel/boggietryck/bruttovikt). Om vägar med högre bärighetsklasser (BK4 och BK5) finns med i det vägnät som skapas kommer det i EVA anges som "inget värde". Detta har dock ingen påverkan på beräkningsresultatet då bärighet inte ingår i beräkningarna i EVA. Det är ovanligt att det utförs åtgärder som innebär att en vägs bärighetsklass flyttas från en lägre till en högre bärighetsklass. Däremot kan nya vägar vara klassade för högre bärighet än äldre vägar, vilket ger överflyttningseffekter.

# *4.6.7.3. Slitlager*

Det finns två alternativ för slitlager i EVA: belagd och grus. Grundsambanden för belagd väg avser IRI=2 och TDI=0,5 (sandpatch).

Grussamband finns endast för vissa vägkategorier samt vissa hastigheter (och därmed indirekt Vm/Vf). Det finns grusvägssamband för hastigheter mellan 70-110 km/h för vägkategorierna Primär länsväg, Sekundär länsväg, Tertiär länsväg, Ospecificerat och Kommunal väg. Däremot finns inte samband för vägkategorierna Europaväg och Riksväg och det finns inte heller samband för hastigheter mellan 30-60 km/h (dvs. tätortsmiljöerna).

# *4.6.7.4. Gång, cykel och mopedåtgärd (GCM-åtgärd)*

GCM betecknar om det finns en gång- och cykelbana och i vilken mån den är separerad från vägbanan. Risken för GCM-olyckor minskar om de får en egen bana. Egenskapen anges på en skala där 0.2 innebär att GCM-trafikanterna är fullständigt separerade från vägbanan, medan värdet 1.0 innebär blandtrafik där det inte finns någon separering alls mellan GCM-trafikanter och motorfordon.

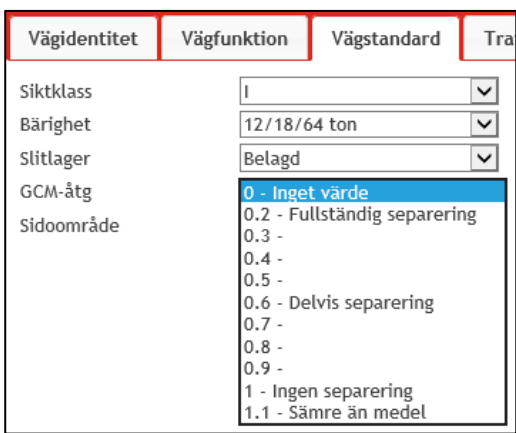

• *1.0 Ingen separering*: motsvarar blandtrafik, dvs. det finns ingen separering mellan GCM-trafikanter och motorfordon:

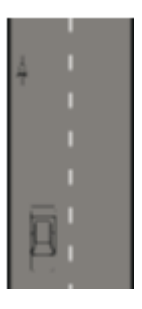

• *0.2 Fullständig separering*: avser en avskild GC-bana i landsbygdsmiljö. I tätortsmiljö kan man anta att en större andel av olyckorna sker i samband med att man korsar gatan på sträcka och man får därmed en mindre effekt av att bygga en GC-bana. En utgångspunkt kan vara att sätta GCM-åtgärder till 0,6 i tätort och 0,2 på landsbygd men en bedömning bör göras i varje enskilt fall.

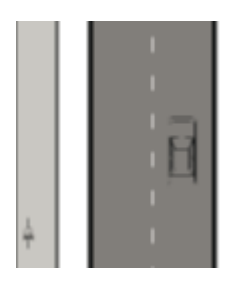

• Övriga typer av GC-banor får bedömas på skalan ingen separering till fullständig separering:

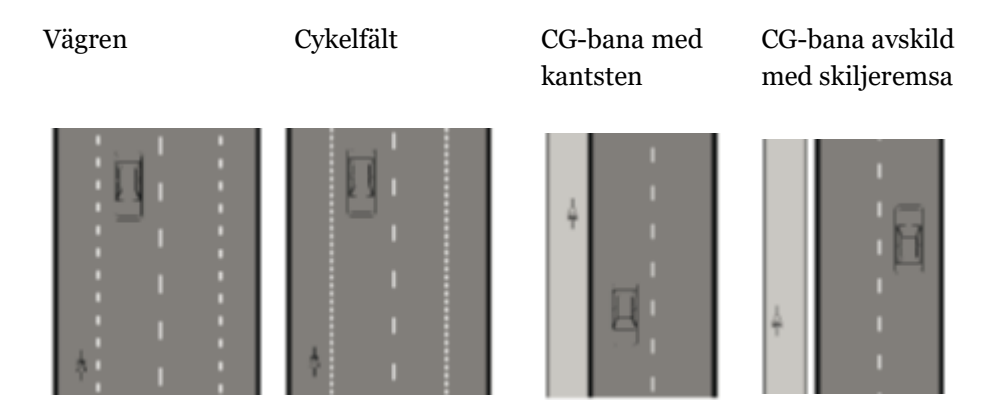

#### *4.6.7.5. Sidoområde*

Sidoområdet anges i de flesta fall som *Normalt för vägtypen*, men det finns möjlighet att ange både bättre och sämre sidoområde än normalt för vägtypen.

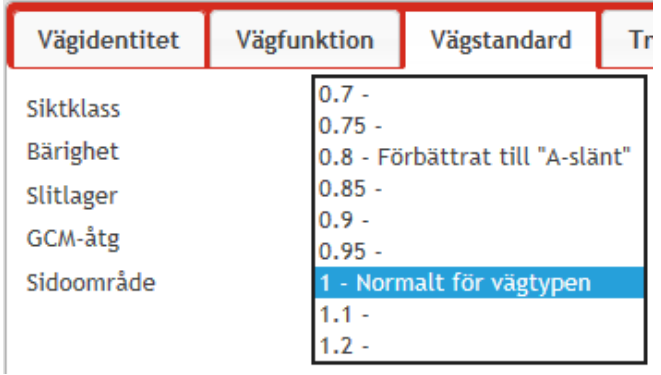

Egenskapen påverkar inte antalet olyckor, däremot olycksföljden för motorfordonsolyckor, dvs. motorfordon-motorfordon (inte GCM-olyckor). Innebörden av t ex 0.7 är f*ullständig separering* och olycksföljden för motorfordonsolyckorna minskar med 30 %. Motsvarande innebär 1,1/1.2 *sämre standard än normalt* och olyckorna ökar istället med 10/20 %.

• Fullständig separering (0.7) motsvarar sidoräcke.

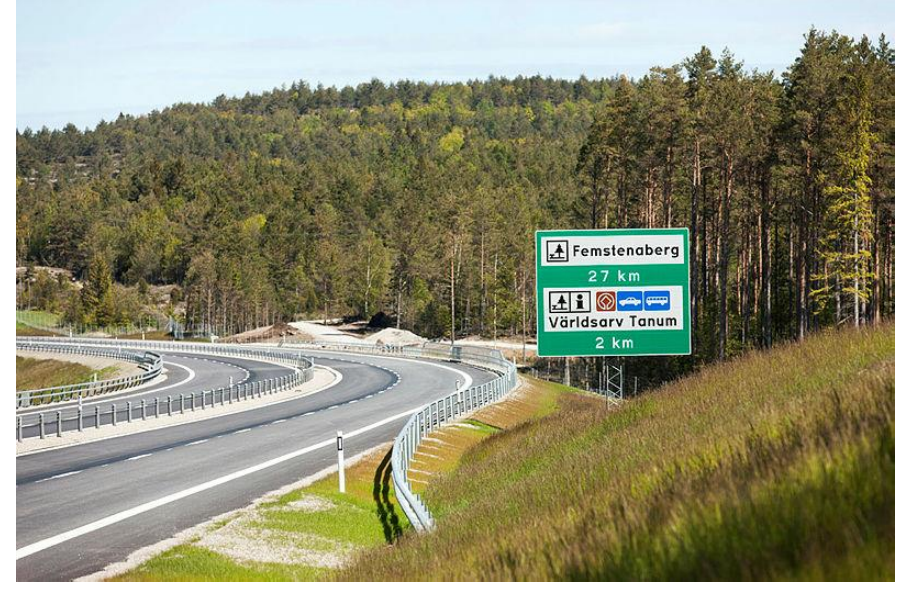

• "Förbättrat till A-slänt" (0.8) avser en benämning av ett tidigare regelverk (VGU 2004) för utformning av sidoområdet. *Sidoområdestyp A – "Släntlutning 1:6: Mycket liten risk för personbil att välta. Föraren kan sannolikt få kontroll över fordonet vid avkörning utan vältningsrisk. Vid panikrörelser kan dock fordonet få sladd och antingen välta eller ofrivilligt styras tillbaka till körbanan i tvär vinkel. Utformningen ger oftast små påkänningar vid slaget mot ytterslänt men fordonet kommer längre från körbanan innan det bromsas upp."* Motsvarigheten till denna utformning benämns "modern standard" enligt nuvarande VGU.

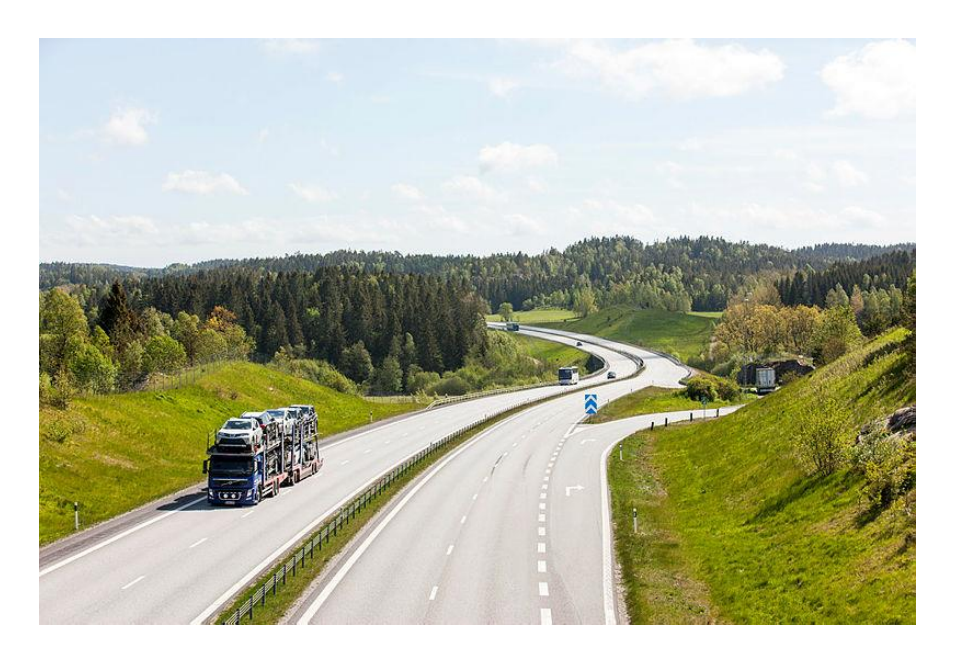

- "Normalt för vägtypen" innebär genomsnittliga egenskaper för den aktuella vägtypen.
- Sämre sidoområde än normalt anges i EVA som 1,1 eller 1,2. Detta avser hinder, bergvägg eller dylikt i sidoområdet.

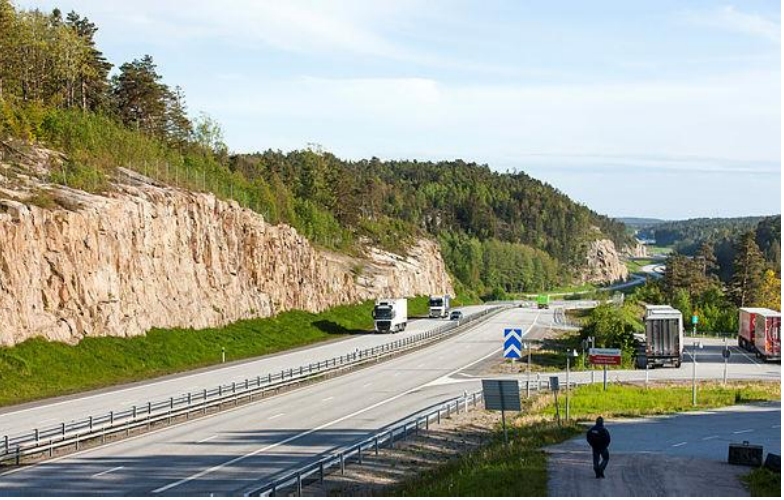

Vad som är ett normalt sidoområde för vägtypen beror på övriga egenskaper som vägbredd, hastighet m.m. och får bedömas. Avsteg från ett sidoområde som är normalt för vägtypen ska motiveras i Arbets-PM.

### *4.6.7.6. Viltstängsel*

Viltstängsel minskar risken för viltolyckor. Antalet viltolyckor förväntas minska med 80 procent vid heldraget viltstängsel på båda sidorna. Viltstängsel kodas i egenskapsfönstret som procentuell andel av sträckan som har viltstängsel. Anges 100 % får man en reduktion på 80 procent av antalet viltolyckor.

#### 4.6.8. Trafikdata

I fliken trafikdata återges trafiken på den aktuella länken. För de flesta länkar hämtas trafikdata från IPA, som är en omarbetning av NVDB. Trafiken bör rimlighetsbedömas för att kontrollera för eventuella felaktigheter.

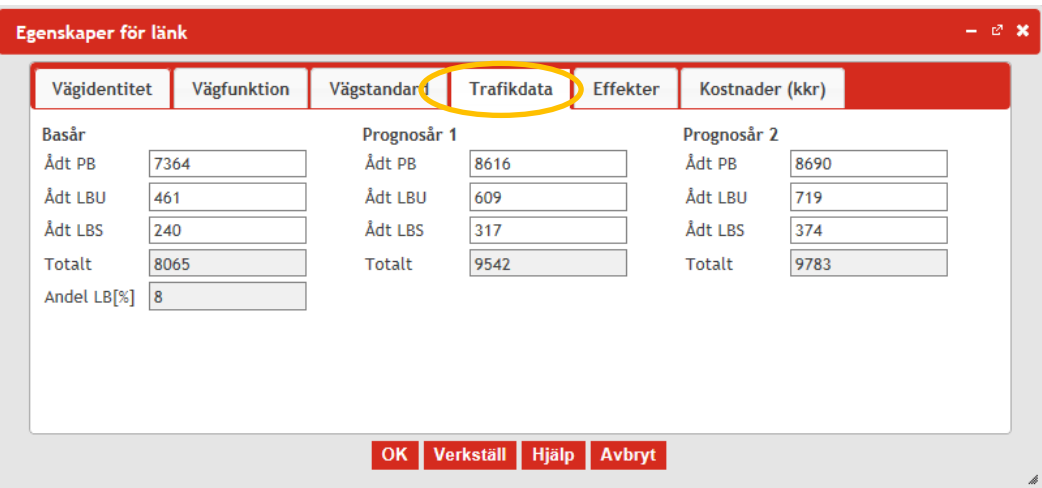

### 4.6.9. Visa justering för markerad länk

När ingen länk markerats eller om det inte gjorts några inga justeringar för den IØ. specifika länken är verktygssymbolens gråmarkerad:

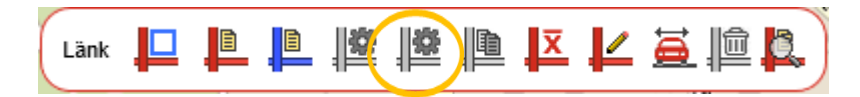

Då en justerad nod har markerats är verktyget istället blåmarkerat:

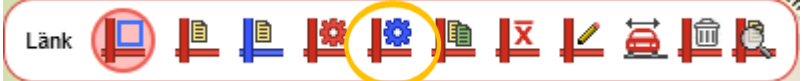

Funktionen hittas även genom att markera nod och högerklicka med musen och välja justering för vald nod i listan.

I justeringsfönstret kan man göra justeringar av vissa av grundvärdena som i EVA ligger som default enligt gällande effektsamband.

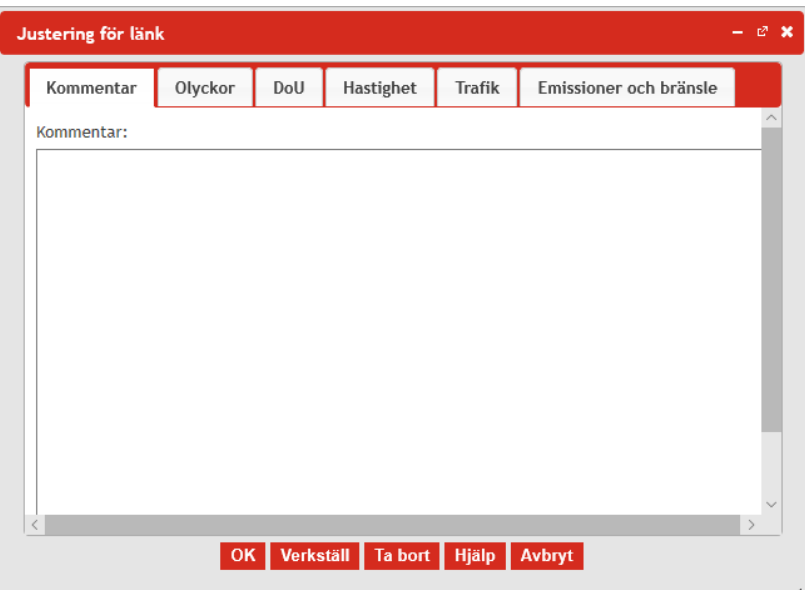

Effektmodellerna i EVA bygger på genomsnitt för väglänkar eller korsningar som har många egenskaper gemensamma som till exempel hastighetsbegränsning, väg- /korsningstyp och vägmiljö. Variationen i till exempel reshastighet eller olycksrisk inom en sådan grupp kan dock i vissa fall ändå vara ganska stor. Det kan därför ibland vara motiverat att justera EVA:s grundmodeller om den aktuella väglänken eller korsningen kan antas avvika markant från genomsnittet för gruppen.

Vissa effektmodeller bygger mer på bedömda samband än ett statistiskt underlag. Det är framförallt nyare vägtyper där till exempel olycksstatistikstatistik och hastighet/flödesmätningar saknas. I dessa fall ska man vara extra försiktig med att göra justeringar.

Alla justeringar som görs måste beskrivas och motiveras under fliken Kommentarer i justeringsfönstret i EVA, samt i ett Arbets-PM tillsammans med dokumentation av övriga antaganden.

Justeringarna syftar till att ge en så bra beskrivning av en åtgärds effekter som möjligt. Eftersom en EVA-kalkyl innehåller många andra osäkerheter än effektmodellerna så bör man dock inte göra justeringar som bedöms ge väldigt litet utslag på resultatet.

Manuella justeringar i nod kan endast göras för trafiksäkerhet, medan justeringar på länk kan göras för Olyckor, Drift och underhåll, Hastighet, Trafik samt fordonskostnader.

#### *4.6.9.1. Olyckor*

I fliken för olyckor kan olyckssambandet i EVA förändras manuellt, vilket exempelvis ska ske vid beräkning av konsekvenser av en omskyltning av hastighet och förekomst av automatisk hastighetsövervakning. I båda dess fall justeras såväl hastighet som olyckor.

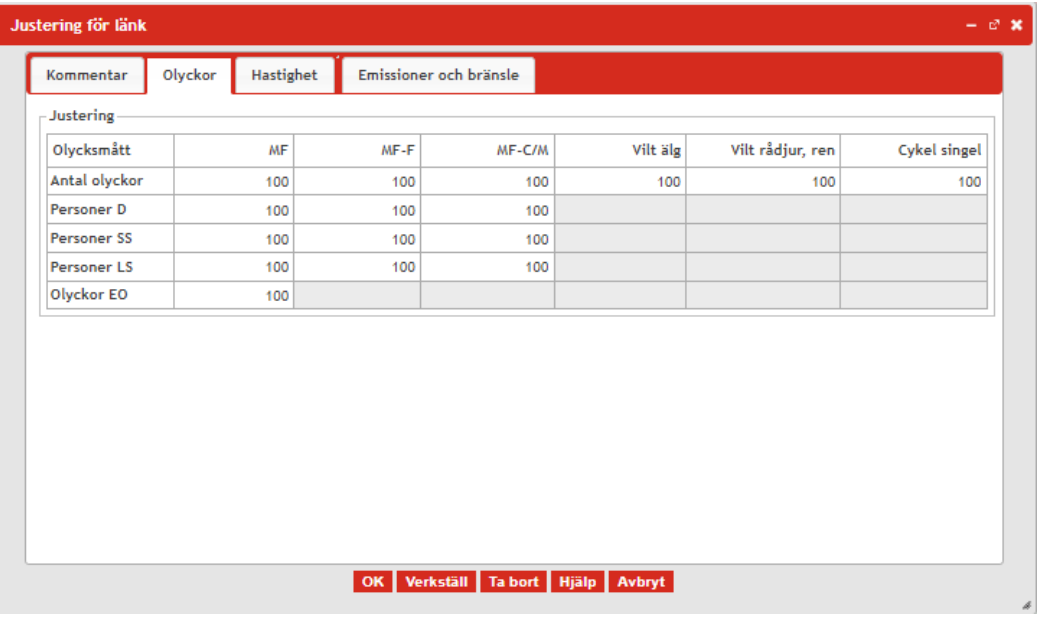

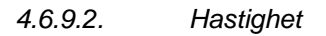

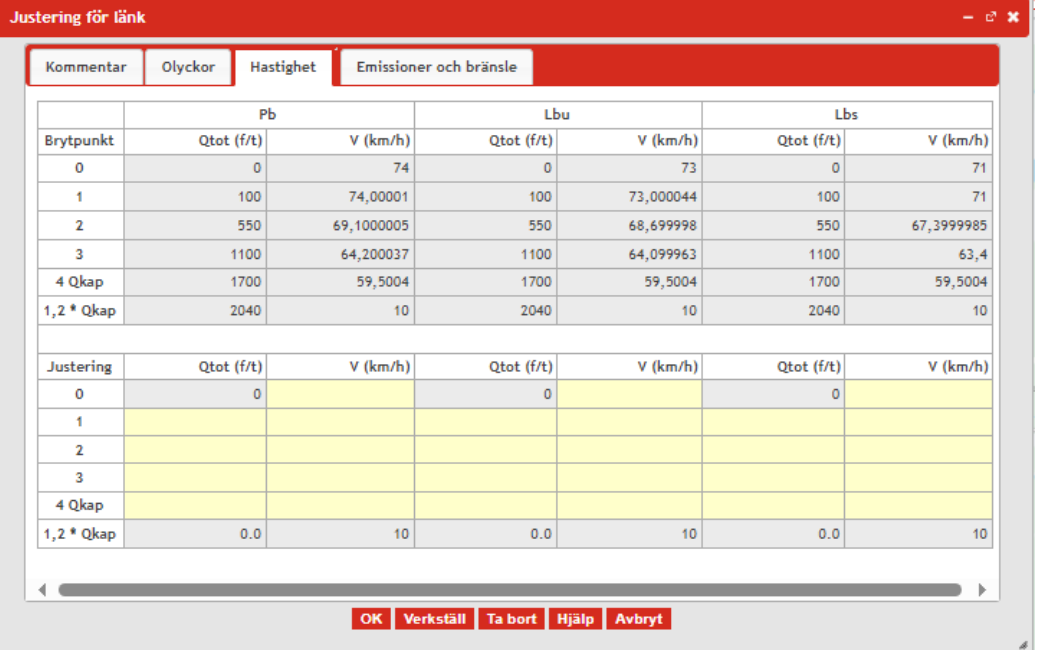

Manuella hastighetsjusteringar görs om en väg har automatisk hastighetsövervakning, ATK, eller om vägen ska skyltas om utan att andra åtgärder görs på sträckan. Båda justeringarna hanteras på samma sätt, men hur hastigheten sätts ned skiljer sig.

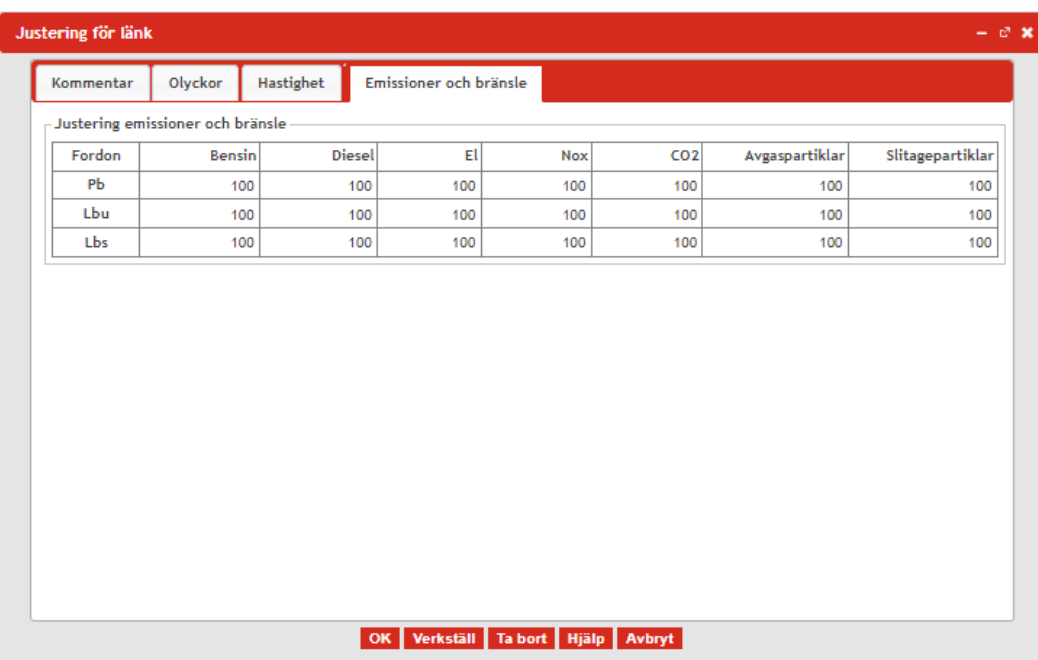

#### *4.6.9.3. Emissioner och bränsle*

Emissioner och bränsle behöver justeras om vi förändrar hastigheten via manuella justeringar. Om du beräknar ATK eller omskyltad hastighet med EVAs inbyggda beräkningsfunktion kommer dock justeringen av emissioner att ske automatiskt (se [4.6.6.10\)](#page-52-0).

#### 4.6.10. Kopiera länkegenskaper i aktivt vägnät

I detta verktyg går det att kopiera information från en länk till en annan. H

Markera först den länk du vill kopiera egenskaperna ifrån så att symbolen *Kopiera länkegenskaper* blir aktiv. Öppna sedan verktyget. I fönstret som öppnas (*Kopiera Egenskaper)*, klicka i *Till länkar*. På kartan kan man sedan välja en eller flera länkar att kopiera till genom att skapa en rektangel, liknande *Markera flera länkar i basvägnätet* ovan (fönstret kan förflyttas genom att klicka på den röda kanten i toppen av fönstret och sedan dra den till önskad position). Vill du se mer information om en vald länk kan du klicka på den i *Till länk*-listan, och om du ångrar du dina val av länkar kan du trycka på *Rensa till-länkar*. Notera dock att detta rensar bort alla länkar i fönstret. När du är klar med ditt urval klickar du i rutan *Lås urval***.**

I nedre delen av fönstret väljs sedan vilket eller vilka egenskaper som ska kopieras. Detta görs genom att markera ett eller flera av alternativen i listan till vänster och sedan trycka på pilen mot höger förflyttar datarubriken till *Kopieras-mappen* (där de egenskaper som ska kopieras anges). Ångrar man valet markerar man återigen datarubriken och trycker på pilen mot vänster för att åter byta fält. Två pilar innebär att alla datarubriker flyttas över åt det håll pekar.

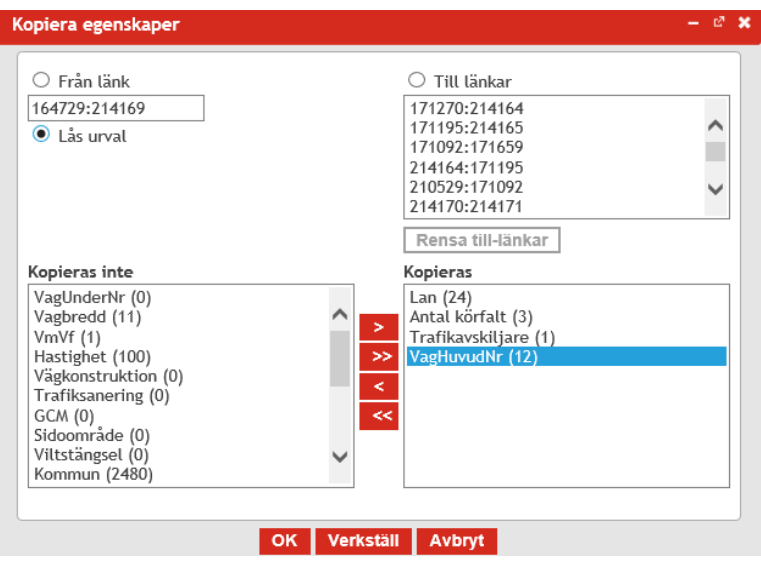

# <span id="page-64-0"></span>4.6.11. Visa trafiksnitt på markerade länkar

 $\overline{\mathbf{x}}$ Markera de noder vars länk du är intresserad av genom att dra musen till varje och klicka en gång, dubbelklicka för att avsluta. I rutan som öppnas kan då antalet personbilar och lastbilar med eller utan släp som färdas på länken per dag att kunna avläsas i diagrammet.

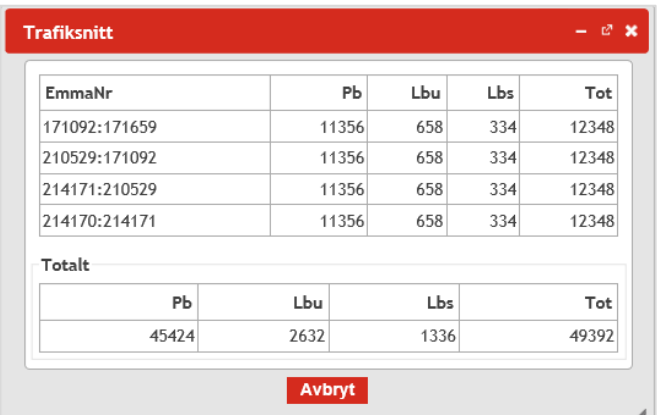

### 4.6.12. Rita en ny länk

En ny länk skapas mellan två noder i kartan och kan skapas i såväl bas- som utredningsvägnätet. För att kunna göra förändringar i basvägnätet behöver det däremot låsas upp (s[e 4.4.4\)](#page-21-0). När verktyget är markerat kommer det att vara en blå prick under muspekaren och fönstret *Spara nya objekt* kommer att visas. Klicka på den nod som du vill att den nya länken ska utgå ifrån. För att passera en nod och fortsätta vidare så klickar du en gång på noden. För att avsluta den nya länken vid en nod så dubbelklickar du på noden. Notera dock att noderna som länken ska gå på måste vara skapade innan länken kan skapas.

Du kan skapa flera länkar efter varandra. Om du vill spara de länkar som skapats behöver du trycka på *Spara* i fönstret *Spara nya objekt*. Vill du rensa och börja om trycker du på *Rensa fälten*. För att avbryta utan några ändringar tryck på Stäng.

#### <span id="page-65-0"></span>4.6.13. Omfördela trafik

ē Vid skapande av en ny länk eller annan förändring i vägbanan behöver trafik förflyttas från en länk till en annan, exempelvis mellan gamla och nya länkar. Klicka på verktyget och använd alternativen i *Välj länkar* för att välja länkar att flytta trafiken från och till.

Länkar som trafiken ska omfördelas ifrån markeras och läggs in i den *Övre listan*. Länkar i övre listan markeras sedan med rött i kartbilden. Gör sedan detsamma för de länkar du vill omfördela trafik till i den *Nedre listan* som markeras med grönt i kartbilden.

När du är nöjd med länkarna välj sedan *Lås urval* för att gå vidare. För att sedan omfördela trafiken ska du fylla i antalet fordon som ska flyttas över i rutorna under PB, LU och LS. Fyll i raden under PB med antalet bilar du vill omfördela och när du är nöjd med siffrorna tryck sedan på nedåtpilen under Omfördela för att slutföra omfördelningen. Gör sedan detsamma för LU och LS. Om du är nöjd klicka på *OK* eller *Verkställ* för att slutföra omfördelningen eller fyll åter i omfördelningsraderna och tyck på uppåt pilen under *Omfördela* för att återföra trafik till dess ursprungliga länk. Om du önskar att börja om kan du trycka på *Rensa fälten* för att ta bort alla befintliga länkar i bägge listor.

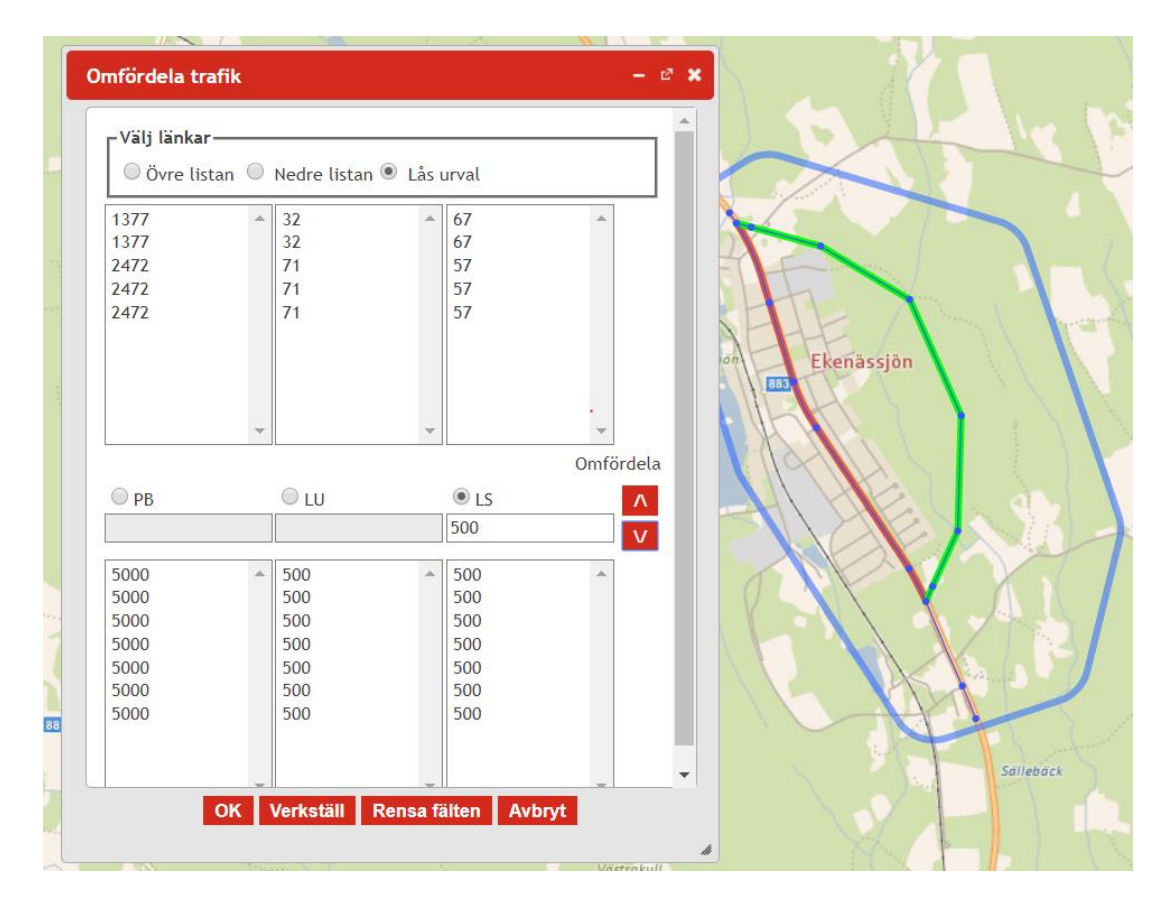

### 4.6.14. Radera markerad länk

Raderar de för tillfället markerade länkarna. Var försiktig så att inte viktiga länkar är markerade och raderas av misstag. Förutom detta verktyg kan du även markera en länk, högerklicka på den och välja *Radera vald länk* eller klicka på delete-knappen på ditt tangentbord.

#### 4.6.15. Kontrollera olikheter länkar mellan vägnäten

Funktionen används för att visa vilka egenskaper som skiljer sig åt mellan BASoch UTR-nätet. I EVA-version 3.5 är det även möjligt att markera en eller flera länkar i detta fönster för att markera dem visuellt i kartan.

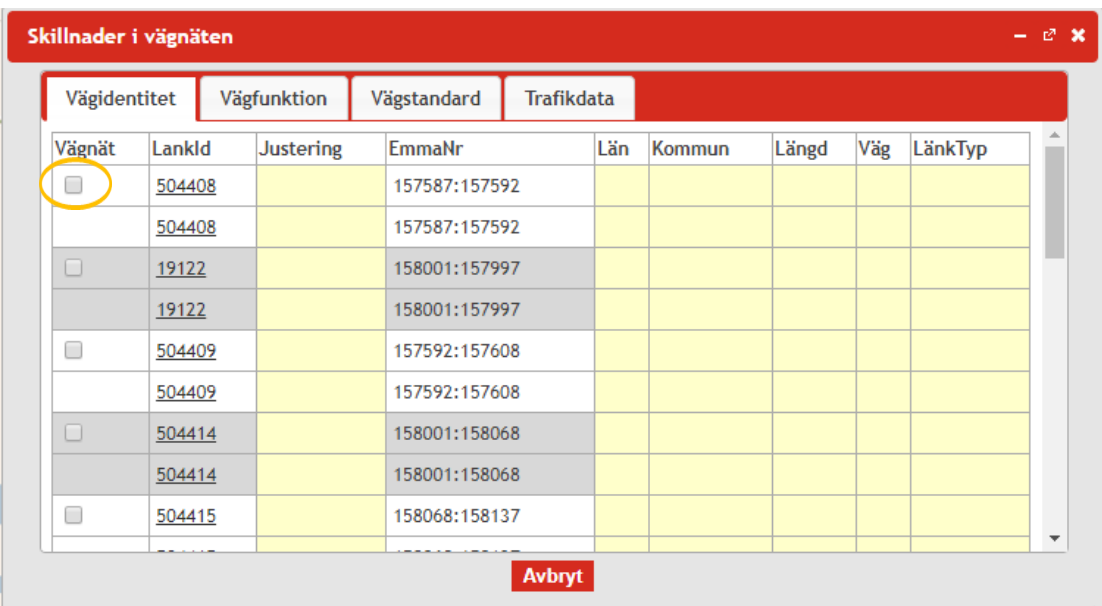

# 5.Snabbkommandon

I EVA finns möjlighet att använda följande snabbkommandon:

- Ctrl+B Beräkna
- Ctrl+Alt+J Exportera json
- Ctrl+Q Returnera till alla projekt
- Ctrl+I Investeringar
- Ctrl+1 Basvägnät
- Ctrl+2 Utredningsvägnät
- Ctrl+E Hämta EVA-projektlista
- Ctrl+E Hämta projektegenskaper (om man är inne i projektet)
- Ctrl+Alt+L Markera länkverktyg
- Ctrl+Alt+N Markera nodverktyg
- Ctrl+Alt+K Öppna känslighetsanalys
- Ctrl+X Excelrapport
- Ctrl+Alt+C Kopiera EVA-projekt
- Ctrl+Alt+J Exportera json
- Ctrl+Q Returnera till alla projekt

# 6.Skapa ett nytt EVA-projekt

# **1. Zooma in aktuellt område**

För att skapa ett EVA-projekt behöver du först zooma in i kartan till aktuellt områden med en upplösning så att hela området som projektet berörs av finns med.

# **2. Rita polygon över aktuellt område**

Därefter använd verktyget *Starta ett nytt EVA-projekt* i verktygsfältet (se [4.2.2\)](#page-18-0) och rita en polygon över aktuellt område. Dubbelklicka för att slutföra utplaceringen.

# **3. Fyll i Projektegenskaper**

Fyll i uppgifter om projektet och spara. Det skapade projektet kommer nu att vara synlig på kartan som en blålinjerad polygon och eventuella befintliga vägar som blir berörda av projektet kommer att synas som röda streck och noder inom och strax utanför projektområdet.

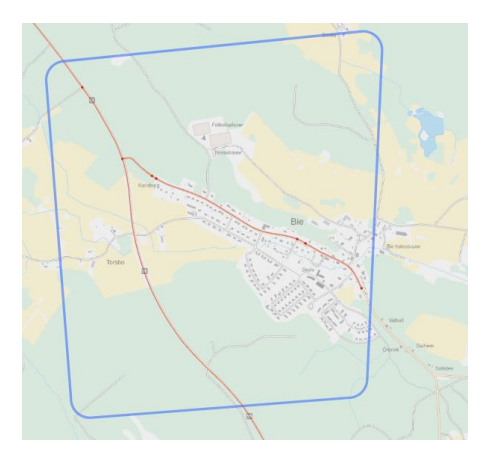

# **4. Rensa upp vägnätet**

Gå igenom basvägnätets omfattning och ta bort länkar och noder som inte är relevanta för projektet. Att lägga tid på detta moment gör att arbetet med att se över och koda egenskaper för länkar och noder i bas- och utredningsvägnätet blir mindre.

# **5. Basvägnätets egenskaper**

Basvägnätet visar hur projektet ser ut före åtgärd medan utredningsvägnätet visar efter åtgärd. Gå igenom basvägnätet egenskaper för länkar och noder och komplettera och justera egenskaper vid behov. I basvägnätet kan du lägga till t.ex. kommunala vägar som berörs av åtgärden.

# **6. Testberäkna basvägnätet**

Gör en testberäkning av basvägnätet innan utredningsvägnätet skapas för att undvika arbete med att rätta basvägnätet i efterhand.

## **7. Skapa utredningsvägnät**

I EVA innehåller ett nytt projekt endast ett basvägnät. För att arbeta vidare måste ett utredningsvägnät skapas där de förändringar som ska beräknas görs. Detta skapas genom att välja verktyget *Visa projektegenskaper* och sedan välja fliken *Hantera vägnät* (s[e 4.4.4\)](#page-21-0).

Det är i utredningsvägnätet som du senare lägger in de förändringar som ska göras i vägnätet, alltså de förändringar som investeringen leder till. När du precis har skapat ett objektvägnät är basvägnätet och utredningsvägnätet identiskt, eftersom du ännu inte lagt till de åtgärder som ska göras i projektet.

För att växla mellan vägnäten tryck på "Aktuellt vägnät" bannern i den röda randen ovanför kartan för att få upp en lista på befintliga vägnät.

#### **Aktuellt vägnät: Bas**  $\checkmark$

I normala fall är basvägnätet låst och kan inte redigeras och för att kunna göra ändringar i basvägnätet behöver det därför låsas upp. Detta görs i *Visa projektegenskaper* och fliken *Hantera vägnät* (se [4.4.4\)](#page-21-0) genom att trycka på knappen *Lås upp vägnätet*.

#### **8. Utredningsvägnätets egenskaper**

Gå igenom utredningsvägnätet egenskaper för länkar och noder och komplettera och justera vid behov.

### **9. Ev. omfördela trafik**

Dokumentera antaganden och underlag för eventuell trafikomfördelning och fördela om trafiken i EVA (se [4.6.13\)](#page-65-0). Se till att trafik i Bas- och Utredningsnätet är densamma även efter trafikomfördelning. Kontrollera trafiksnitt (se [4.6.11\)](#page-64-0).

#### **10. Ev. manuella effekter**

Beräkna effekter i annat verktyg eller för hand och lägg in manuellt beräknade effekter i EVA vid behov (se [4.4.11\)](#page-27-0).

### **11. Kontrollera beräkningsförutsättningar, trafikutvecklingstal, investeringskostnader**

Gå igenom beräkningsförutsättningar [\(4.4.7\)](#page-24-0), ange investeringskostnader fördelat på byggår [\(4.4.10\)](#page-26-0), ange trafikutvecklingstal [\(4.4.9\)](#page-26-1) m.m.

#### **12. Beräkna!**

#### **13. Ev. beräkna känslighetsanalyser**

#### **14. Analysera resultatet**

# 7. Öppna ett befintligt projekt

Ett befintligt projekt kan öppnas antingen genom att klicka på det i kartan eller genom att använda verktyget *Lista EVA-projekt* (se [0\)](#page-17-0). I listan som visas går det att antingen söka direkt genom att skriva i de tomma fält som visas överst i listan varpå listan filtreras i realtid eller genom att gå in under fliken *Sök*. Projekt öppnas genom att klicka på Projektnamnet.

# 8.Särskilda analysfall

# 8.1. ATK och omskyltad hastighet

Enligt Trafikverkets Effektkatalog<sup>2</sup> ska trafiksäkerhetseffekter av hastighetsförändringar beräknas med Potensmodellen. I EVA finns potensmodellen programmerad, se avsnitt *[4.6.6.10](#page-52-0) [Beräkna ATK eller Omskyltning.](#page-52-0)*

Potensmodellen innebär att antalet olyckor påverkas av förhållandet mellan hastigheten före åtgärd V<sub>före</sub> och hastigheten efter åtgärd V<sub>efter</sub> (givet att trafikmiljön inte förändras) enligt följande:

- Förändring av antal dödade:  $\frac{D \text{ efter}}{D \text{ före}} = \left(\frac{V \text{ efter}}{V \text{ före}}\right)^{4,6}$
- Förändring av antal svårt skadade:  $\frac{SS\,efter}{SS\,f\,sre} = \left(\frac{V\,efter}{V\,f\,sre}\right)^{3.5}$
- Förändring av antal lindrigt skadade:  $\frac{Ls\,efter}{Ls\,f\ddot{o}re} = \left(\frac{v\,efter}{v\,f\ddot{o}re}\right)^{1.4}$
- Förändring av antal egendomsolyckor:  $\frac{EQ}{EQ} \frac{efter}{f\delta r} = \left(\frac{V\ efter}{V\ f\delta r e}\right)^{1}$

*Tabell 7 Potenser enligt effektsamband för transportsystemet 2024-04-01 Skadegrad Landsbygd Tätort Genomsnittlig*

|                                                                                      | 3,8 | 5,5 |
|--------------------------------------------------------------------------------------|-----|-----|
|                                                                                      | 2,6 | 3,9 |
| $\begin{array}{c c}\n\hline\nD & 5.9 \\ SS & 4.6 \\ LS & 1.8 \\ EO & 1\n\end{array}$ | 1,4 | 1,7 |
|                                                                                      |     |     |

<sup>2</sup> Effektsamband för transportsystemet katalog Bygg och eller bytt nytt

## 8.1.1. Omskyltad hastighet

Hur hastigheten påverkas av att en väg skyltas om beskrivs i utvärderingar av de hastighetsförändringar som genomfördes under år 2009–2010. VTI-notat 16-2012<sup>3</sup> är senaste kunskapen om hur omskyltning påverkar hastigheterna. Resultaten från denna rapport tas upp i Trafikverkets Effektkatalog, men med kommentar att *"Trafikverket har inte ännu beslutat några effektsamband för generella hastighetsgränsändringar. Ovanstående underlag kan användas vid bedömningar som ska motiveras"* <sup>4</sup>

I brist på mer aktuell kunskap rekommenderas VTI:s resultat användas även i analyser av förändrad hastighet i enskilda objekt.

|                         | Personbil | Lastbil utan<br>släp | Lastbil med<br>släp |
|-------------------------|-----------|----------------------|---------------------|
| <b>MV 110 till 120</b>  | 3,7       | 3,2                  |                     |
| <b>MLV</b> 110 till 100 | $-2,3$    |                      | $-0,5$              |
| MLV 90 till 100         | 3,4       | 1,9                  |                     |
| 2kf 110 till 100        | $-1,9$    |                      | 0,3                 |
| $90 - 80$ km/tim        | $-3,3$    | $-1,9$               | $-1$                |
| 2kf 90 till 70          | $-3,4$    |                      | $-1,1$              |

*Tabell 8. Effekt av omskyltning på hastighet*

Efter hastighetsjusteringen ska Potensmodellen, se avsnitt om olyckor, användas för att justera olyckorna. Det innebär bland annat att en analys av en förändrad hastighet inte går att göra genom att endast justera hastigheten för samma vägtyp, eftersom det finns skillnader i standard i form av linjeföring, anslutningsvägar och driftkostnader för olika hastigheter.

Nedan följer ett exempel på hur olyckor justeras vid en omskyltning av hastighet:

*En 9 m väg med 2 körfält i landsbygdsmiljö har enligt mätdata en medelhastighet på 88 km/h vid 90 km/tim. Hastighetsgränsen sänks till 80 km/h och medelhastigheten uppmäts till 83 km/h. Förändringen av antalet dödade skattas enligt potensmodellen till (83/88)^4,6 vilket ger 24 % minskning. Förändringen av antalet svårt skadade skattas på motsvarande sätt till (83/88)^3,5, vilket ger 18 % minskning.*

<sup>&</sup>lt;sup>3</sup> "Utvärdering av nya hastighetsgränssystemet – effekter på hastighet, etapp 2"

<sup>4</sup> Effektsamband för transportsystemet katalog Bygg och eller bytt nytt
#### 8.1.2. ATK

System för automatisk hastighetsövervakning kan användas vid olycksdrabbade sträckor med hög andel hastighetsöverträdelse för att sänka medelhastigheten. Ett system för automatisk hastighetsövervakning identifierar fordon som kör för fort. Syftet är att minska hastighetsöverträdelserna på ett kostnadseffektivt sätt. Övervakningen leder till lägre medelhastigheter och en minskad hastighetsspridning och därigenom färre dödsoch personskadeolyckor.

Hastighet på ATK-sträckan beräknas:

 $V_{\text{ATK}} = A \times V + (1 - A) \times (Vg - 10)$ 

för V>=Vg-10; för lastbilar ersätts Vg-10 med 72,5 om Vg>=90

 $V_{\text{ATK}} = V$  för  $V < V_{\text{g}}$ -10

där A är en konstant.

V är verklig hastighet före ATK

V<sup>g</sup> är aktuell hastighetsgräns

*Tabell 9 beroende på hastighetsgräns (HG) och fordonstyp personbil (pb) och lastbil utan (LBU) och med släp (lbs)*

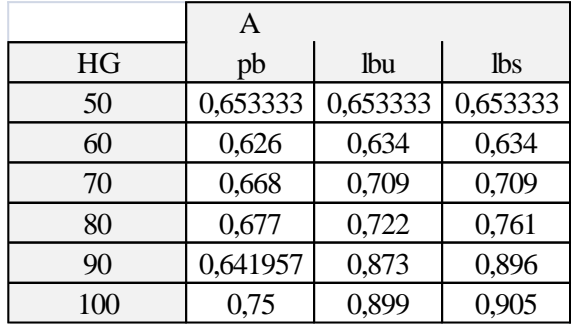

#### **Emissioner och bränsle**

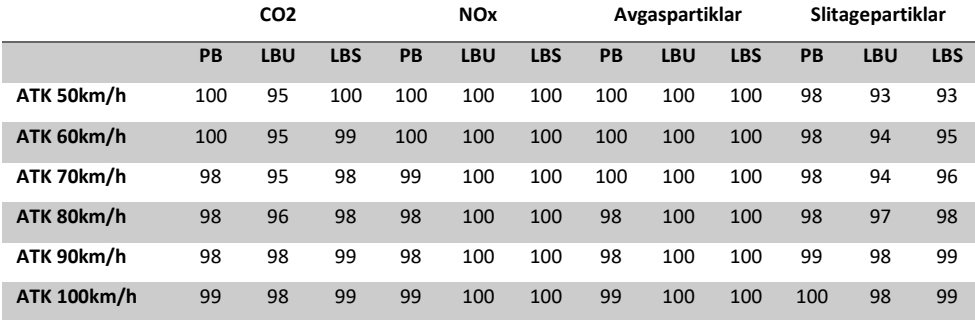

Från och med EVA-version 2024:1 kommer justering av emissioner och bränsle ske automatiskt när EVAs beräkningsfunktion för ATK används. Justeringarna för emissioner görs enligt tabellen ovan, och är baserade på HBEFA-modellen.

#### **ATK-kamerans påverkan**

ATK- längd per kamera och riktning bedöms bero på hastighetsgräns enligt nedan.

|           | ATK-längd i kamera-      |       |        |
|-----------|--------------------------|-------|--------|
|           | Hastighets riktning (km) |       |        |
| gräns     | Före                     | Efter | Totalt |
| $\leq=60$ | 0,5                      | 1,5   |        |
| 70-80     | 0,5                      | 3,5   |        |
|           |                          |       |        |

*Tabell 10. Tabell ATK-längd i kamerariktning beroende på hastighetsgräns*

En ATK-längd beräknas genom att summera överlappande ATK-längder enligt figur nedan. Vid effektberäkningar antas den dubbelriktade ATK-sträckan beräknas enligt figur nedan.

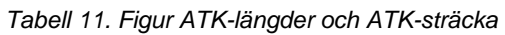

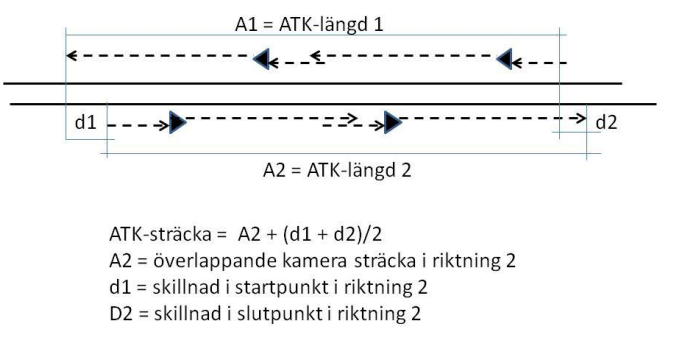

## 8.2. Basvägnätets kodning vid omskyltning till 80 km/h

I samband med att en stor del av de skyltade hastigheterna förändras i vägnätet till följd av hastighetsöversynen så aktualiseras frågan om hur kodningen i basvägnätet i EVA ska hanteras på bästa sätt. Bakgrunden till detta beskrivs i avsnitt [8.1.1](#page-71-0) [Omskyltad hastighet.](#page-71-0) Om vägen tidigare har haft hastighetsbegränsning 90 km/h men relativt nyligen skyltats om till 80 km/h – hur ska man då hantera BAS-vägnätet? Frågan är om det blir rätt att använda grundsambanden för 80 km/h eller om det är mer rätt att justera ned hastighetsambanden för 90 km/h med hastighetsförändringen i avsnitt [8.1.1](#page-71-0) [Omskyltad](#page-71-0)  [hastighet](#page-71-0) samt potensmodellen?

Vi har idag inga färska studier på hur detta förhåller sig. Vi anser att utifrån en försiktig ansats att man bör använda funktionen omskyltning i EVA för BAS-vägnätet i detta fall.

#### 8.3. Basvägnätet kodning vid överklagad omskyltning

Om det är aktuellt att räkna på en investeringsåtgärd på en sträcka som nyligen omskyltats och där omskyltningen har överklagats uppstår frågan hur vi ska hantera överklagningsprocessen. Skulle omskyltningen inte ha överklagats, skulle det ha varit mest korrekt att använda funktionen för omskyltning i EVA i BAS-vägnätet och lägga till aktuell investeringsåtgärd i utredningsvägnätet.

Vid en överklagad omskyltning rekommenderar vi att huvudanalysen kodas med omskyltningen i BAS-vägnätet, men att det görs en känslighetsanalys utan omskyltning. Vid en överklagad omskyltning till 80 från 90 skulle kalkylerna alltså BAS-vägnätet kodas så här:

*Huvudanalys* BAS: omskyltad vägsträcka (dvs. 80 km/h) utan aktuell investeringsåtgärd

*Känslighetsanalys* BAS: vägsträcka med hastighet på 90 km/h

#### 8.4. Breddning av väg

Effektmodellerna i EVA baseras på generella samband som skattats utifrån grupper av vägar med samma egenskaper. Detta innebär generellt att det finns fler skillnader i utformning som kan påverka sambanden. Effektsambandet för trafiksäkerhet och vägbredd i EVA ser exempelvis inte intuitivt rimligt ut. Vi har därför undersökt detta närmare för tvåfältsväg och motorväg.

#### **Tvåfältsväg**

När det gäller vanlig tvåfältsväg för hastigheten 80 km/h ger effektsambanden bilden av att vägbredd 8–10 meter skulle vara den säkraste ur trafiksäkerhetssynpunkt och att bredare vägar skulle vara mer olycksdrabbade enligt [Figur](#page-74-0) *1* nedan. Sambandet i figuren nedan gäller samtliga siktklasser.

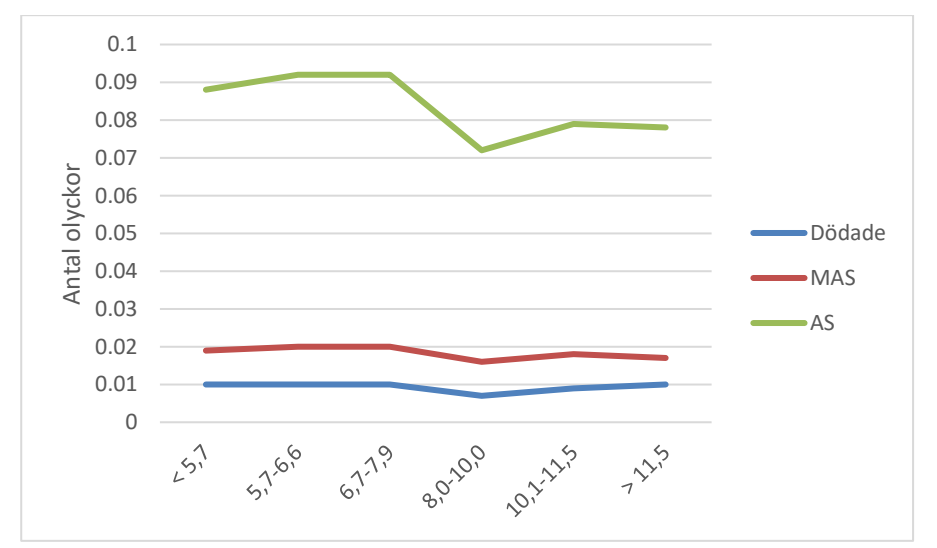

<span id="page-74-0"></span>Figur 1. Antal olyckor för olika vägbredder vid hastigheten 80 km/h för vanlig tvåfältsväg och siktklass 1.

För att ta reda på varför bredare vägar, då i synnerhet vägar med vägbredd 8–10 meter, är säkrare har vägarnas geografiska position undersökts, för att se om det finns ett samband mellan lokaliseringen och vägens bredd. Slutsatsen är att vägsträckor med en vägbredd på 8–10 meter i stor utsträckning finns i tätortsnära miljöer, med en högre korsningstäthet och lokala hastighetsgränser på 80 km/h. Detta leder i sin tur att trafikanterna håller lägre hastighet på dessa vägsträckor, vilket också kan ses i de hastighets-flödessamband som gäller för dessa egenskaper, se *[Tabell 12](#page-75-0)*.

<span id="page-75-0"></span>*Tabell 12. Friflödeshastighet för personbil på tvåfältiga landsbygdsvägar vid olika vägbredder och hastighetsgräns 80 km/h och siktklass 1.*

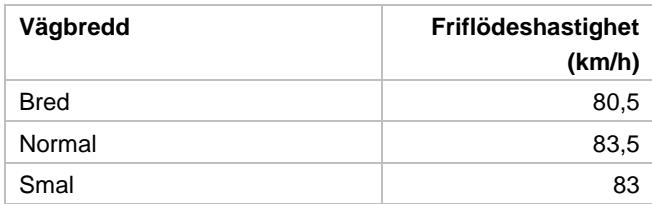

Det saknas dock förklaring till varför vägar med en vägbredd på 8–10 meter är säkrare än bredare vägar.

#### **Motorväg**

När det gäller motorvägar kan vi konstatera att det är byggstandarden som förändrats över tid vilket ger olika olycksutfall för olika vägbredd. I dagens byggstandard är vägbredd 21,5 meter vilket är anledningen till att de bredare, men äldre, 26 metersvägarna har ett högre olycksutfall. Vidare gäller för motorvägar att mittremsa med mitträcke är bättre än bred mittremsa utan räcke. Eftersom 26-metersvägarna med och utan mitträcke på mittremsan har samma trafiksäkerhetsvärde fångas detta inte i EVA.

Slutligen rekommenderas därför att analysera effekter av breddning med egenskapen vägbredd i EVA bör göras med försiktighet eftersom det i vissa fall kan ge orimliga resultat.

#### 8.5. Mittseparerad 1+1-väg

I EVA finns inte effektsamband för mittseparerad väg med 1+1 körfält. Ett sätt att hantera detta i en analys är att göra manuella justeringar av olyckssambanden för vanlig väg. Observera att detta inte avser de 1+1-fältiga delarna av en 2+1 väg, utan en längre sammanhängande 1+1-väg med mitträcke.

Här kan effektsamband för mittseparering och trafiksäkerhet användas. <sup>5</sup> Separeringen gör att vi justerar ner antalet döda (D) med 80 % och svårt skadade (SS) med 70 % enligt normalsambanden. Antalet lindrigt skadade kan antas minska med 15 %. Justeringen gäller för motorfordonsolyckor (MF-MF inkl. MF-singel)

Se nedan bild för exempel hur justering för mittseparering läggs in i EVA.

<sup>5</sup> Sambanden kommer från Trafikverkets effektsambandskatalog för trafiksäkerhet, avsnitt 6.3.7. Sambanden har därefter stämts av med Simon Sternlund på Transportkvalitet för att få fram exakta justeringar för D, SS och LS.

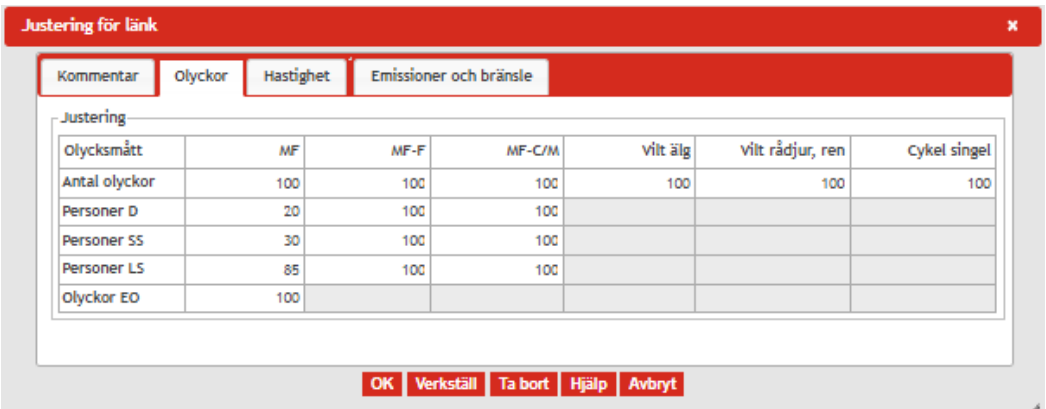

Det är dock av vikt att poängtera att en sådan justering endast ger utslag på trafiksäkerhetsberäkningarna. Detta innebär att vi inte får med hastighetsskillnader på 1+1-väg jämfört med en vanlig tvåfältsväg. Det kan vara relevant att överväga att justera även VQ-sambanden. I vissa fall kan man även fundera på att istället koda vägen som en 2+1-väg. Hur man väljer att koda en åtgärd kan skilja från fall till fall och man bör alltid fundera kring vilket som är den mest korrekta hanteringen utifrån de projektspecifika förutsättningarna.

#### 8.6. Mitträffling

I EVA finns inte effektsamband för vägar med mitträffling. För att hantera detta i en analys behöver man göra manuella justeringar av olyckssambanden för vanlig väg.

Här kan effektsamband för mitträffling och trafiksäkerhet användas. <sup>6</sup> Mitträfflingen gör att vi bör justera ner antalet döda (D) och svårt skadade (SS) med 15 % enligt normalsambanden. Antalet lindrigt skadade kan antas minska med 10 %. Justeringen gäller för motorfordonsolyckor (MF-MF inkl. MF-singel)

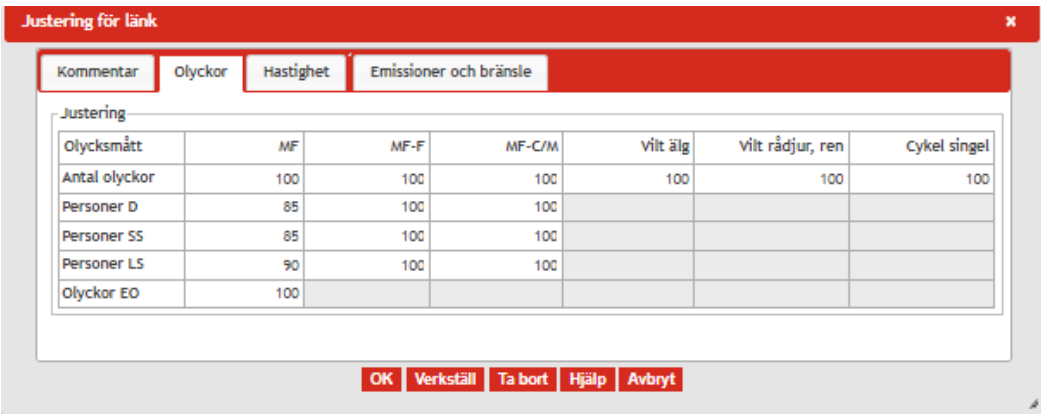

Se nedan bild för exempel hur justering för mitträffling läggs in i EVA.

<sup>6</sup> Sambanden kommer från Trafikverkets effektsambandskatalog för trafiksäkerhet, avsnitt 6.3.7. Sambanden har därefter stämts av med Simon Sternlund på Transportkvalitet för att få fram exakta justeringar för D, SS och LS.

### 8.7. Buller och känslighetsanalyser

Bullerberäkningar förutsätter uppgifter om boende kring de sträckor som påverkas av en åtgärd. EVA innehåller emellertid inte uppgifter om befolkning, vilket gör att det inte är möjligt att beräkna bullereffekter direkt i EVA-verktyget. Det är däremot möjligt att lägga till bullereffekter som har beräknats i andra verktyg. Sådana tillägg görs i verktyget Manuellt kompletterade effekter, se avsnitt [4.4.11.](#page-27-0)

Bullereffekterna beror bl.a. på trafikflöden i det aktuella projektet, vilket gör att effekterna egentligen skiljer sig åt i de känslighetsanalyser som utförs för vissa projekt. För att förenkla beräkningarna, rekommenderar emellertid EVA-förvaltningen användare att använda bullerberäkningen för huvudanalysen i samtliga känslighetsanalyser.

## 9. Tips till dig som granskar EVA-kalkyler

I detta kapitel har vi samlat några tips till dig som gör eller granskar en EVA-kalkyl om viktiga delar att titta på.

## 9.1. Är EVA-verktyget lämpligt för aktuell analys?

Först och främst är det viktigt att fundera kring om EVA är rätt verktyg för det aktuella analysfallet. I dokumentet *"EVA – Effektberäkningar vid väganalyser Dokumentation del 1 – EVA användningsområden och effektmodeller"* finns beskrivning av vilka analyser EVA-verktyget lämpar sig för och i vilka fall andra verktyg bör väljas.

## 9.2. Finns Arbets-PM?

För att dokumentera hur EVA-kalkylen och eventuella kompletterande beräkningar gjorts ska ett Arbets-PM tas fram. Syftet är att dokumentera antaganden för att underlätta för granskare eller för att kunna återskapa analysen vid ett annat tillfälle.

• Har ett Arbets-PM tagits fram som beskriver hur den samhällsekonomiska kalkylen tagits fram och beskriver det kalkylen på ett bra sätt?

Arbets-PM-mallarna är stöd för vad ett arbets-PM ska innehålla och finns på [www.trafikverket.se/eva](http://www.trafikverket.se/eva) under rubriken Mallar och stöd. Konsulter ska kopiera över rubrikerna till sin egen dokumentmall och inte använda Trafikverksmallen.

## 9.3. Bedöms kodning av bas- och utredningsvägnät som rimlig?

Avgörande för kalkylens resultat är skillnaden mellan bas- och utredningsvägnätet i kalkylen. Därför är det viktigt att kontrollera att de egenskaper och trafik som angetts i basvägnätet stämmer överens med nuläget samt att utredningsvägnätet stämmer överens med den åtgärd som ska utredas. Några frågor att tänka på:

• Är egenskaperna och trafikmängd för BAS- och UTR-vägnätet angivna enligt det nuläge respektive beskrivning av den åtgärd som analyseras?

• Hänger detta ihop med eventuellt underlag för anläggningskostnadskalkyl, dvs har man beskrivit samma åtgärd i EVA som innehållet i investeringskostnaden?

### 9.4. Trafik och trafikomfördelning

I samtliga EVA-kalkyler är det viktigt att trafikmängderna är rimliga. Dessa kan stämmas av mot t ex Vägtrafikflödeskartan <http://vtf.trafikverket.se/SeTrafikinformation>

I kalkyler där trafiken fördelas om på andra relationer än i basvägnätet är detta extra viktigt. Några frågor att tänka på:

- Vilket underlag bygger eventuell trafikomfördelning på och hur tillförlitligt är det?
- Är trafikomfördelningen väl dokumenterad i underlaget? Dvs går det att förstå och återskapa av en annan analytiker?
- Bedöms den trafikomfördelning som gjorts rimlig?
- Är total trafikmängd lika stor i bas- och utredningsvägnät? Till hjälp för att kontrollera detta kan du använda dig av funktionen *[4.6.11](#page-64-0) [Visa trafiksnitt på](#page-64-0)  [markerade länkar.](#page-64-0)*
- Stämmer trafikmängder och trafikflöden? Samtliga länkar i EVA-projektet måste ha trafik, dvs ÅDT får inte vara 0. Trafikflöden på länkar in i en korsning ska "gå ihop". För att kontrollera detta kan du använda funktionen *[4.4.17](#page-34-0) [Kontrollera trafik och trafikflöden](#page-34-0)*.

#### 9.5. Investeringskostnad

Har rätt investeringskostnad i gällande prisnivå använts och har den fördelats över byggåren enligt rekommendationer i gällande ASEK?

#### 9.6. Kontrollera att värderingar och förutsättningar är defaultsatta

Gällande kalkylvärden och kalkylförutsättningar finns beskrivna i gällande ASEKrapport [\(www.trafikverket.se/asek\)](http://www.trafikverket.se/asek)

Du kan kontrollera att värderingar och förutsättningar är defaultsatta i gränssnittet i EVA under *Beräkningsförutsättningar*. Men ett enklare och snabbare sätt är att använda resultatrapporten. I EVA-resultatrapport under fliken "Allmänna kalkylförutsättningar" finns två kolumner för varje värde. Du ser enkelt att allt är enligt de gällande förutsättningarna om fälten under rubriken "projektvärde" är tom. Om det står ett värde i kolumnen "projektvärde" vet du att detta innebär att man frångått defaultsättningen, vilket inte är tillåtet i huvudanalysen. Det finns dock ett undantag, kalkylperioden, som är projektspecifik och ska anges i enlighet med rekommendationer i ASEK.

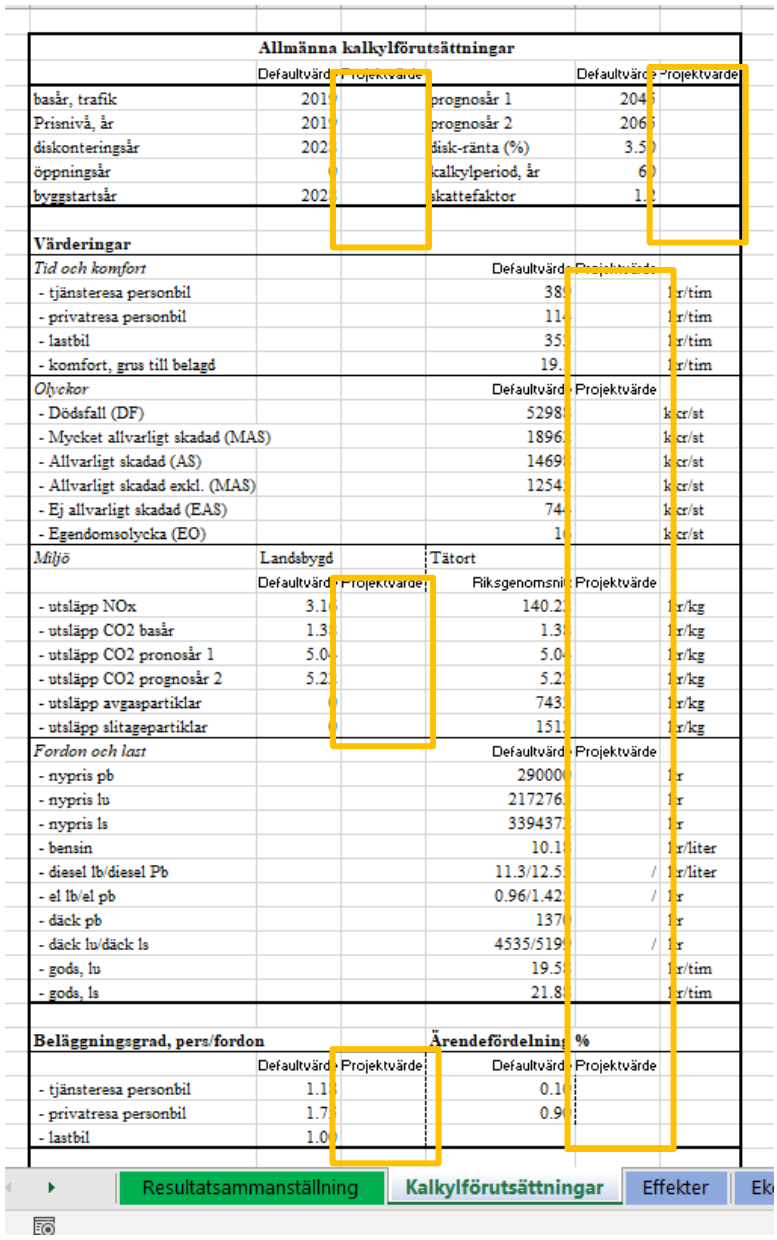

### 9.7. Kontrollera trafikutvecklingstal i huvudanalys och automatiska känslighetsanalyser

• Vilken trafikutveckling för person- och godstrafik använts i huvudanalysen? Basprognos eller annat? Oavsett vad man valt, har det motiverats på ett bra sätt?

I EVA-resultatrapport under fliken K*alkylförutsättningar* (längst ner) kan du se de trafikutvecklingstal som använts i huvudanalysen såväl som de standardiserade känslighetsanalyserna. Det senare kan du inte se i EVA:s gränssnitt.

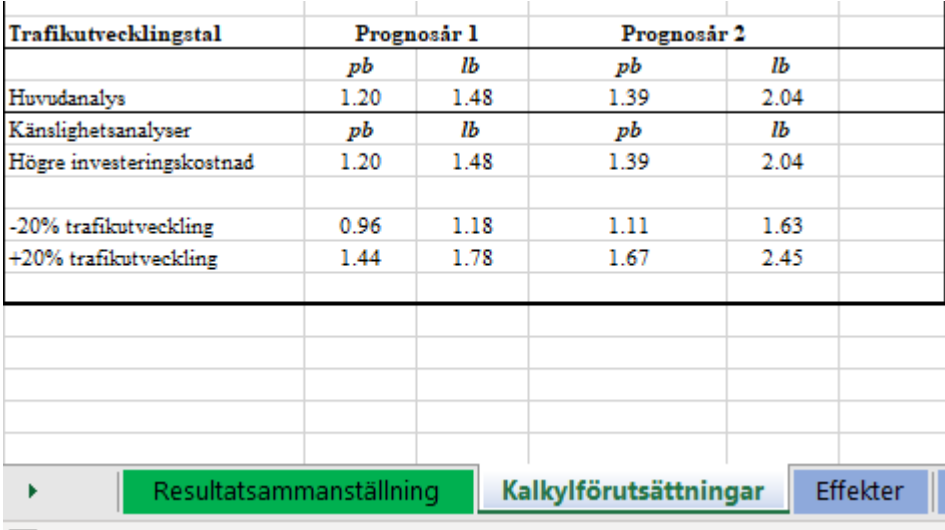

#### 9.8. Kontrollera manuella justeringar

Ibland behövs manuella justeringar av de effektsamband som ligger som grund i EVA, till exempel om det saknas samband för en viss kombination av egenskaper. Om så är fallet tänk på följande:

- Har justeringar i kalkylen gjorts enligt gällande effektsamband t ex. ATKjustering?
- Är eventuella justeringar av effektsamband eller värderingar rimliga?
- Finns underlag bifogat i leveransen?
- Är antaganden och motiveringar dokumenterade i arbets-PM och är de rimliga?

För att identifiera om det gjorts justeringar av effekter i ett EVA-projekt kan du snabbt se i EVA-resultatrapport under fliken K*alkylförutsättningar* under rubriken Justeringar. Om justeringar gjorts kommer antalet justerade länkar och noder redovisas.

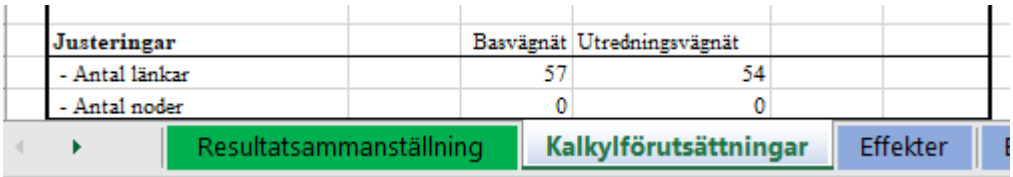

Utifrån denna information kan du sedan gå in i gränssnittet i EVA och öppna länkoch/eller nodlistan och kontrollera vilka länkar eller noder som markerats med en asterix.

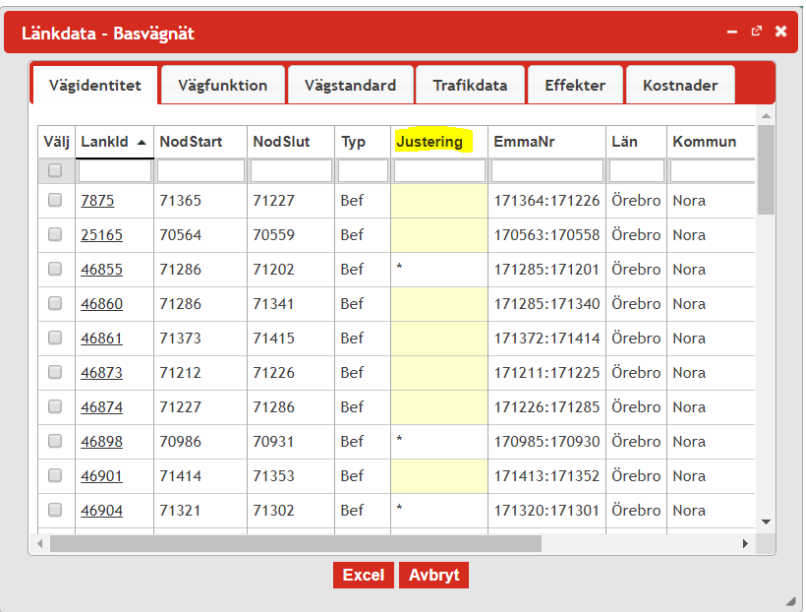

## 9.9. Kontrollera nyckeltal

I fliken *Kalkylförutsättningar* kan du även se finns information där du kan se *projektdata och nyckeltal*, t.ex. om den totala väglängden förändrats mellan bas- och utredningsvägnät samt effekter per fordonskilometer.

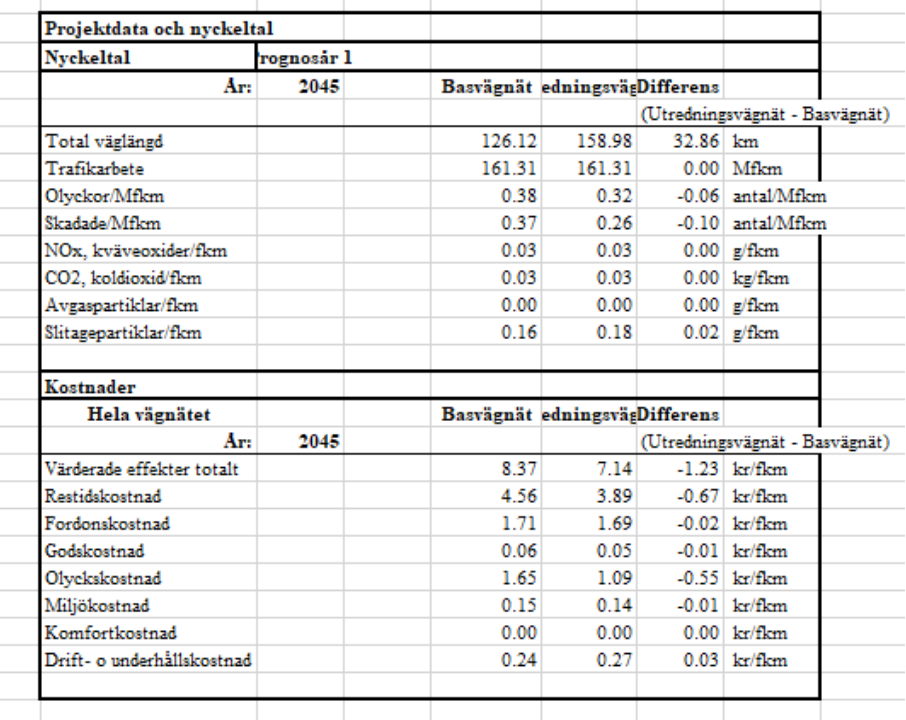

#### 9.10. Manuellt kompletterade effekter

Eftersom EVA inte kan beräkna alla effekter som är relevanta i det aktuella fallet finns det ibland effekter som beräknats vid sidan om EVA. Det kan göras i ett annat verktyg eller för hand. Om detta är relevant, tänk på följande:

- finns det ett underlag levererat som beskriver hur dessa effekter beräknats (i arbets-PM)?
- Om ett annat verktyg använts är kalkylverktyget godkänt av Trafikverket och har gällande version av detta verktyg använts?
- Är det relevant att göra en BEVA-analys för buller för vägåtgärder?

#### 9.11. Känslighetsanalyser

I ASEK finns rekommendationer om ett antal standardiserade känslighetsanalyser och i vilka fall dessa ska göras. Dessa känslighetsanalyser kan beräknas automatiskt med en funktion i EVA, se avsnitt [4.4.14](#page-31-0) [Beräkna känslighetsanalyser.](#page-31-0)

Det kan vara nog så viktigt att göra andra känslighetsanalyser som är intressanta i det aktuella fallet. Det finns dock inga krav att det ska göras.

#### 9.12. Analysera resultatet

En viktig del i arbetet är att analysera resultatet.

- Har resultatposterna förväntat tecken, dvs positivt eller negativt? Om inte undersök närmare varför.
- Verkar storleksordningen på effekterna rimlig?
- Ger åtgärden förväntade effekter? Dvs om åtgärden är inriktad på trafiksäkerhet visar kalkylen förväntat resultat?
- Är utvecklingen av effekter mellan prognosåren rimlig?

Analysera resultatet av känslighetsanalyser. Känslighetsanalysen med mer gynnsam trafikutveckling jämfört med huvudanalysen bör rimligen ge ett bättre resultat i form av nettonuvärde och nettonuvärdeskvot, medan det omvända bör gälla för motsvarande med -20%.

# 10. Kalkylförutsättningar och värderingar

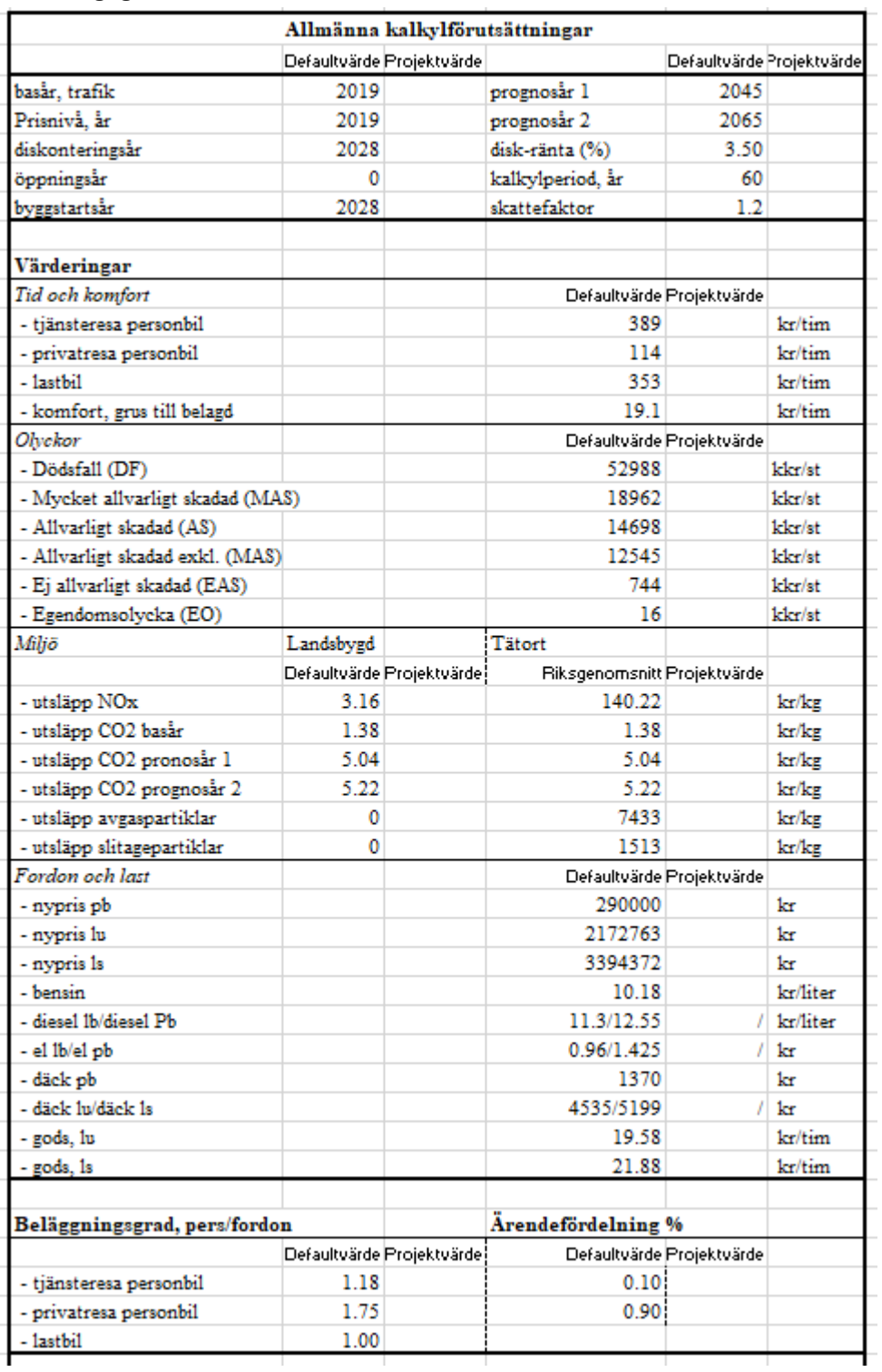

I tabellen nedan redovisas de kalkylförutsättningar och värderingar som är defaultsatta i EVA enligt gällande ASEK-version.

## 11. Leverans av EVA-kalkyl till SEB-IT

Vid leverans av EVA-kalkyl tillsammans med SEB i SEB-IT ska följande levereras;

- Arbets-PM
- JSON-fil för aktuellt projekt
- EVA Resultatrapport
- Underlag för ev trafikomfördelning (om detta gjorts)
- Ev. underlag för manuellt beräknade effekter (om detta finns)
- Underlag för ev känslighetsanalyser utöver standard (dvs objektspecifika om detta har gjorts)

Utöver filerna som bifogas i SEB-IT ska EVA-kalkylen även levereras till granskning i kalkylverktyget.

# 12. Övrigt

## 12.1. Felrapportering

Felrapportering och tekniska frågor om EVA ska nu i första hand rapporteras till Trafikverkets Användarstöd IT Tel: 010-125 10 10.

Övriga frågor, synpunkter och utvecklingsönskemål kan du skicka till EVA-förvaltningen via [eva@trafikverket.se](mailto:eva@trafikverket.se)

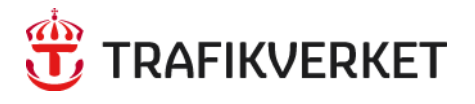

Trafikverket, 781 89 Borlänge. Besöksadress: Röda vägen 1. Telefon: 0771-921 921, Texttelefon: 020-600 650

www.trafikverket.se